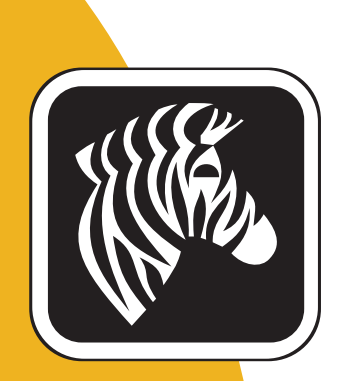

# ZEBRAZXP 系列 7

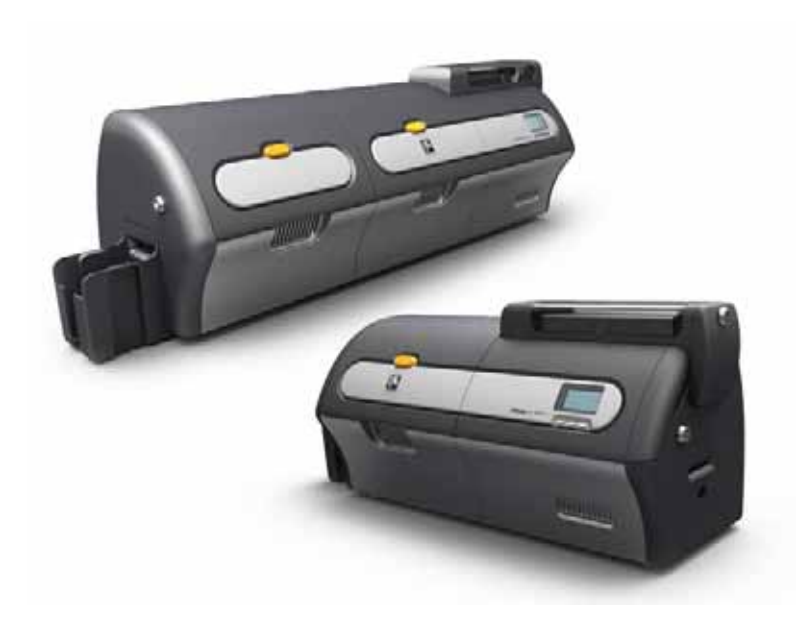

用户手册

P1036101-061

### 版权声明

© 2012 ZIH Corp.

本文档中的信息归 Zebra Technologies Corporation 所有。本文档及其信息的版权属于 Zebra Technologies Corporation, 在未事先获得 Zebra 书面许可的情况下任何人不得对其 进行部分或全部复制。

虽然我们到本出版物发行时为止尽力更新其中的信息,并保证使其尽量准确,但是我 们不保证此文档没有错误或完全符合所有规格的要求。 Zebra Technologies Corporation 保留为提高产品质量随时做出更改的权利。

#### 商标

ZXP 系列 7 是 Zebra Technologies Corporation 的商标, Zebra 是 Zebra Technologies Corporation 的注册商标。Windows 是 Microsoft Corporation 在美国和其他国家的注册商 标。所有其他商标或注册商标是其各自持有人的标记。

# 产品处置

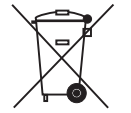

产品处置信息 **•** [不要将本产品丢弃到未分类的城市垃圾中。本产品是可回收的,应根据所](http://www.zebra.com/recycle) [在地的相关法规进行回收。要获得更多信息,请访问我们的网站:](http://www.zebra.com/recycle) <http://www.zebra.com/environment>

# 目录

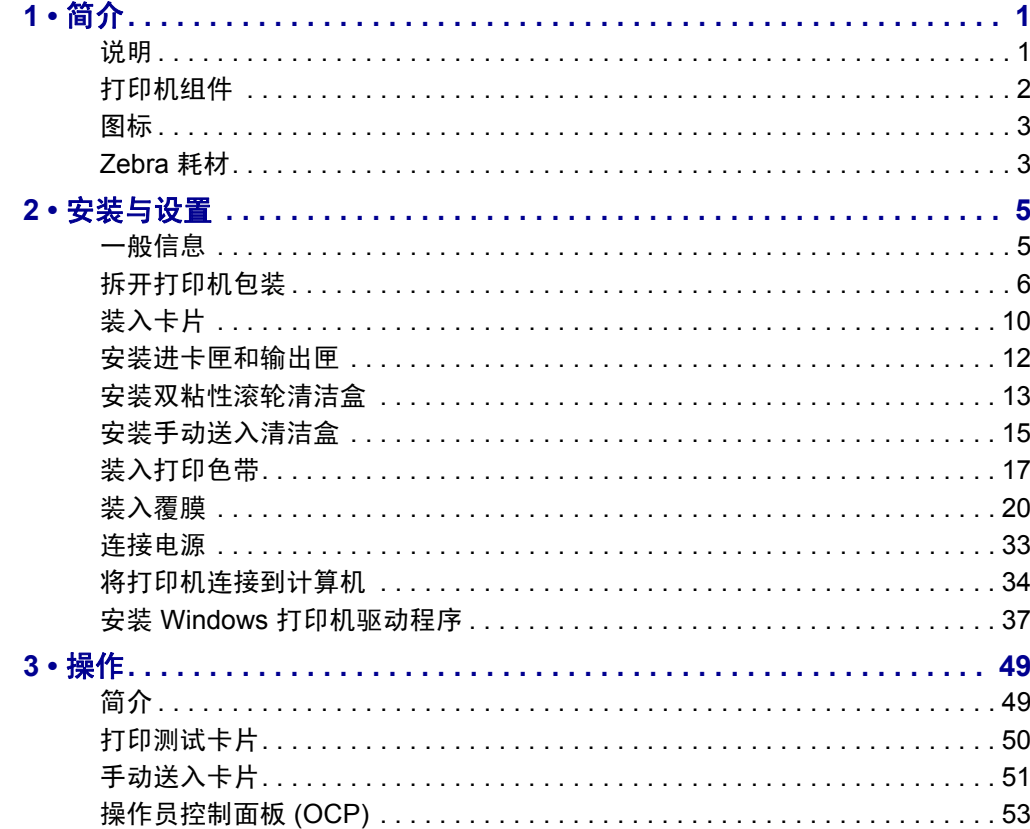

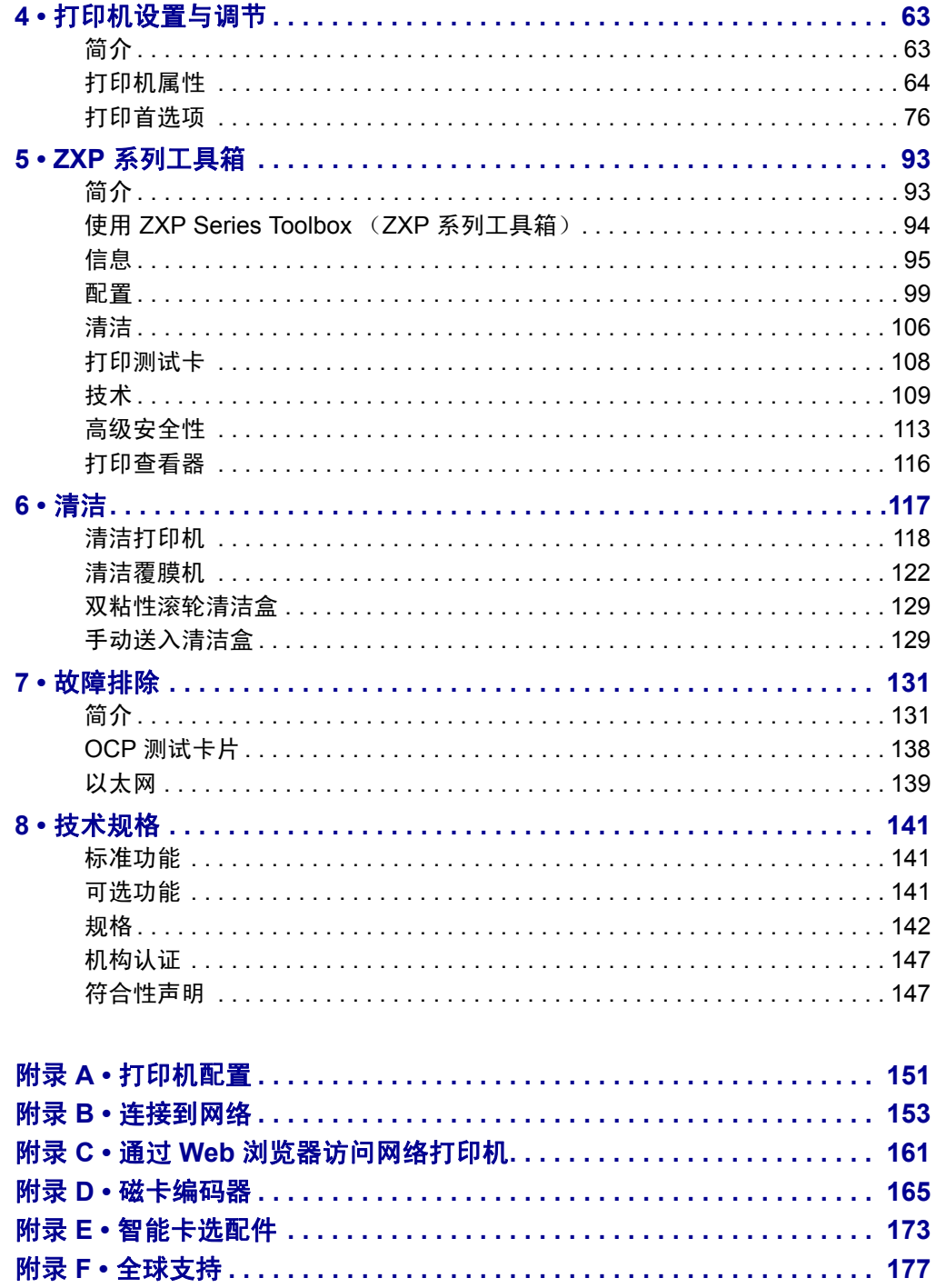

# 简介

1

#### <span id="page-4-1"></span><span id="page-4-0"></span>说明

本手册提供了 Zebra Technologies Corporation 生产的 Zebra ZXP 系列 7 卡片打印机安装 及操作的详细信息。

ZXP 系列 7 卡片打印机可进行单面或双面打印,并配有一系列的选配件,可选择厂内 安装或日后自行加装,从而使该打印机适用于商业需求的增长或变化。

单面覆膜机可在已打印卡片的正面覆盖并密封一层保护膜,以提高安全性;双面覆膜 机可在已打印卡片的正面和背面均覆盖并密封一层保护膜。根据具体用途的不同,具 有多种覆膜可选;有关详细信息,请访问 <http://www.zebra.com/supplies>。

本文档中对 " 打印机 " 的引用均适用于单面或双面打印机;同样,本文档中对 " 覆膜 机 " 的引用均适用于单面和双面覆膜机。

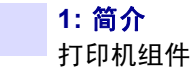

# <span id="page-5-0"></span>打印机组件

仅打印机

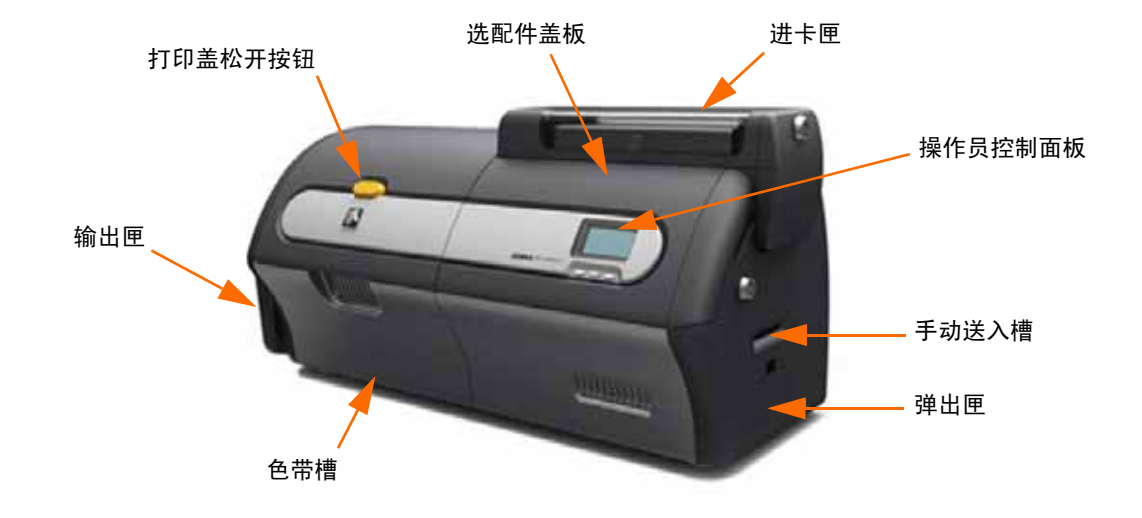

#### 带有覆膜机的打印机

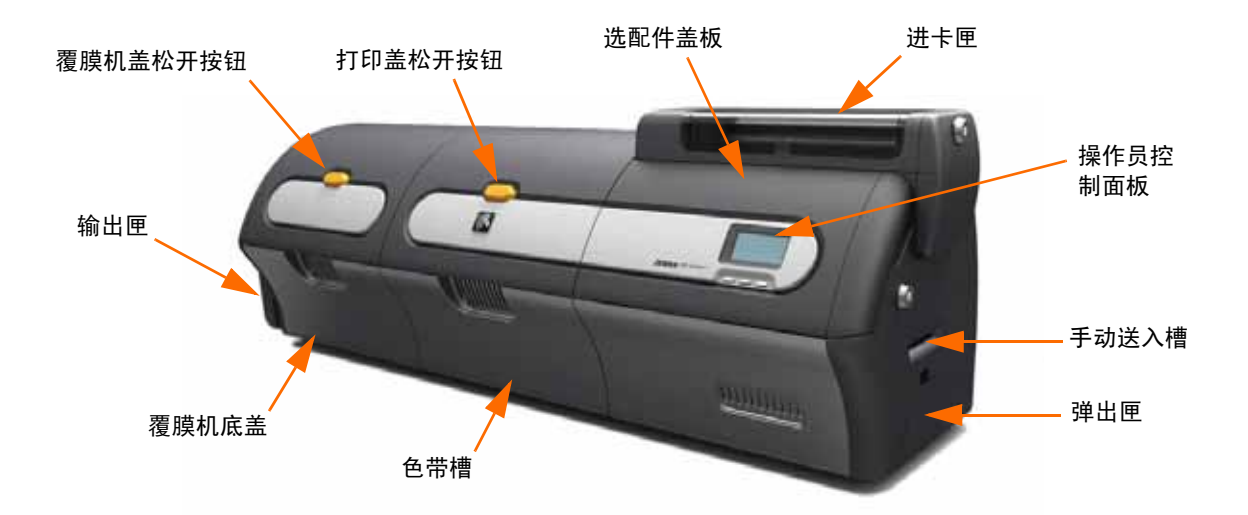

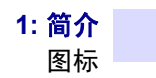

# <span id="page-6-0"></span>图标

在本手册中,不同图标用于表示下面所述的各种重要信息:

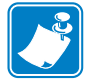

注意 **•** 用于表示对正文中重点内容的强调和补充。

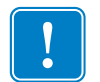

重要提示 **•** 提示用户在完成一项任务时应注意的重要事项,或用于指出文字说明中特 定信息的重要性。

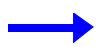

提供用于解释一段文字说明的实例或场景。

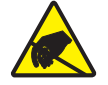

小心静电放电 **•** 警告用户潜在的静电放电会对部件或组件造成损坏。

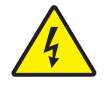

小心触电 **•** 警告用户存在潜在电击危险。

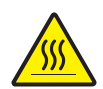

高温表面 **•** 警告用户存在可能发生高温烫伤的危险。

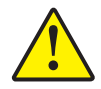

小心 **•** 提示用户如果未执行或未避免某一操作可能会导致人身伤害,或者可能会导致硬件 损坏。

## <span id="page-6-1"></span>**Zebra** 耗材

原装 Zebra 耗材符合严格的质量标准,建议您使用原装耗材,可获得最佳打印质量和 优异的打印性能。

ZXP 系列 7 打印机仅可与 Zebra True Colours® 色带和 Zebra True Secure™ 覆膜配合使 用。

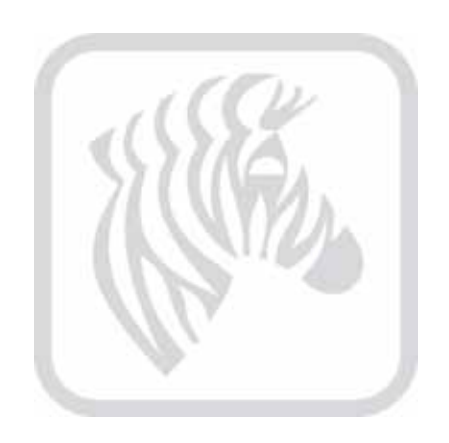

# 2

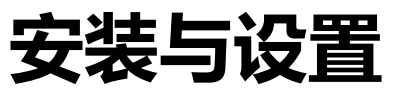

# <span id="page-8-1"></span><span id="page-8-0"></span>一般信息

本章中的内容用于指导用户完成卡片打印机的安装与设置。其中包括以下步骤,应按 照下面列出的顺序执行这些步骤。

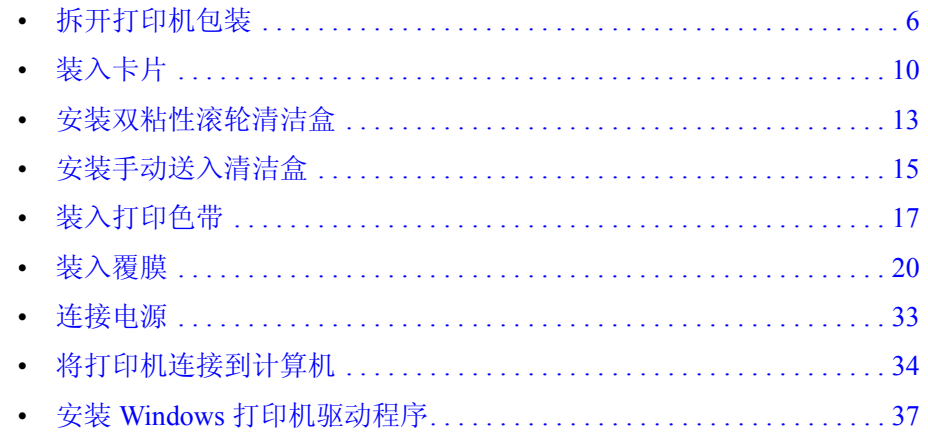

#### <span id="page-9-0"></span>拆开打印机包装

#### 没有配备覆膜机的打印机

- 步骤 **1.** 检查发货包装箱以确保其没有在运输过程中损坏。如果有明显损坏,应向承 运人索赔。
- 步骤 **2.** 打开运输包装箱。
- 步骤 **3.** 取出包装材料和附件。

重要提示 **•** 请保存好全部包装材料和运输包装箱,以防需要再次移动或装运打印机。 如果原始包装材料丢失或损坏,可以从 Zebra 处订购 " 替换补充产品套件 "。

步骤 **4.** 应确保打印机包括以下项目:

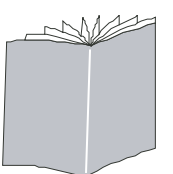

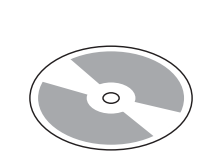

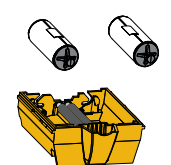

快速入门指南 带有安装向导的光盘 双粘性滚轮清洁盒

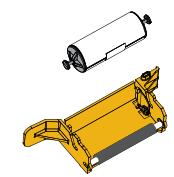

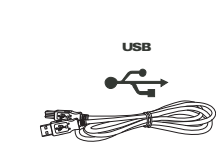

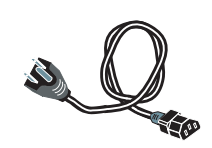

手动送入 清洁盒

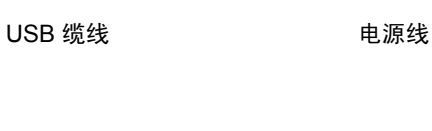

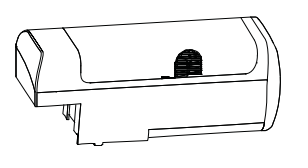

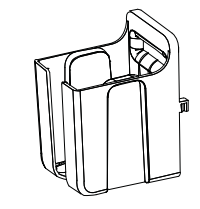

进卡匣 输出匣

如果发现缺少以上任何部件,请与供货商联系。

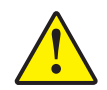

小心 **•** 打印机重约 12.2 公斤 (26.9 磅)。需要两个人将它从运输包装箱中取出。

步骤 **5.** 用双手抓住打印机将其从包装箱中取出。

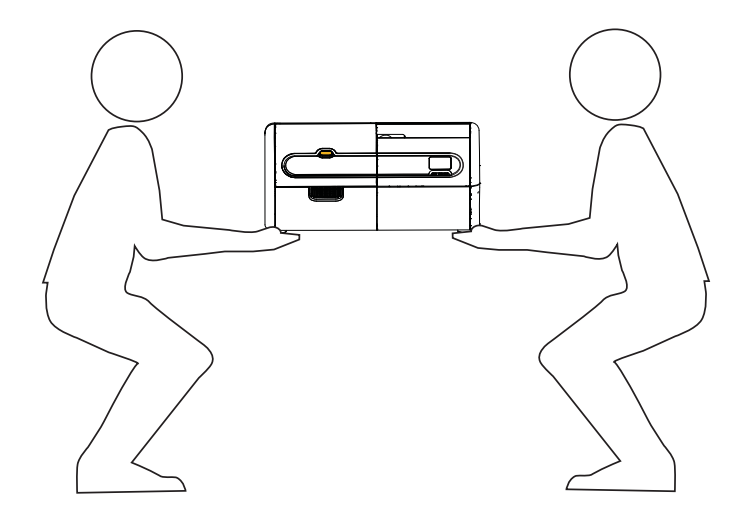

步骤 **6.** 放置打印机的地点应符合以下要求:

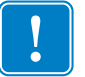

重要提示 **•** 将打印机从存放处 (-5º C/23º F 至 70º C/158º F)移动到操作区 (15º C/ 59º F 至 35º C/95º F),在操作前应让打印机逐渐适应环境温度。

- 环境应干净整洁,远离灰尘与污渍。
- 平面面积至少应达到 762 毫米 (30 英寸) x 305 毫米 (12 英寸),应足以 支撑打印机的重量;最好能够具有额外空间。打印机四周应至少留有10厘 米 (4英寸)宽的间距。
- 打印机垂直方向应至少留有 813 毫米 (32 英寸)的间距。
- 适宜的使用温度应为 15° 到 35°C (59° 到 95°F)。
- 相对湿度应在 20 到 80% (非凝结)之间。
- 自动切换单相交流电源, 90 V~264 V 交流, 47-63 赫兹 (50-60 赫兹标称 值);请参阅第 145 页的*[电气规格](#page-148-0)*的耗电量。
- 步骤 **7.** 将打印机从保护塑料袋取出。

#### 配备覆膜机的打印机

- 步骤 **1.** 检查发货包装箱以确保其没有在运输过程中损坏。如果有明显损坏,应向承 运人索赔。
- 步骤 **2.** 打开运输包装箱。
- 步骤 **3.** 取出包装材料和附件。

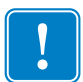

重要提示 **•** 请保存好全部包装材料和运输包装箱,以防需要再次移动或装运打印机。 如果原始包装材料丢失或损坏,可以从 Zebra 处订购 " 替换补充产品套件 "。

步骤 **4.** 应确保打印机包括以下项目:

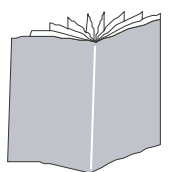

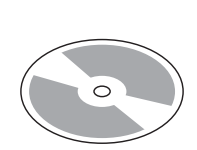

快速入门指南 带有安装向导的光盘 双粘性滚轮清洁盒

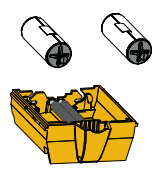

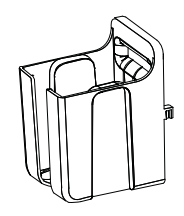

覆膜盒 しんしゃ さいしん しんきょう しゅうきょう おおし 箱出匣 じゅうかい おおし おおし おおし おおし はんしゃ おおし はんしゃ おおし おおし はんしゃ はんしゃ はんしゃ

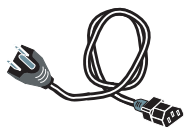

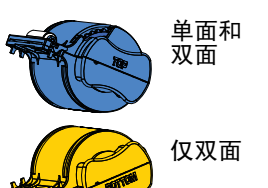

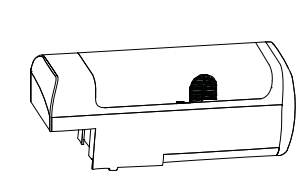

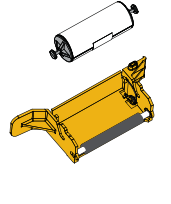

手动送入 清洁盒

USB 缆线 **Domain Contract Service Service** 电源线

道表

USB

如果发现缺少以上任何部件,请与供货商联系。

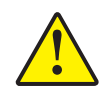

小心 **•** 配备覆膜机的打印机重约 17.9 公斤 (39.5 磅)。需要两个人将它从运输包装箱中 取出。

步骤 **5.** 用双手抓住打印机将其从包装箱中取出。

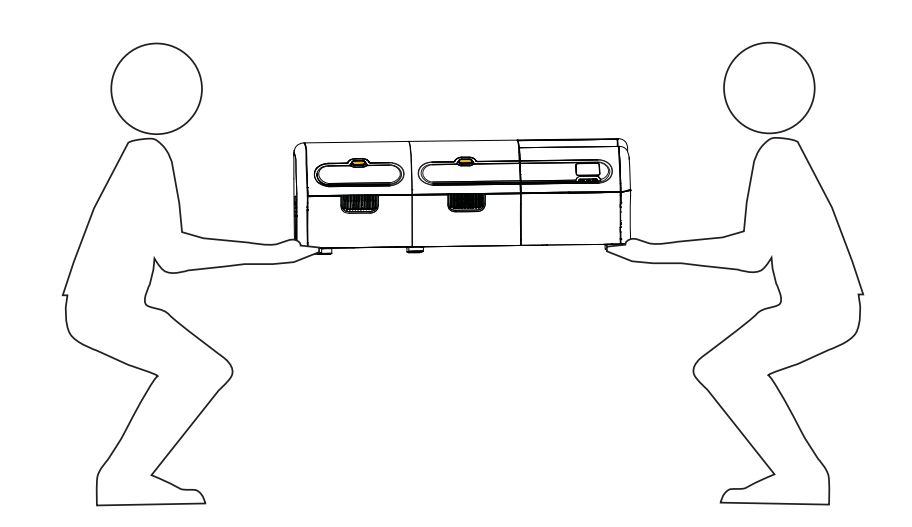

步骤 **6.** 放置打印机的地点应符合以下要求:

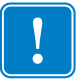

重要提示 • 将打印机从存放处 (-5° C/23° F 至 70° C/158° F) 移动到操作区 (15° C/ 59º F 至 35º C/95º F),在操作前应让打印机逐渐适应环境温度。

- 环境应干净整洁,远离灰尘与污渍。
- 平面面积至少应达到 1016 毫米 (40 英寸) x 305 毫米 (12 英寸),应足 以支撑打印机的重量;最好能够具有额外空间。打印机四周应至少留有 10 厘米 (4 英寸)宽的间距。
- 打印机垂直方向应至少留有 813 毫米 (32 英寸)的间距。
- 适宜的使用温度应为 15° 到 35°C (59° 到 95°F)。
- 相对湿度应在 20 到 80% (非凝结)之间。
- 自动切换单相交流电源, 90 V~264 V 交流, 47-63 赫兹 (50-60 赫兹标称 值);请参阅第 145 页的[电气规格](#page-148-0)的耗电量。
- 步骤 **7.** 将打印机从保护塑料袋取出。

# <span id="page-13-0"></span>装入卡片

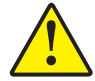

小心 **•** 不要弯曲卡片或触碰卡片的打印表面,否则会降低打印质量。必须让卡片的表面保 持清洁无尘。必须将卡片存放在封闭容器内。最理想的方式是尽快将卡片用完。

- 步骤 **1.** 取下卡片叠上的所有包装物。
- 步骤 **2.** 抓住卡片叠的侧面 (不要接触打印表面),将其垂直放在桌面等平坦表面上。 如果这叠卡片太厚,不便抓取,可以一次抓取半叠。

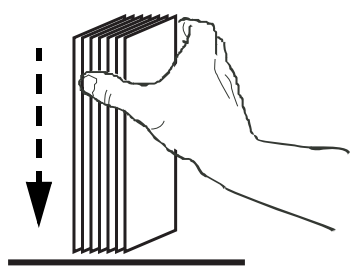

步骤 **3.** 从垂直位置将这叠卡片前后交替推动呈 45° 角,以将所有卡片分开。

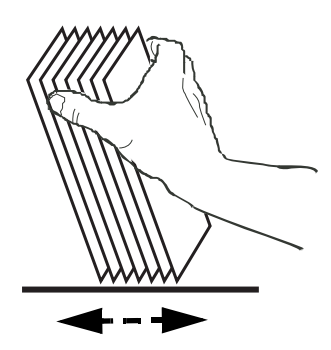

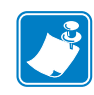

注意 **•** 静电和卡片冲压裁切工序后的边缘毛刺会使单张卡片以很大的吸附力粘合在一 起。将卡片插入送入器之前, 必须将卡片彼此分开; 如果卡片没有分开, 会发 生送入和打印故障。

步骤 **4.** 将一叠卡片恢复为原来的四方形状。

步骤 **5.** 打开进卡匣门,将卡片叠推杆一直向右滑动,直到其锁定到位。

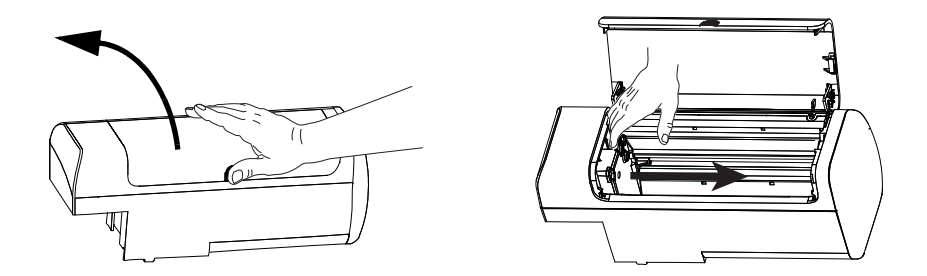

步骤 **6.** 请按下图所示的正确方向将卡片叠置入进卡匣。

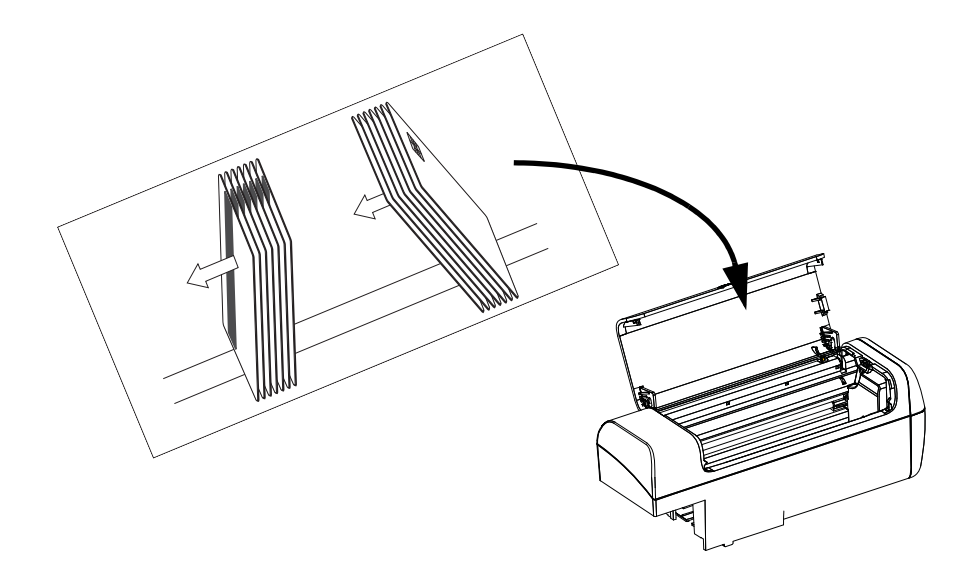

步骤 7. 确保卡片完全置入以获得最佳性能;然后关闭进卡匣门。

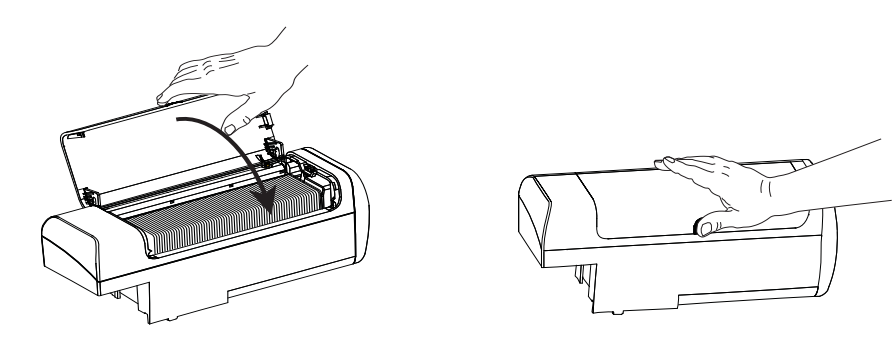

## <span id="page-15-0"></span>安装进卡匣和输出匣

#### 进卡匣

进卡匣位于打印机的右侧,用于存放要打印的卡片。请注意,只要装好进卡匣,就可 以向进卡匣中按需添加卡片,而无需将其取出。

步骤1. 安装进卡匣时, 先将其向下滑动, 再向左滑至插座内。须用力将其卡入到位。

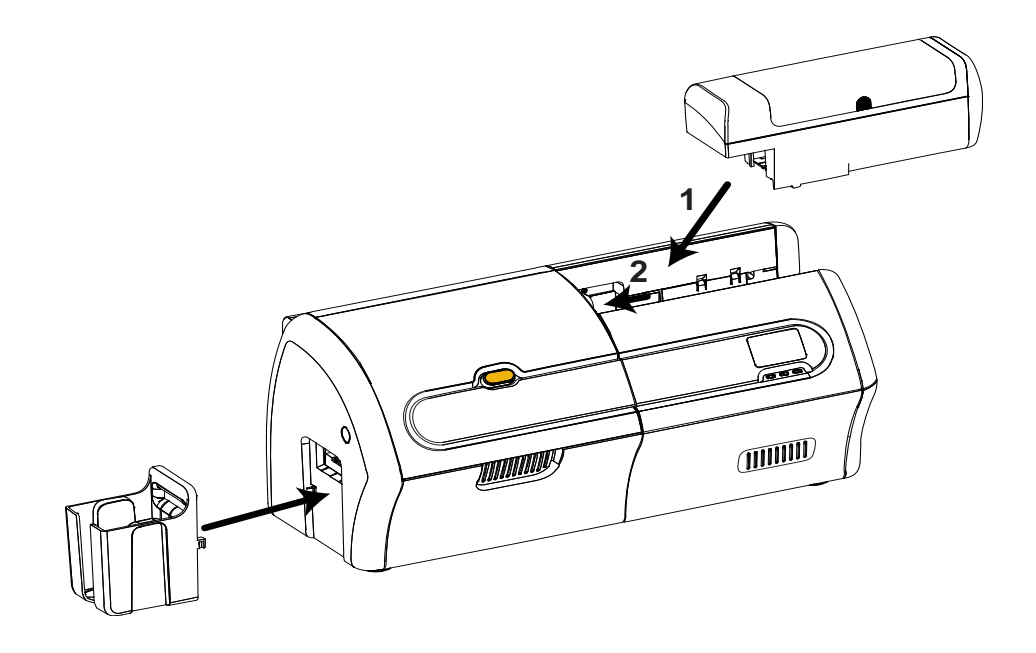

步骤 **2.** 确保进卡匣锁定到位。

#### 输出匣

输出匣位于打印机的左侧,用于接收打印完成的卡片。

- 步骤 **1.** 将输出匣右侧的两个翼片插入打印机左侧的两个插槽,即可完成输出匣的安 装。
- 步骤 **2.** 确保输出匣锁定到位。

# <span id="page-16-0"></span>安装双粘性滚轮清洁盒

双粘性滚轮清洁盒将对从进卡匣进入打印机的卡片进行清洁。清洁盒由一个清洁盒支 架和两个粘性滚轮组成。

- 步骤 **1.** 识别出清洁盒支架及粘性滚轮。
- 步骤 **2.** 将粘性滚轮插入清洁盒支架。

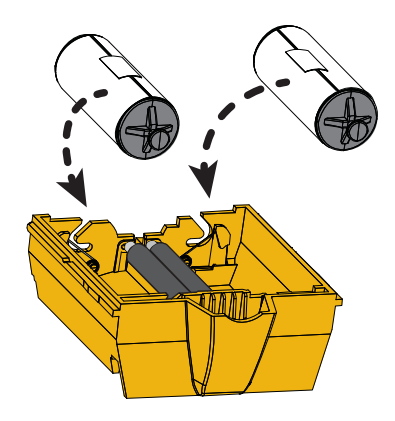

步骤 **3.** 从粘性滚轮上剥下保护包装,露出有粘性的表面。请勿接触粘性表面。

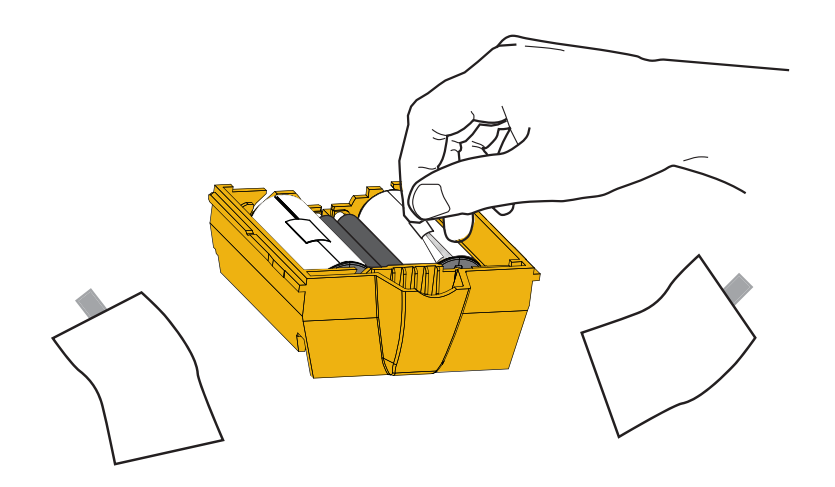

步骤 **4.** 双粘性滚轮清洁盒准备就绪。

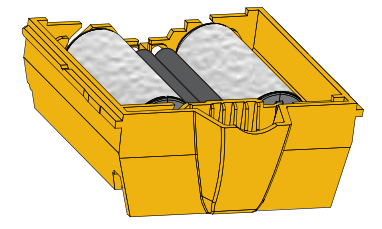

步骤 **5.** 打开选配件盖板。

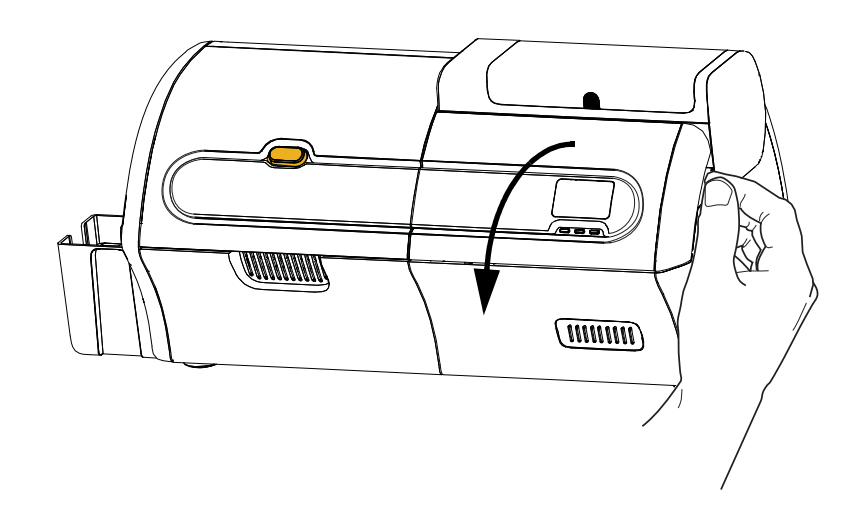

步骤 **6.** 找到要安装双粘性滚轮清洁盒的区域。

![](_page_17_Figure_4.jpeg)

- 步骤 **7.** 使用伸出把手支握住清洁盒。
- 步骤 **8.** 将清洁盒的边缘插入槽中,然后向前推,直至固定住。
- 步骤 **9.** 如果您要继续安装手动送入清洁盒,请翻至下一页;如果不需要,请合上选 配件盖板。

# <span id="page-18-0"></span>安装手动送入清洁盒

手动送入清洁盒将对从手动输入槽进入打印机的卡片进行清洁。清洁盒由一个清洁盒 支架和一个粘性滚轮组成。

- 步骤 **1.** 识别出清洁盒支架及粘性滚轮。
- 步骤 **2.** 将粘性滚轮插入清洁盒支架。

![](_page_18_Picture_5.jpeg)

步骤 **3.** 从粘性滚轮上剥下保护包装,露出有粘性的表面。请勿接触粘性表面。

![](_page_18_Picture_7.jpeg)

步骤 **4.** 手动送入清洁盒准备就绪。

![](_page_18_Picture_9.jpeg)

步骤 **5.** 如果还未安装,请打开选配件盖板。

![](_page_19_Picture_2.jpeg)

步骤 **6.** 找到要安装手动送入清洁盒的区域。

![](_page_19_Figure_4.jpeg)

- 步骤 **7.** 使用伸出把手支撑住清洁盒。
- 步骤 **8.** 将清洁盒滑入到位。
- 步骤 **9.** 将清洁盒的边缘插入背板的槽中。
- 步骤 **10.** 向下推紧清洁盒,直到其嵌入并锁紧。
- 步骤 **11.** 合上选配件盖板。

## <span id="page-20-0"></span>装入打印色带

ZXP 系列 7 打印机设计为只能使用 Zebra True Colours® 色带,才能确保在全色谱中获 得色彩丰富的靓丽图像。

步骤 **1.** 按下打印盖松开按钮。

![](_page_20_Picture_4.jpeg)

- 步骤 **2.** 打开打印盖。
- 步骤 **3.** 滑出色带槽直至停止。不必卸下色带槽。

![](_page_20_Picture_7.jpeg)

步骤 **4.** 如果有的话,请取下打印头的防护泡沫塑料。

- 步骤 **5.** 取出打印色带。
- 步骤 **6.** 小心解开打印色带。请注意,带有粘性表面的引头用于固定打印色带。需将 引头完全拉开,缠绕在拾取卷上。
- 步骤 **7.** 应确保打印色带从供应卷底部穿出,并送入拾取卷底部。
- 步骤 8. 将打印色带供应卷(紫色部分)置入供应载体(紫色部分)内。

![](_page_21_Picture_5.jpeg)

步骤9. 将空的拾取卷(蓝色部分)置入拾取载体(蓝色部分)内。

![](_page_21_Picture_7.jpeg)

步骤 **10.** 根据需要旋转卷轴以收紧色带松弛部分。

步骤 **11.** 关上色带槽。

![](_page_22_Picture_2.jpeg)

步骤 **12.** 合上打印盖,用力按下确保锁好。

![](_page_22_Picture_4.jpeg)

# <span id="page-23-0"></span>装入覆膜

打开覆膜机

![](_page_23_Picture_3.jpeg)

注意 **•** 只有双面覆膜机上配有底部覆膜盒。

步骤 **1.** 按下覆膜机盖松开按钮,将盖子垂直抬起。舱门将保持在该位置。

![](_page_23_Picture_6.jpeg)

步骤 **2.** 向下打开覆膜机底盖。

![](_page_23_Picture_8.jpeg)

#### <span id="page-24-0"></span>取出覆膜盒

![](_page_24_Picture_2.jpeg)

步骤 **1.** 按照下图所示的方向将锁定杆旋转到最大角度。

步骤 **2.** 按照底部所示的方向将覆膜盒旋转到机械限位点。

![](_page_24_Picture_5.jpeg)

#### 步骤 **3.** 可以从覆膜盒的转轴上将其竖直取下。

![](_page_25_Picture_2.jpeg)

步骤 4. 像打开贝壳一样,通过将覆膜盒分为两半将其打开。用手指紧紧抓住覆膜盒 的两个部分,再将其拉开。不要使用工具。(图中所示为顶部覆膜盒。)

![](_page_25_Picture_4.jpeg)

步骤 **5.** 如果覆膜盒上有空的覆膜芯,应将其卸下。

#### <span id="page-26-0"></span>装入覆膜盒

步骤 **1.** 从包装中取出一卷新的覆膜。有两种不同的覆膜卷,一种用于顶部覆膜盒 (蓝色所示), 一种用于底部覆膜盒 (黄色所示)。

重要提示 **•** 覆膜卷上的带齿凸缘可以卸下,但是不要将其取下。如果已取下,应将其 装回到覆膜卷的末端。

步骤 **2.** 把覆膜卷装入顶部覆膜盒 (单面覆膜机和双面覆膜机上均配备)。如下图所 示,注意覆膜卷装入覆膜盒的方向。

![](_page_26_Figure_6.jpeg)

- 步骤 **3.** 从覆膜盒的开口处将覆膜拉出一两英寸。
- 步骤 **4.** 将 " 贝壳片 " 紧紧地按在一起,将覆膜盒关闭。在覆膜盒的两半合在一起时, 将发出喀哒一声,并感觉陷下。
- 步骤 **5.** 从包装中再取出一卷新的覆膜 (仅用于双面覆膜机)。
- 步骤 **6.** 把覆膜卷装入底部覆膜盒 (仅在双面覆膜机上配备)。如下图所示,注意覆 膜卷装入覆膜盒的方向。

![](_page_26_Picture_11.jpeg)

- 步骤 **7.** 从覆膜盒的开口处将覆膜拉出一两英寸。
- 步骤 **8.** 将 " 贝壳片 " 紧紧地按在一起,将覆膜盒关闭。在覆膜盒的两半合在一起时, 将发出喀哒一声,并感觉陷下。
- <span id="page-27-1"></span>步骤 **9.** (尽可能沿垂直线)将覆膜裁切平直。一只手握剪刀。另一只手握住覆膜盒。 将覆膜紧按在白色辊轮上,确保裁剪时覆膜不会移动。

![](_page_27_Picture_4.jpeg)

<span id="page-27-0"></span>![](_page_27_Picture_5.jpeg)

<span id="page-28-0"></span>步骤 **10.** 旋转覆膜芯,调节覆膜的旋转长度。如图所示,在覆膜的末端刚好超过覆膜 盒边缘时停止。

![](_page_28_Picture_2.jpeg)

重要提示 **•** 按下锁定杆或取出覆膜盒时,应检查覆膜悬垂部分的长度。

![](_page_28_Figure_4.jpeg)

#### <span id="page-29-0"></span>安装覆膜盒

![](_page_29_Picture_2.jpeg)

步骤 **1.** 如果覆膜盒尚未取下,则先取下覆膜盒。

步骤 **2.** 将覆膜盒滑入安装在轴上。

![](_page_29_Picture_5.jpeg)

![](_page_30_Picture_1.jpeg)

步骤 **3.** 应确保覆膜盒完全嵌入轴中。轻按覆膜盒,直到它与覆膜机支架齐平。

步骤 **4.** 按下图所示方向,将每个覆膜盒旋转到停止为止。

![](_page_30_Picture_4.jpeg)

步骤 **5.** 不断增加旋转力度,当锁定杆卡到位时会听到清楚的咔嚓声。

![](_page_31_Picture_2.jpeg)

步骤 **6.** 覆膜安装完毕。

![](_page_31_Picture_4.jpeg)

#### 为接触式智能卡覆膜

在接触式智能卡的顶部表面使用已登记的覆膜。这种覆膜具有重复的索引孔形状, 以及一个用于露出卡片电子触点的矩形切开口。

![](_page_32_Figure_3.jpeg)

- 步骤 **1.** 卸下顶部覆膜盒;请参[阅第](#page-24-0) 21 页。
- 步骤 **2.** 打开覆膜盒,如果有覆膜则将其取出。
- 步骤 **3.** 将智能卡覆膜装入覆膜盒中;请参阅第 23 [页。](#page-26-0)
- 步骤 **4.** 如图所示,从索引孔中间切断覆膜。

![](_page_32_Picture_8.jpeg)

步骤 **5.** 旋转覆膜芯,调节覆膜的悬垂长度。在覆膜的末端 (不是索引孔的边缘)刚 好超过覆膜盒边缘时停止,[如第](#page-27-0) 24 页所示。

![](_page_33_Picture_2.jpeg)

步骤 **6.** 安装覆膜盒;有关详细信息,请参阅第 26 [页。](#page-29-0)

![](_page_33_Figure_4.jpeg)

#### 使用非全宽覆膜

注意 **•** 因为非全宽覆膜只能用于卡片的背面 (例如底部),所以本节仅适用于双面覆 膜机。

具有三种宽度的覆膜:

" 全宽 " 覆膜的宽度为 51 毫米 (2 英寸)。全宽覆膜可用于卡片的正面 (顶部)或背 面 (底部)。

可提供两种宽度的 " 非全宽 " 覆膜:

- 42 毫米 (1.66 英寸)宽覆膜用于具有可书写签名位置的卡片。
- 33 毫米 (1.33 英寸)宽覆膜用于具有磁条的卡片。

对于两种非全宽覆膜,转轴上的挡圈都可以让覆膜保持的正确位置。

![](_page_34_Figure_10.jpeg)

![](_page_34_Figure_11.jpeg)

![](_page_34_Figure_12.jpeg)

签名位置

![](_page_34_Figure_14.jpeg)

#### 使用非全宽覆膜 (续)

- 步骤 **1.** 卸下底部覆膜盒;请参[阅第](#page-24-0) 21 页。
- 步骤 **2.** 打开覆膜盒,如果有覆膜则将其取出。
- 步骤 **3.** 将非全宽覆膜装入覆膜盒。注意覆膜卷上的挡圈位于带齿凸缘的相反一端。

![](_page_35_Picture_5.jpeg)

- 步骤 **4.** 裁切非全宽覆膜;请参[阅第](#page-27-1) 24 页。
- 步骤 **5.** 旋转覆膜芯,调节覆膜的旋转长度;请参[阅第](#page-28-0) 25 页。
- 步骤 **6.** 安装覆膜盒;请参[阅第](#page-29-0) 26 页。
## <span id="page-36-0"></span>连接电源

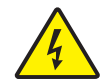

小心触电 **•** 为打印机供电的交流电源应在 90 至 264 伏, 47 至 63 赫兹 (50-60 赫兹标称 值)范围内。应使用适合的电路断路器或其他类似设备,将过高电流限制在 16 安培以 下。在操作员、计算机或打印机潮湿或进水的情况下禁止操作打印机。否则可能造成人身 伤害。必须将打印机连接到具有接地极的电源,且必须保护打印机免受电涌和接地故障的 损坏;打印机的电气可靠性建立在主电源和接地连接可靠性的基础上。

打印机的电源部件是内部装置,只能由经过培训和授权的人员维修与更换。

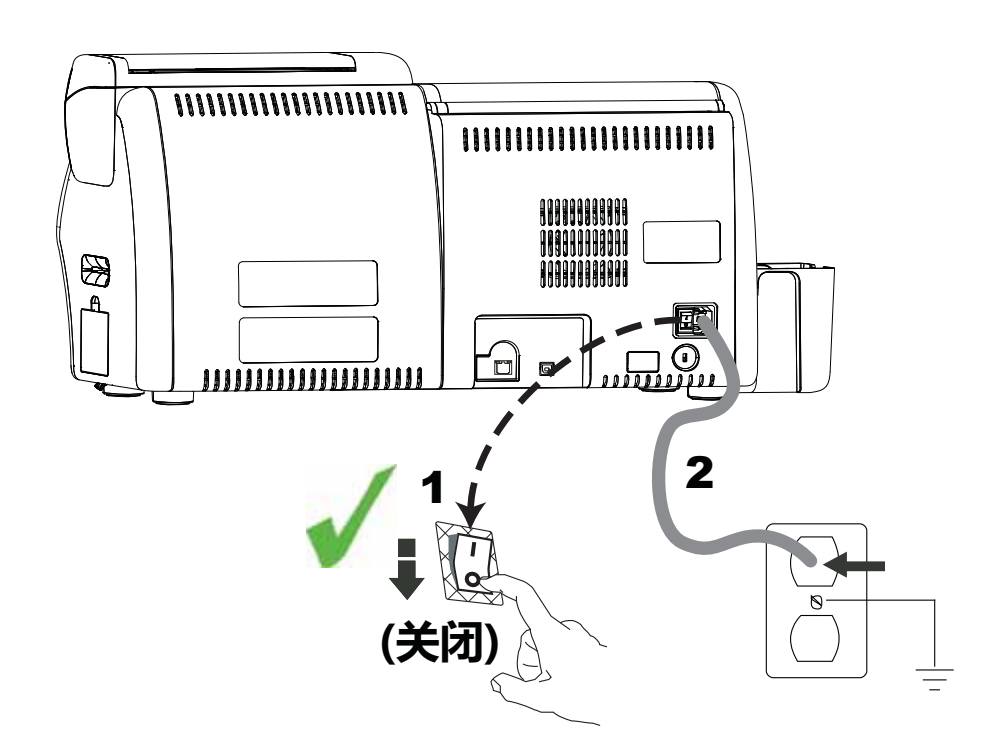

- 步骤 1. 将打印机的电源开关置于"关闭"(O) 位置。
- 步骤 **2.** 根据您所在地交流电压的不同,将对应的电源线插入打印机电源接口和接地 的交流电源插口。

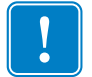

重要提示 **•** 不要打开打印机电源。

**2:** 安装与设置 将打印机连接到计算机

# 将打印机连接到计算机

接口连接器位置

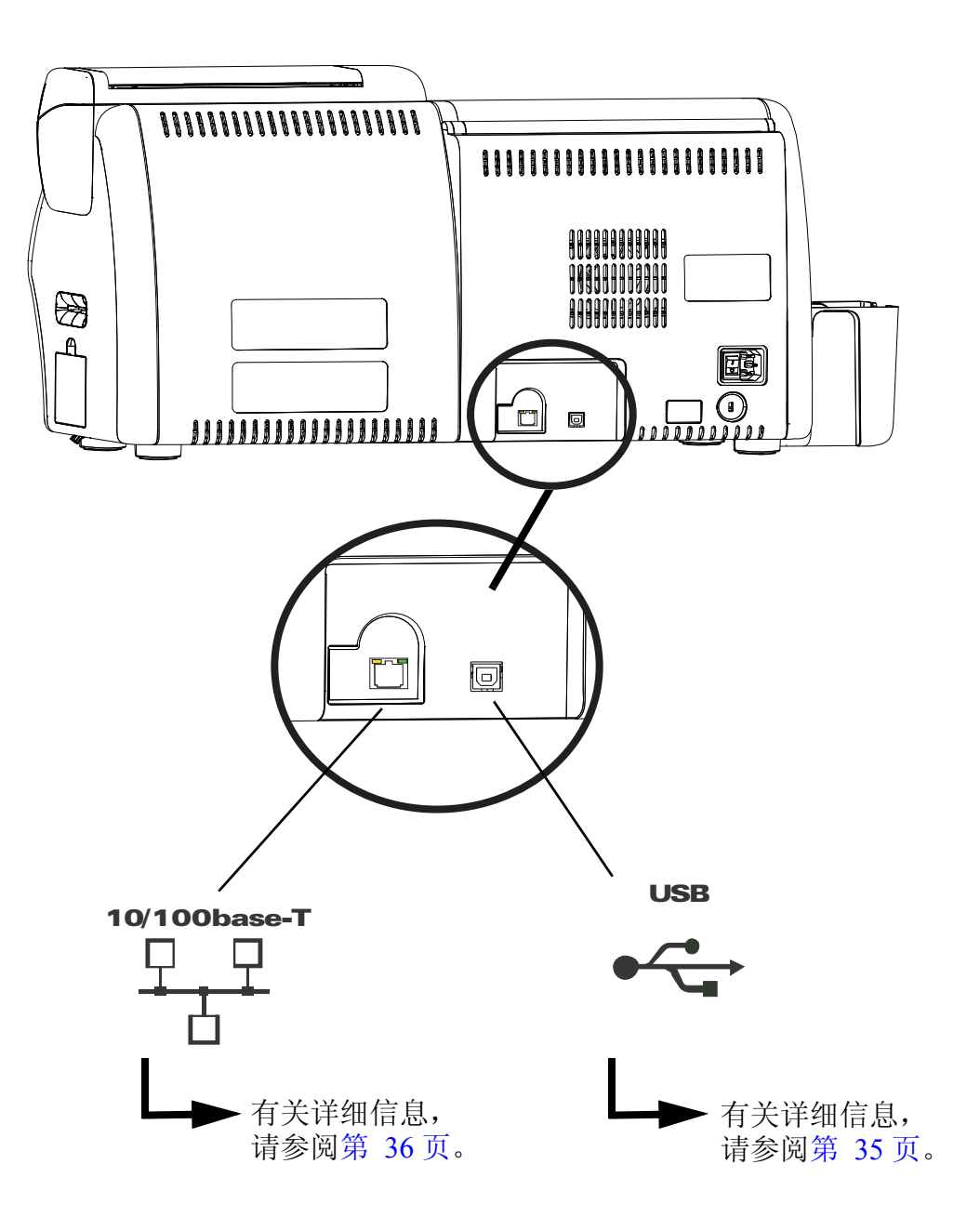

## <span id="page-38-0"></span>**USB** 连接

- 步骤 **1.** 在打印机和计算机之间连接 USB 缆线。
- 步骤 2. 将打印机电源开关设置在"关闭"(O)位置。

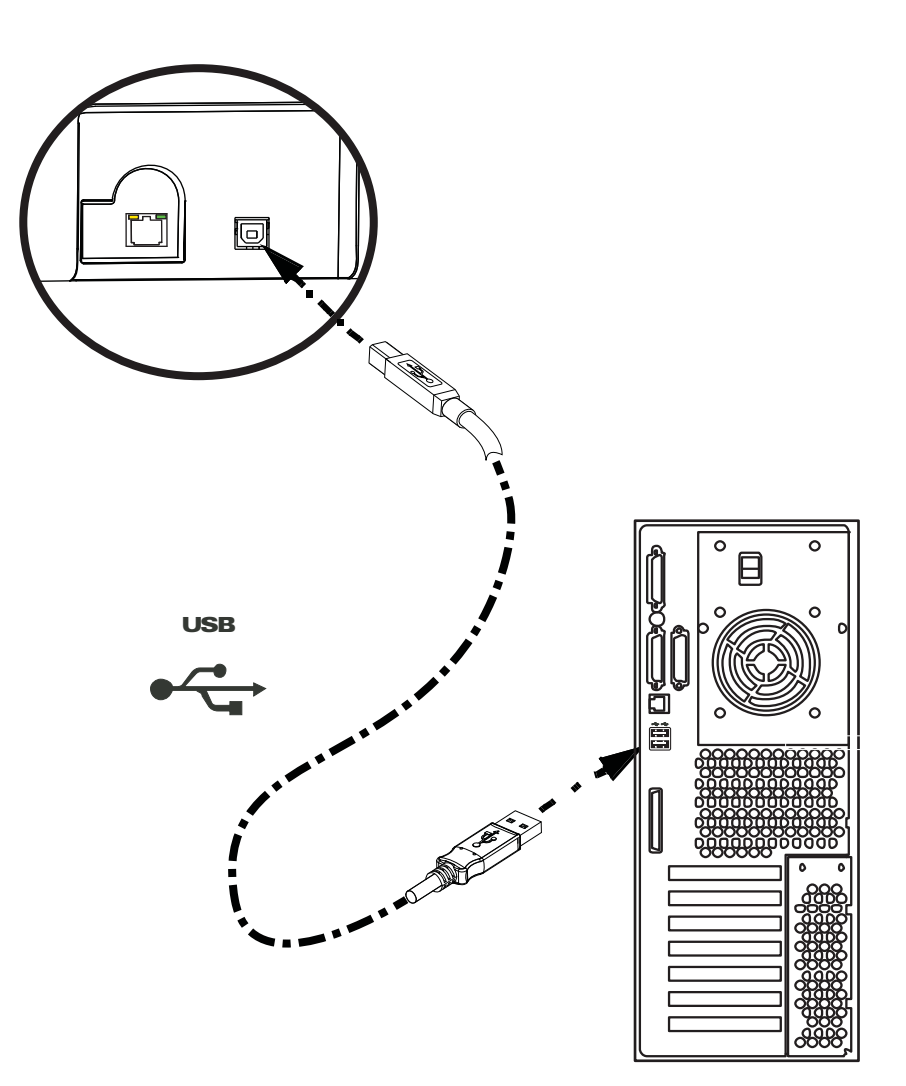

将打印机连接到计算机

## <span id="page-39-0"></span>以太网连接

- 步骤 **1.** 将打印机后部的以太网端口连接到以太网端口。
- 步骤 **2.** 将打印机电源开关设置在 " 打开 "( **| )** 位置。

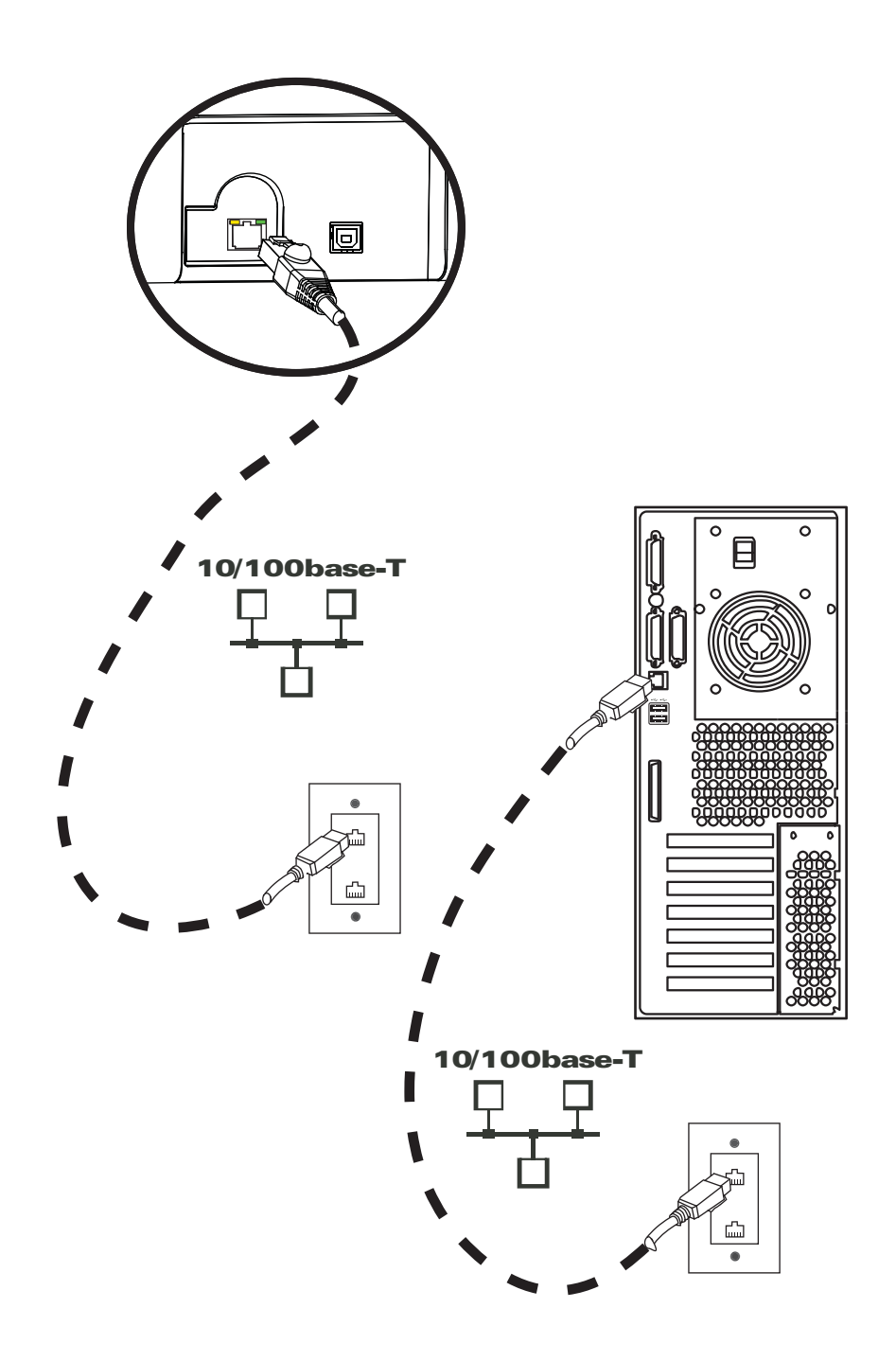

## <span id="page-40-1"></span>安装 **Windows** 打印机驱动程序

#### <span id="page-40-0"></span>安装 **USB** 打印机驱动程序

- 注意要安装以太网驱动程序,请参阅第 [43](#page-46-0) 页。
	- 步骤 **1.** 如果未完成该操作,应将电源连接到打印机。关闭电源。
	- 步骤 **2.** 将打印机后部的 USB 端口连接到计算机的 USB 端口。
	- 步骤 **3.** 将打印机电源开关设置在 " 关闭 (O)" 位置。
	- 步骤 **4.** 将用户文档和驱动程序光盘插入主机计算机的光盘驱动器。 **Main Menu** (主 菜单)将打开。
	- 步骤 **5.** 从 **Main Menu** (主菜单)中单击 **Install Zebra Printer Driver** (安装 Zebra 打 印机驱动程序)。
	- 步骤 **6.** 如果您的计算机上已安装了打印机和驱动程序,将显示 **Welcome** (欢迎)窗 口;若未显示,请转至[步骤](#page-41-0) 8。

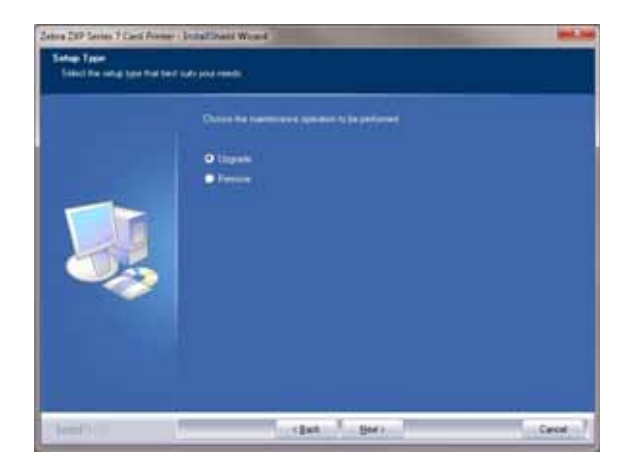

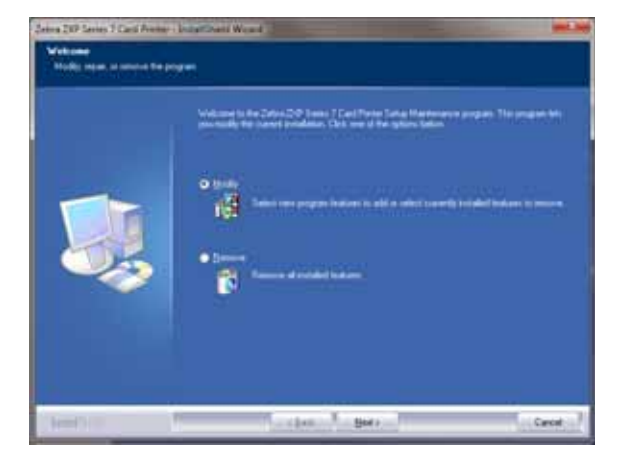

步骤 **7.** 选择要执行的维护操作:

- **a.** 如果您安装了驱动程序的新版本,请选择 **Upgrade** (升级)来安装新的 驱动程序。
- **b.** 如果您安装了相同版本的驱动程序,请选择 **Modify** (修改)来安装额外 的以太网或 USB 打印机驱动器。
- **c.** 选择 **Remove** (删除)可以卸载当前的打印机驱动程序。询问是否删除 智能卡阅读驱动程序时,单击 **Yes** (是)删除;单击 **No** (否)则继续保 留已安装的程序。在卸装过程结束时,将要求您重新启动计算机。

<span id="page-41-0"></span>步骤 **8. InstallShield Wizard** (InstallShield 向导)窗口将打开。要继续安装,请单击 **Next** (下一步)按钮。

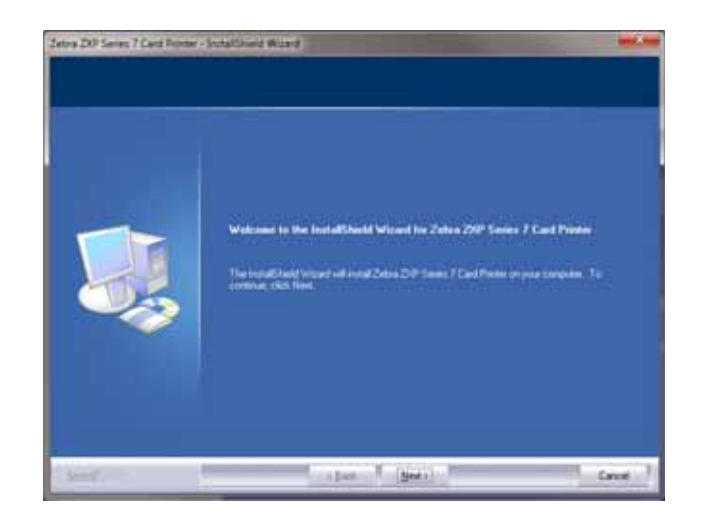

步骤 **9.** 选择 **Install USB printer drivers** (安装 USB 打印机驱动程序),并单击 **Next** (下一步)按钮。

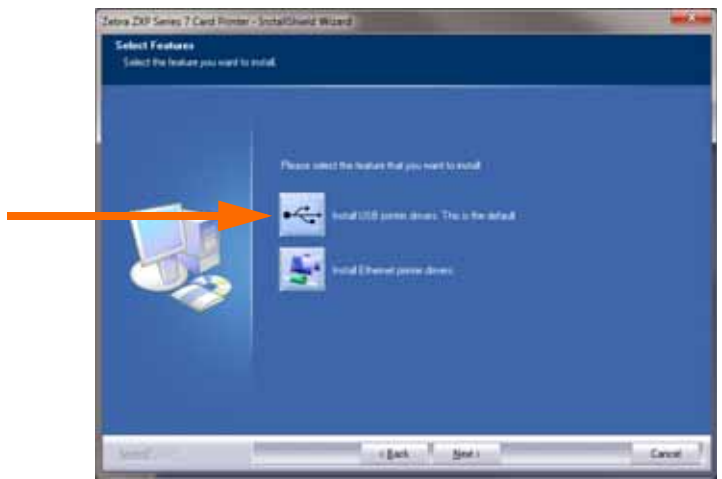

步骤 10. 确保将打印机的电源开关置于"关闭"(○) 位置, 然后单击 OK (确定) 按 钮。驱动程序安装完成后,将提示您打开打印机电源。

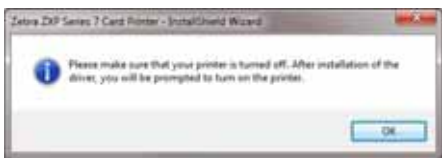

步骤 **11.** 将显示 **License Agreement** (许可证协议)窗口。要继续安装过程,应选择 *I accept the terms of the license agreement* (我同意许可证协议的条款)选项,然 后单击 Next (下一步) 按钮。

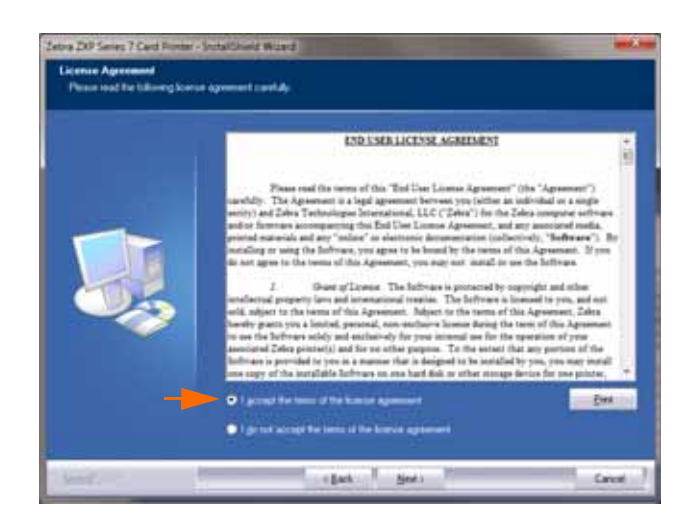

步骤 **12.** 将显示 **Customer Information** (客户信息)窗口。输入您的姓名和您所在的 公司名;然后单击 **Next** (下一步)按钮。

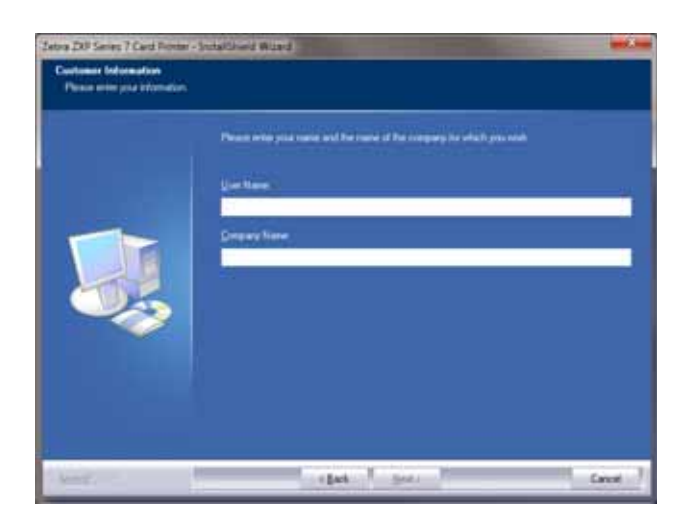

步骤 **13.** 将显示 **Choose Destination Location** (选择目标位置)窗口。

• 要接受安装程序用于安装文件的默认目标位置,请单击 **Next** (下一步)按 钮。

- 或者 -

• 单击 **Change** (更改)按钮,并选择安装程序用于安装文件的文件夹,然 后单击 Next (下一步) 按钮。

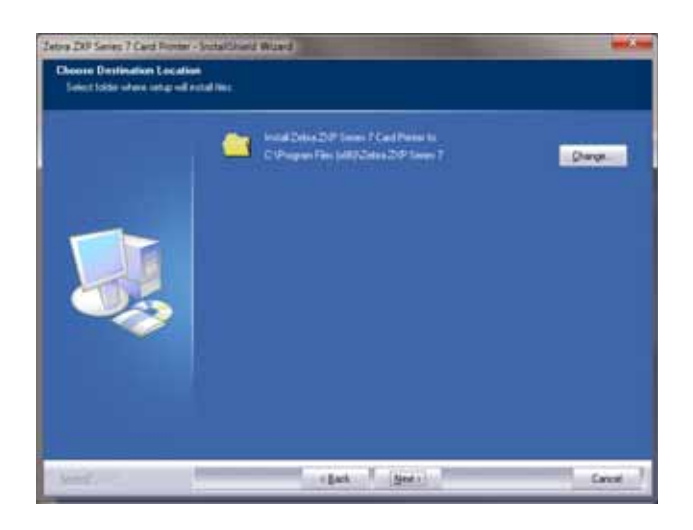

步骤 **14.** 将显示 **Ready to Install the Program** (准备安装程序)窗口。要继续安装,请 单击 Install (安装) 按钮。

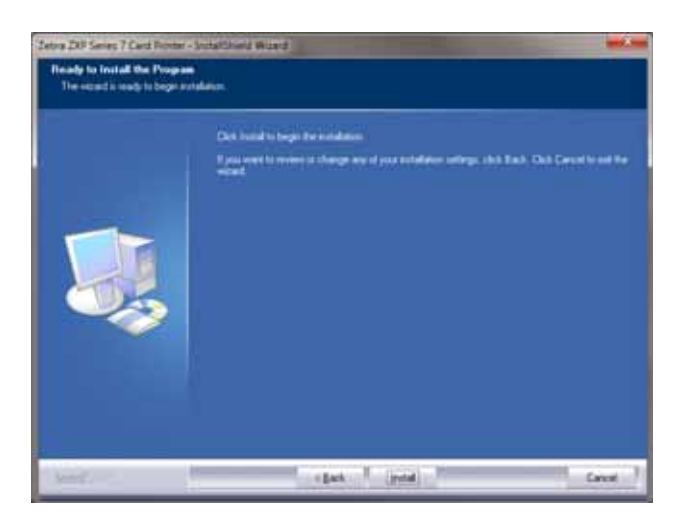

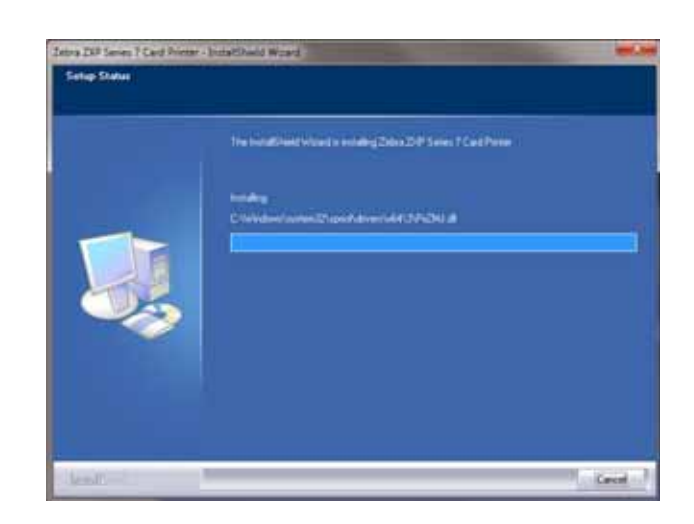

步骤 **15. Setup Status** (安装状态)窗口将显示驱动程序的安装进度。

步骤 **16.** 将显示 **Congratulations** (祝贺)窗口。打开 USB 打印机。仔细阅读安装说 明,然后单击 **Next** (下一步) 按钮。

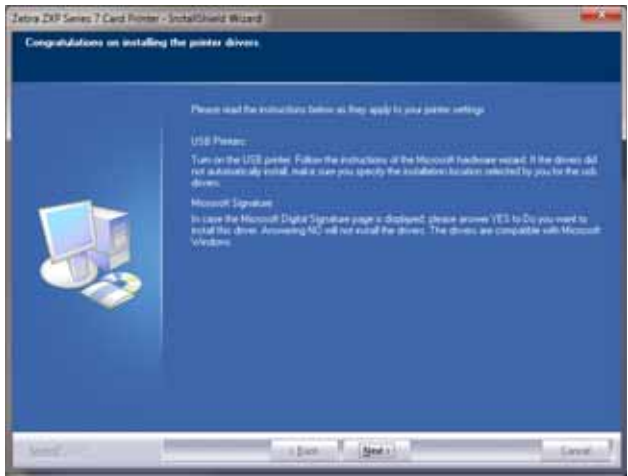

步骤 17. 当显示 InstallShield Wizard Complete (InstallShield 向导完成)窗口时, 请单 击 **Finish** (完成)按钮。

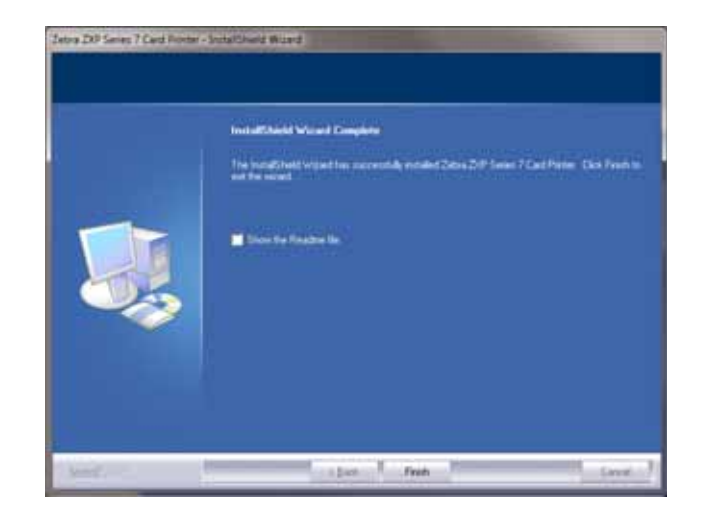

步骤 **18.** 现在就完成了 USB 驱动程序的安装。

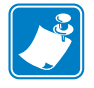

注意 **•** 为获取最佳性能,您可能需要通过 " 打印机驱动程序 " 更改卡片设置 (卡片类 型、方向等)、编码类型和 / 或黑色调色板设置,请参阅第 76 页的[打印首选项](#page-79-0)。

#### <span id="page-46-0"></span>安装以太网打印机驱动程序

注意 **•** 要安装 USB 驱动程序,请参阅第 [37](#page-40-0) 页。

重要提示 **•** 以太网打印机不需要处于和主机相同的子网内。只要可与主机相连,那么 它可以位于不同的子网中。

- 步骤 **1.** 如果未完成该操作,应将电源连接到打印机。将电源打开 ( | )。
- 步骤 **2.** 将打印机背后的以太网端口连接到以太网络,或者直接连接到计算机的以太 网端口。
- 步骤 **3.** 确认打印机的电源开关设置在 " 打开 "( | ) 位置。
- 步骤 **4.** 将用户文档和驱动程序光盘插入主机计算机的光盘驱动器。 **Main Menu** (主 菜单)将打开。
- 步骤 **5.** 从 **Main Menu** (主菜单)中单击 **Install Printer Driver** (安装打印机驱动程 序)。
- 步骤6. 如果您的计算机上已安装了"打印机和驱动程序", 将显示 Welcome (欢迎) 窗口;若未显示,请转[至步骤](#page-41-0) 8。

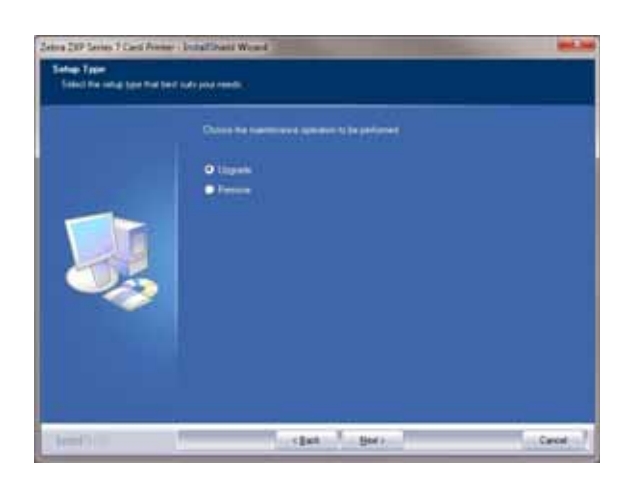

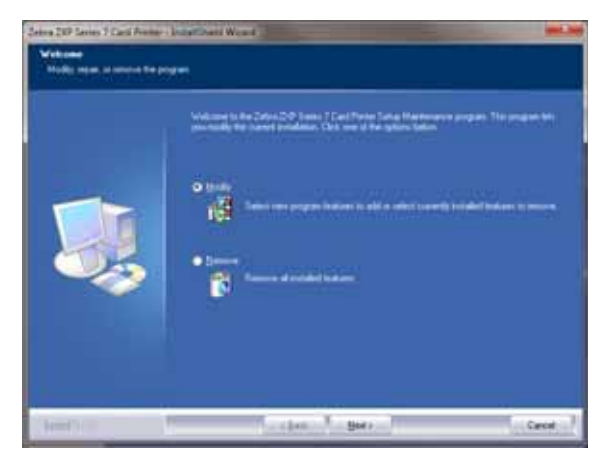

步骤 **7.** 选择要执行的维护操作:

- **a.** 如果您安装了驱动程序的新版本,请选择 **Upgrade** (升级)来安装新的 驱动程序。
- **b.** 如果您安装了相同版本的驱动程序,请选择 **Modify** (修改)来安装额外 的以太网或 USB 打印机驱动器。
- **c.** 选择 **Remove** (删除)可以卸载当前的打印机驱动程序。询问是否删除 智能卡阅读驱动程序时,单击 **Yes** (是)删除;单击 **No** (否)则继续保 留已安装的程序。在卸装过程结束时,将要求您重新启动计算机。

步骤 **8. InstallShield Wizard** (InstallShield 向导)窗口将打开。要继续安装,请单击 **Next** (下一步)按钮。

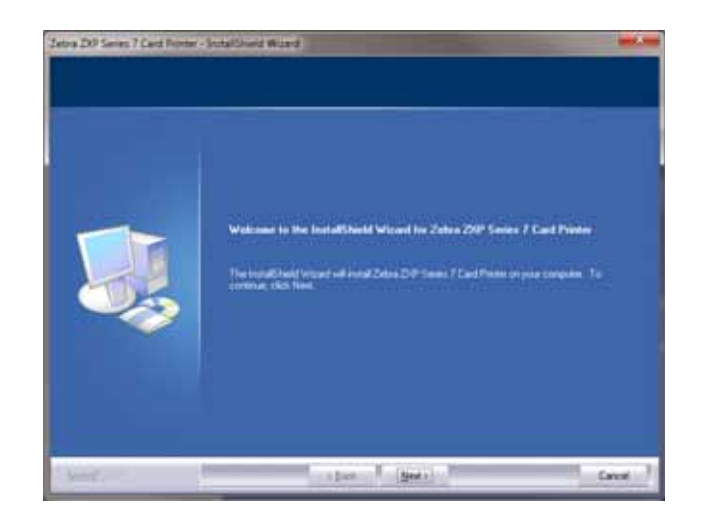

步骤 **9.** 选择 **Install Ethernet printer drivers** (安装以太网打印机驱动程序),并单击 Next (下一步) 按钮。

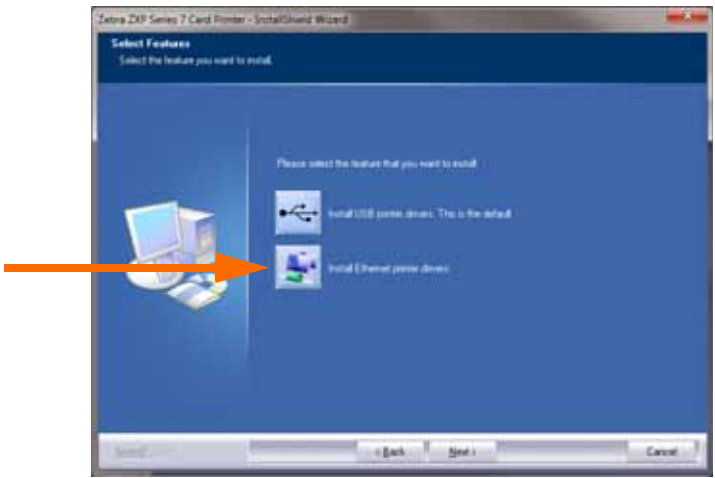

步骤 **10.** 确保将打印机的电源开关置于 " 打开 "( | ) 位置,然后单击 **OK** (确定)按 钮。

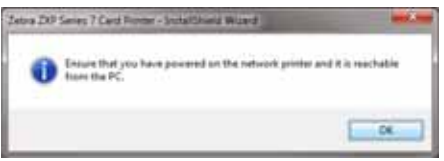

步骤 **11.** 将显示 **License Agreement** (许可证协议)窗口。要继续安装过程,应选择 *I accept the terms of the license agreement* (我同意许可证协议的条款)选项,然 后单击 Next (下一步) 按钮。

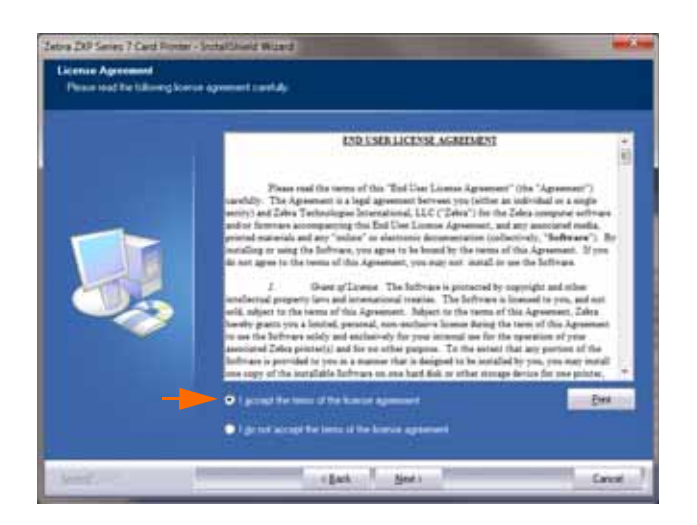

步骤 **12.** 将显示 **Customer Information** (客户信息)窗口。输入您的姓名和您所在的 公司名;然后单击 **Next** (下一步)按钮。

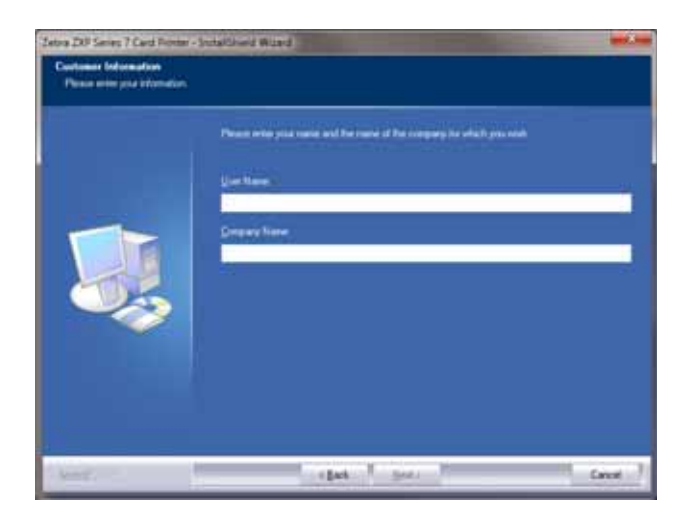

#### 步骤 **13.** 将显示 **Search Ethernet Printers** (搜索以太网打印机)窗口。

安装过程将搜索网络中的以太网打印机,并显示可用的打印机。选择所需的 打印机,并单击 **Next** (下一步)按钮。

- 或者 -

如果主机并未发现处于不同子网中的以太网打印机,则您可以手动输入打印机 IP 地址 (下图画圈位置),然后单击 **Next** (下一步)按钮。请注意,您可以 按 Info (信息) 按钮并选择网络设置, 通过 OCP (操作员控制面板)获取 IP 地址。

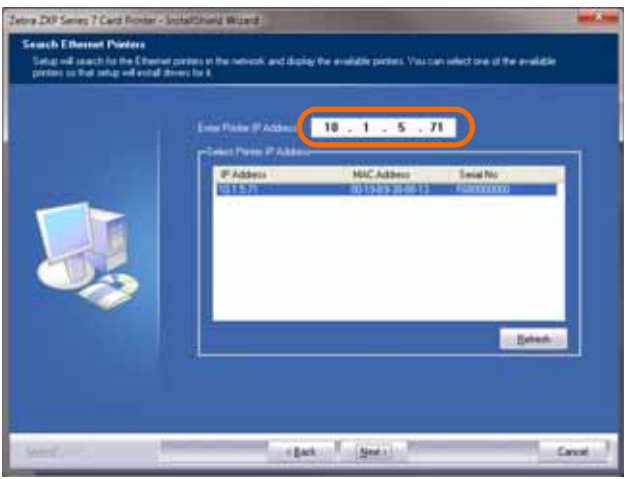

步骤 **14.** 输入打印机的 *Location* (位置),并添加对应的 *Comments* (注释);然后单 击 Next (下一步) 按钮。

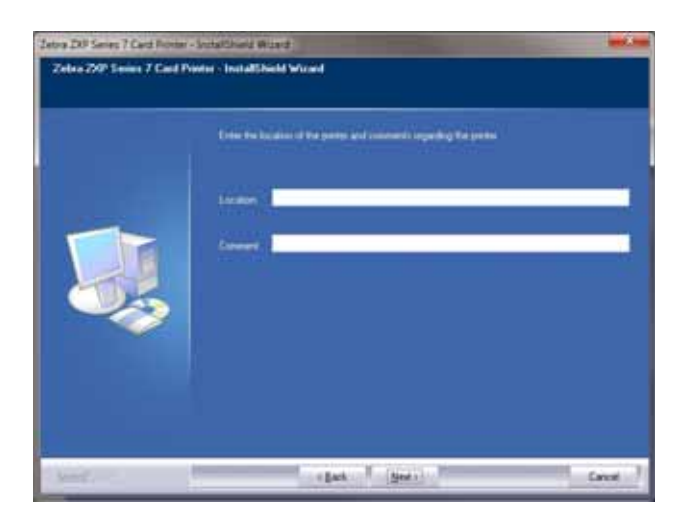

步骤 **15.** 将显示 **Choose Destination Location** (选择目标位置)窗口。

• 要接受安装程序用于安装文件的默认目标位置,请单击 **Next** (下一步)按 钮。

- 或者 -

• 单击 **Change** (更改)按钮,并选择安装程序用于安装文件的文件夹,然 后单击 Next (下一步) 按钮。

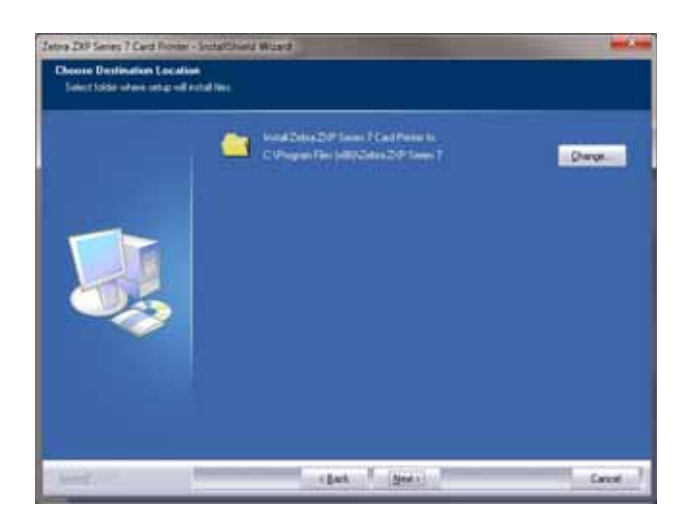

步骤 **16.** 将显示 **Ready to Install the Program** (准备安装程序)窗口。要继续安装,请 单击 Install (安装) 按钮。

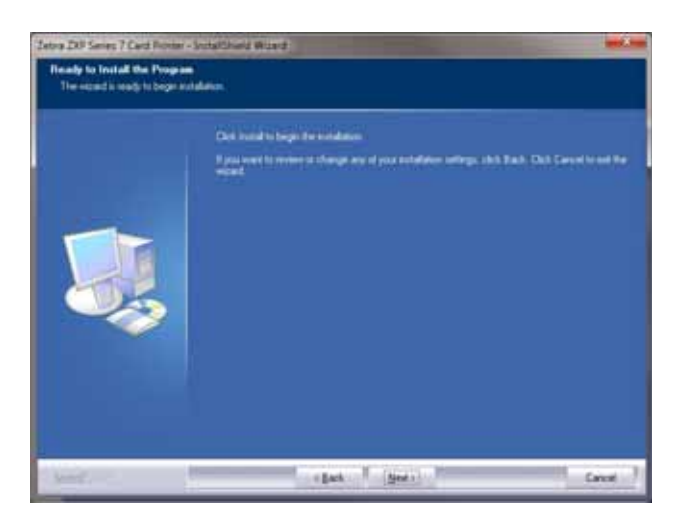

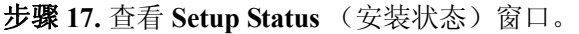

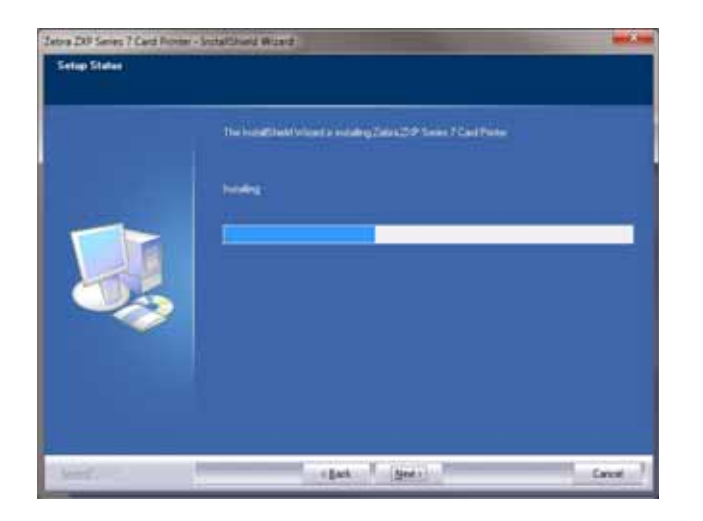

步骤 18. 当显示 InstallShield Wizard Complete (InstallShield 向导完成) 窗口时, 请单 击 **Finish** (完成)按钮。

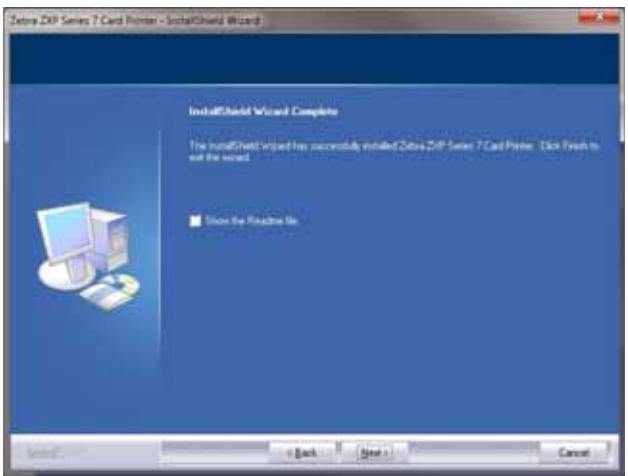

步骤 **19.** 现在就完成了以太网驱动程序的安装。

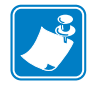

注意 **•** 为获取最佳性能,您可能需要通过 " 打印机驱动程序 " 更改卡片设置 (卡片类 型、方向等)、编码类型和 / 或黑色调色板设置,请参阅第 76 页的[打印首选项](#page-79-0)。

# 操作

3

# 简介

卡片打印机的打印方式与在 Windows 环境下使用的任何其他打印机相似。

- 安装[打印机驱动程序](#page-40-1)软件 (第2章, 安装 Windows 打印机驱动程序)。
- 把"打印机"连接到电源和电脑上[\(第](#page-8-0)2章[,连接电源](#page-36-0))。
- 通过操作系统或适合的应用程序软件选择打印机。
- 设置 Printer Properties and Printing Preferences (打印机属性和打印首选项)(默认 值适用于大多数应用程序)。
- 打印测试卡片 (您可以通过 Microsoft 认证的 Windows 驱动程序或使用 ZMotif SDK 开发工具的定制应用程序进行打印)。

**3:** 操作 打印测试卡片

## 打印测试卡片

要打印测试卡片:

**1.** 访问 Card Setup (卡片设置)选项卡:单击 *Start* (开始) *> Devices and Printers* (设备和打印机)。右键单击 *Zebra ZXP Series 7 Card Printer* (*Zebra ZXP* 系列 *7* 卡 片打印机)列表,再选择 *Printing Preferences* (打印首选项) *> Card Setup* (卡片 设置)。

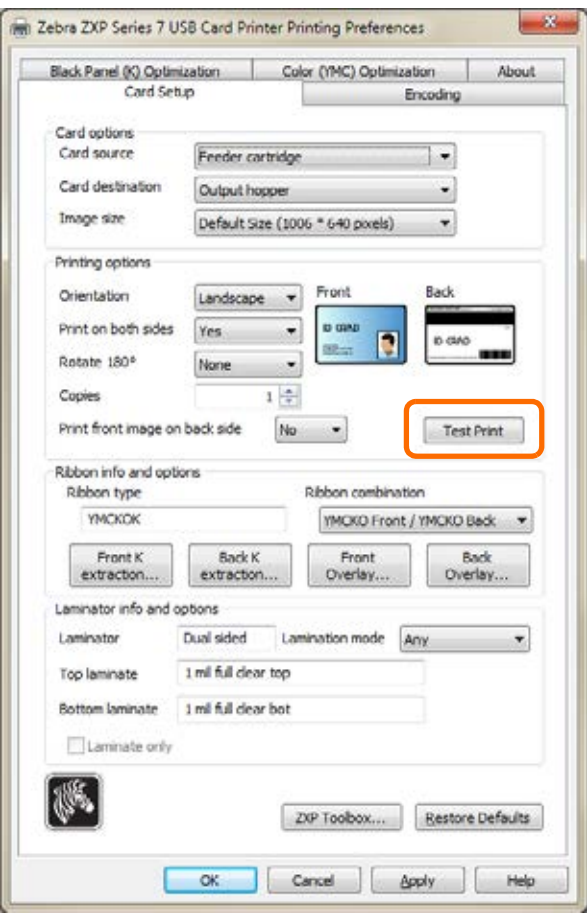

- **2.** 确保进卡匣中装有卡片。
- **3.** 单击 **Test Print** (测试打印)按钮 (上方画圈位置)。
- **4.** 打印机将送入一张卡片,并开始打印。
- **5.** 打印作业完成后,卡片将从打印机中弹出到 " 输出匣 "。

# <span id="page-54-0"></span>手动送入卡片

- " 手动送入槽 " 可用于递入单张卡片。
- **1.** 访问 Card Setup (卡片设置)选项卡:单击 *Start* (开始) *> Devices and Printers* (设备和打印机)。右键单击 Zebra ZXP Series 7 Card Printer (Zebra ZXP 系列 7 卡 片打印机)列表,再选择 Printing Preferences (打印首选项) > Card Setup (卡片 设置)。

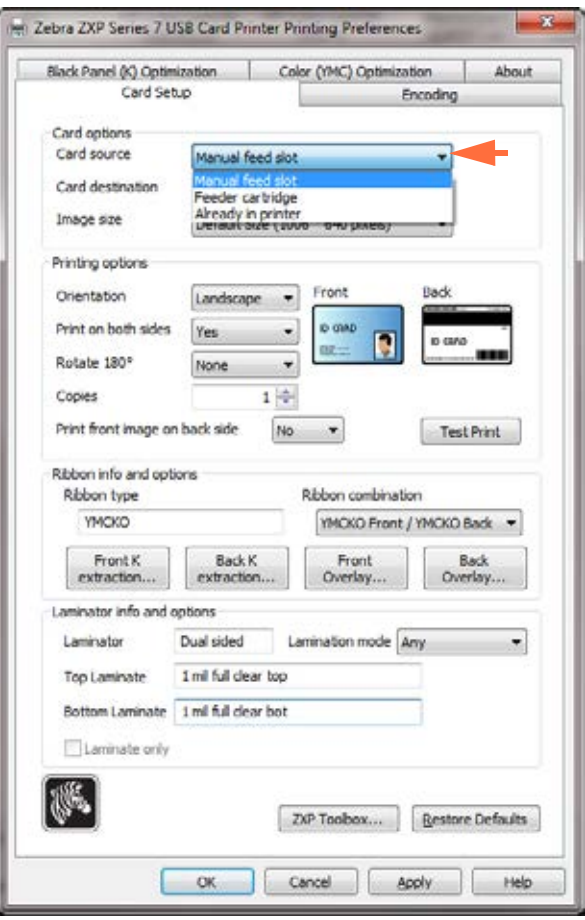

- **2.** 在 Card Setup (卡片设置)选项卡中,从下拉菜单中选择 *Manual feed slot* (手动 送入槽)(上图箭头所示)。
- **3.** 单击 **Apply** (应用)按钮。
- **4.** 单击 **OK** (确定)按钮。

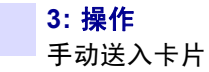

**5.** 只能握住卡片边缘。不要触碰卡片的打印表面,否则会降低打印质量。必须让卡 片的表面保持清洁无尘。

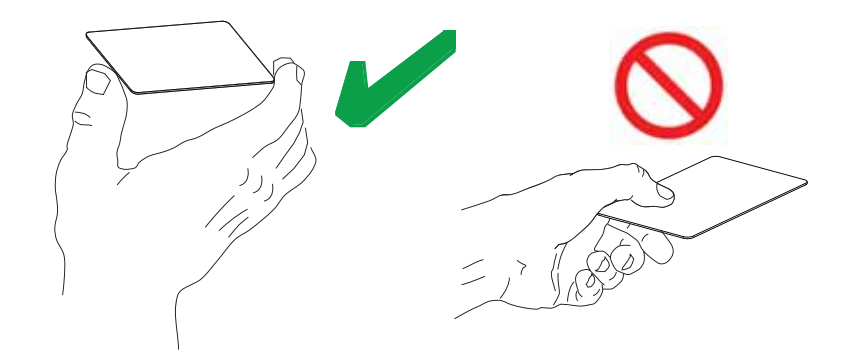

- **6.** 将卡片按照下述正确的方向插入 " 手动送入槽 ":
	- 插入标准卡,任何方向都可以。
	- 插入磁卡,磁条要向下并朝背面。
	- 插入接触式智能卡,芯片要向上并朝左。

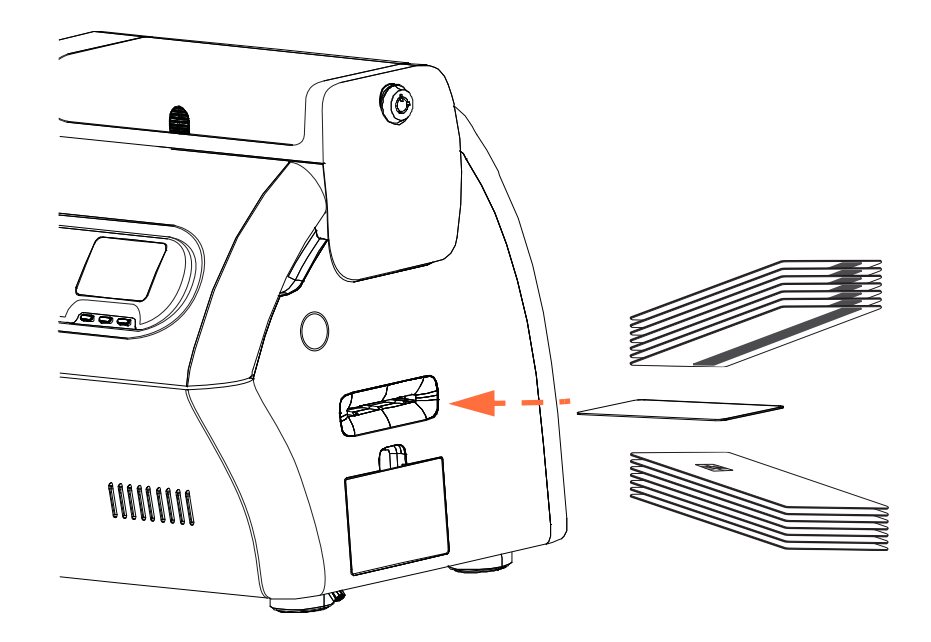

- **7.** 继续插卡,直到打印机在 " 抓 " 卡时出现轻微的阻力。
- **8.** 在执行打印作业时,卡片将被自动送入打印机。

# 操作员控制面板 **(OCP)**

打印机上配备了 OCP 显示屏和用于访问打印机菜单的三个 OCP" 软 " 按钮。当打印机 状态显示 READY (就绪)时, 可以访问菜单。

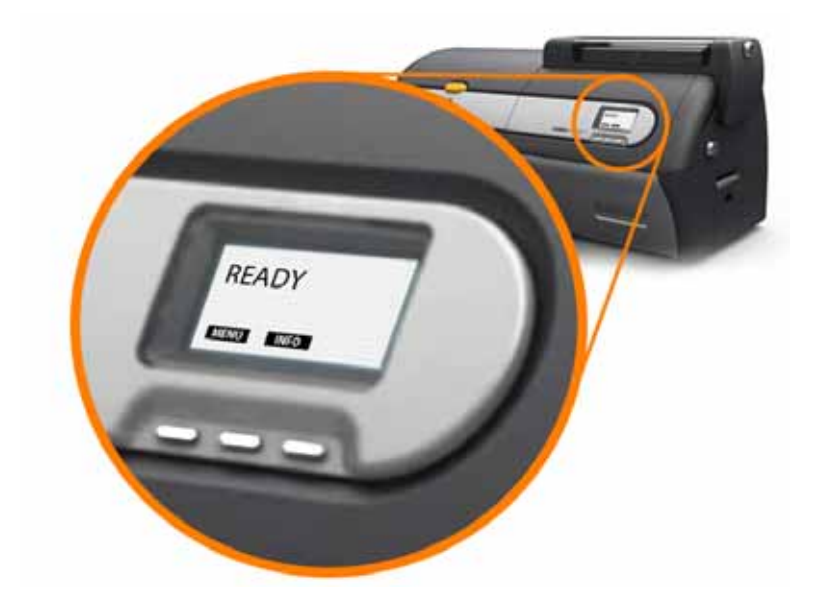

- 按 **MENU** (菜单)按钮可访问 Main Menu (主菜单)。
- 按 INFO (信息) 按钮可访问并查看 Printer Settings (打印机设置) 菜单。

#### 消息

OCP 显示屏用于显示打印机状态信息。显示的消息分为三种类型:

- 操作类消息,请参[阅第](#page-57-0) 54 页。
- 警告类消息,请参[阅第](#page-58-0) 55 页。
- 错误类消息,请参[阅第](#page-58-1) 55 页。

#### <span id="page-57-0"></span>操作类消息

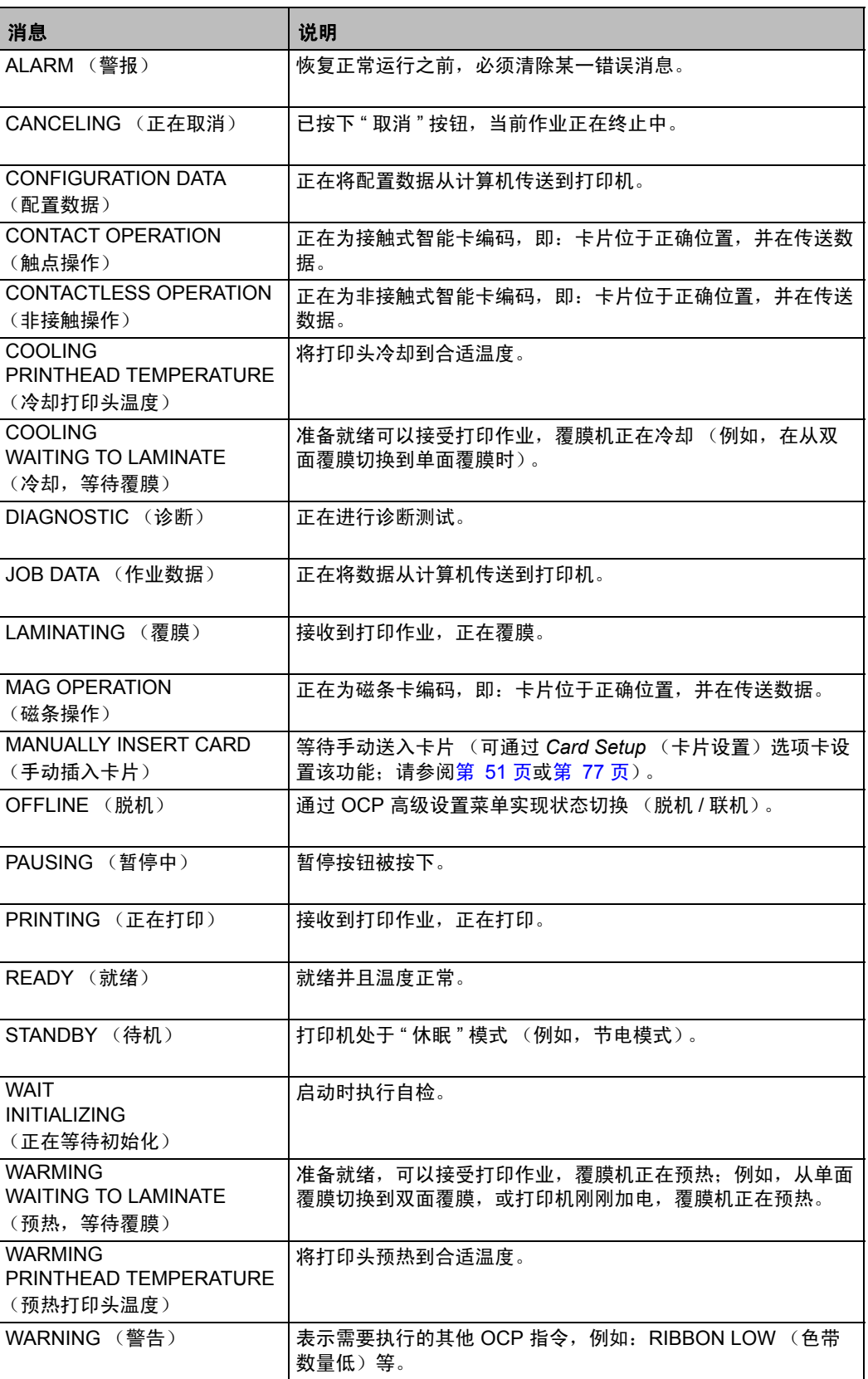

#### <span id="page-58-0"></span>警告消息

警告消息用于提示操作员应执行某项操作;打印机通常仍将继续工作。

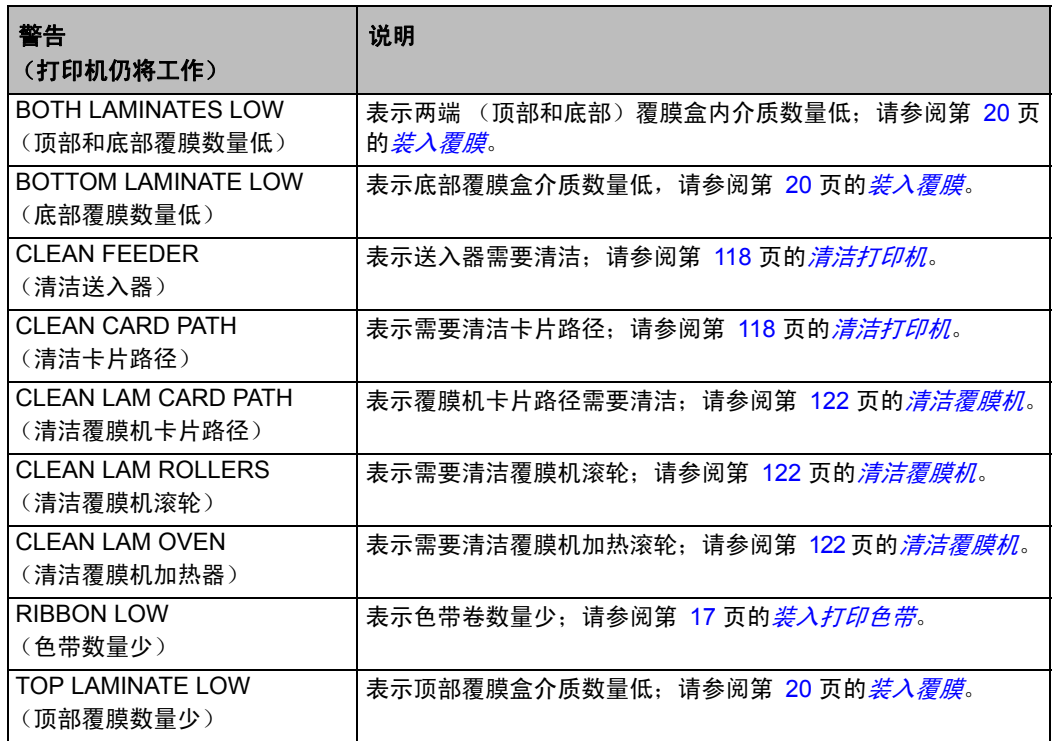

#### <span id="page-58-1"></span>错误消息

请参阅第7章[,故障排除,](#page-134-1)了解有关错误消息、可能的原因和可能的解决方案列表。

当出现导致打印机停止操作的情况时显示的错误。根据导致显示错误消息的原因的不 同,重新启动打印机或清除显示的故障可让打印机恢复正常工作状态,否则打印机可 能需要进行故障排除或维修。

### 打印机菜单信息

通过 OCP 显示屏和三个 OCP 按钮可访问打印机菜单。

#### 主菜单

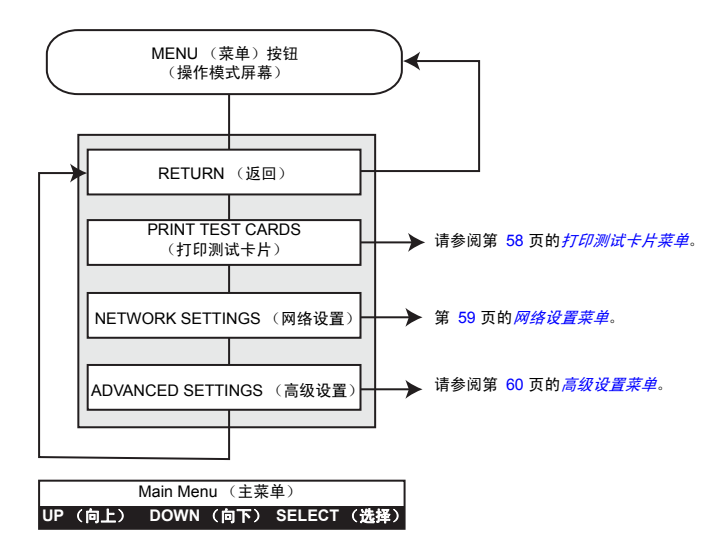

- 按 **UP** (向上)按钮可向上移动菜单列表
- 按 **DOWN** (向下)按钮可向下移动菜单列表
- 按 **SELECT** (选择)按钮可选择列表中的项目

#### 信息菜单

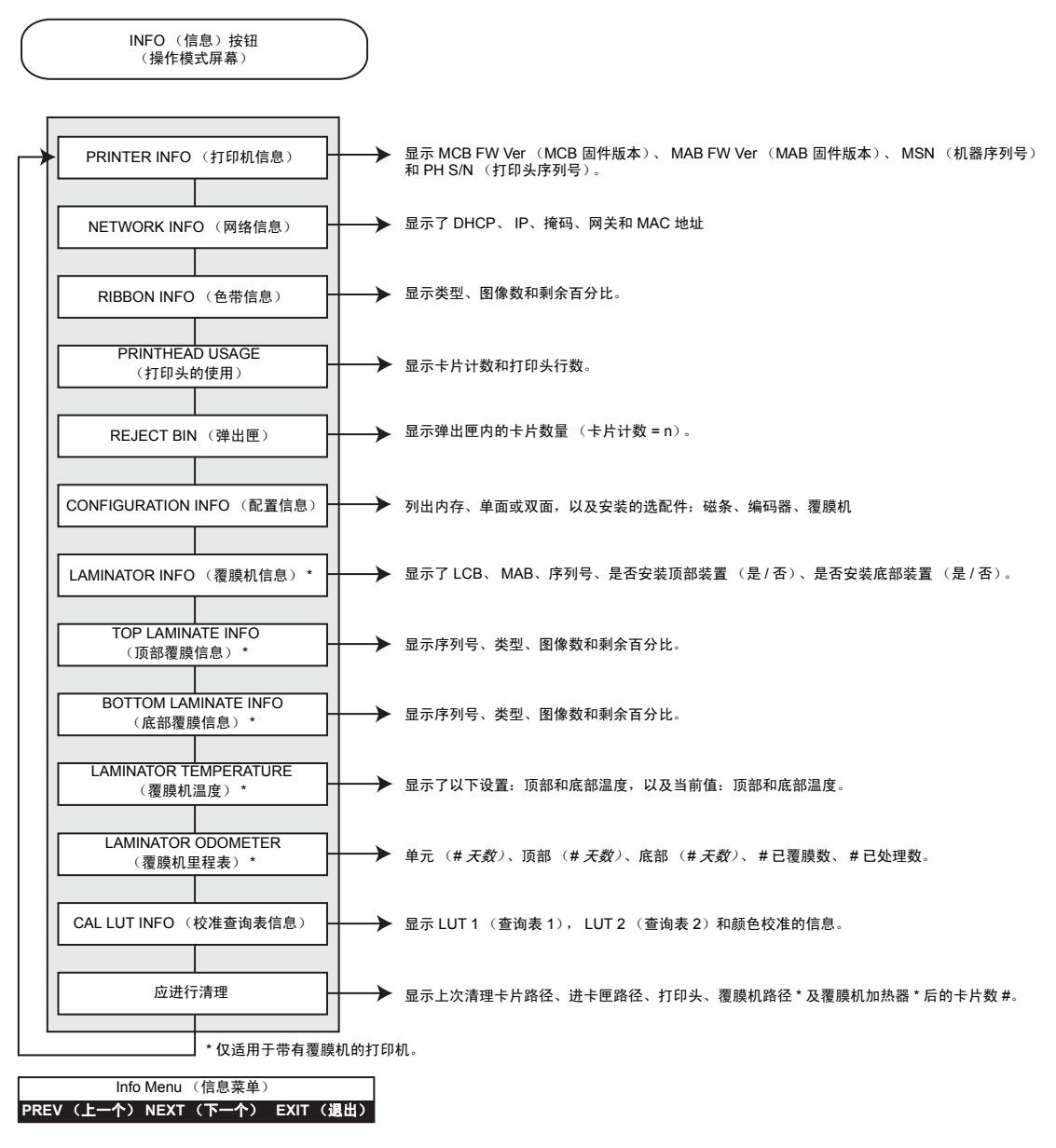

- 按 **PREV** (上一个)按钮可上移动到菜单列表。
- 按 **NEXT** (下一个)按钮可下移到菜单列表
- 按 **EXIT** (退出)按钮可返回到 " 操作模式屏幕 "。

**3:** 操作 操作员控制面板 (OCP)

#### 打印测试卡片菜单

<span id="page-61-0"></span>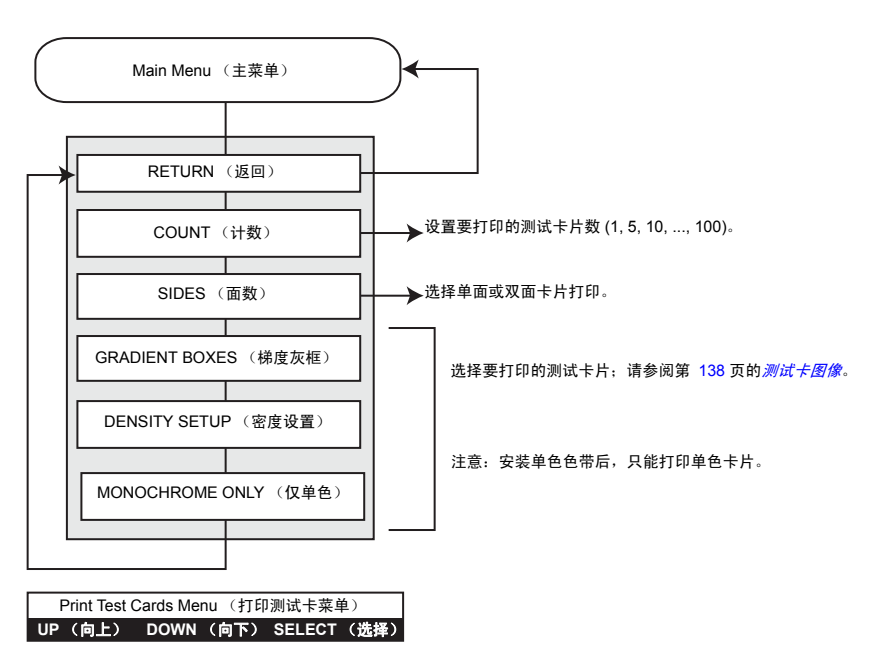

- 按 **UP** (向上)按钮可向上移动菜单列表
- 按 **DOWN** (向下)按钮可向下移动菜单列表
- 按 **SELECT** (选择)按钮可选择列表中的项目

#### 网络设置菜单

<span id="page-62-0"></span>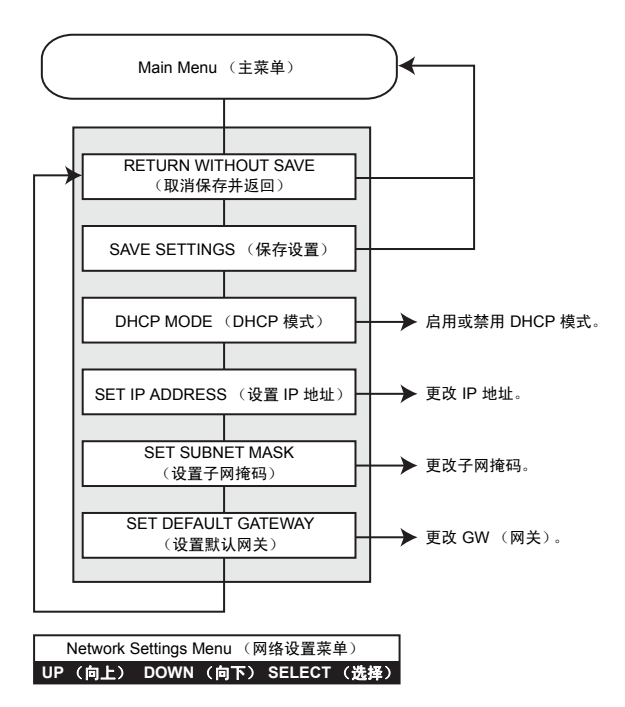

- 按 **UP** (向上)按钮可向上移动菜单列表
- 按 **DOWN** (向下)按钮可向下移动菜单列表
- 按 **SELECT** (选择)按钮可选择列表中的项目

#### 高级设置菜单

<span id="page-63-0"></span>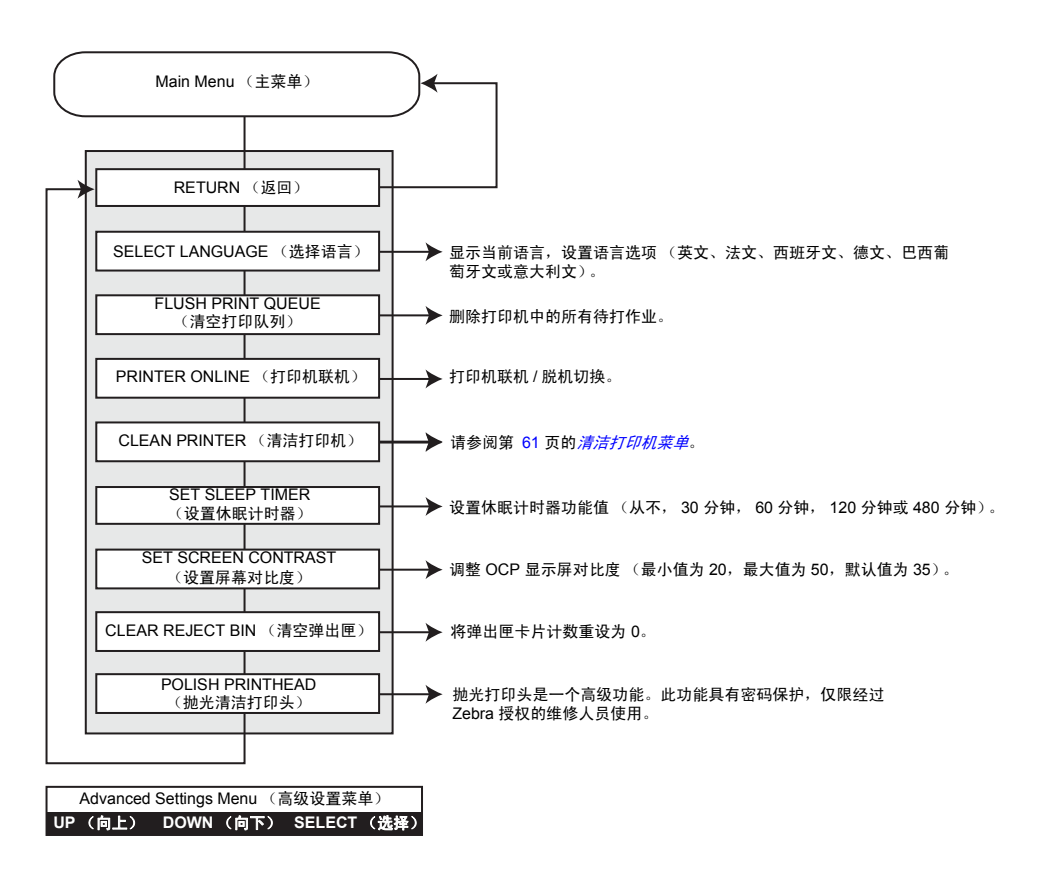

- 按 **UP** (向上)按钮可向上移动菜单列表
- 按 **DOWN** (向下)按钮可向下移动菜单列表
- 按 **SELECT** (选择)按钮可选择列表中的项目

#### 清洁打印机菜单

<span id="page-64-0"></span>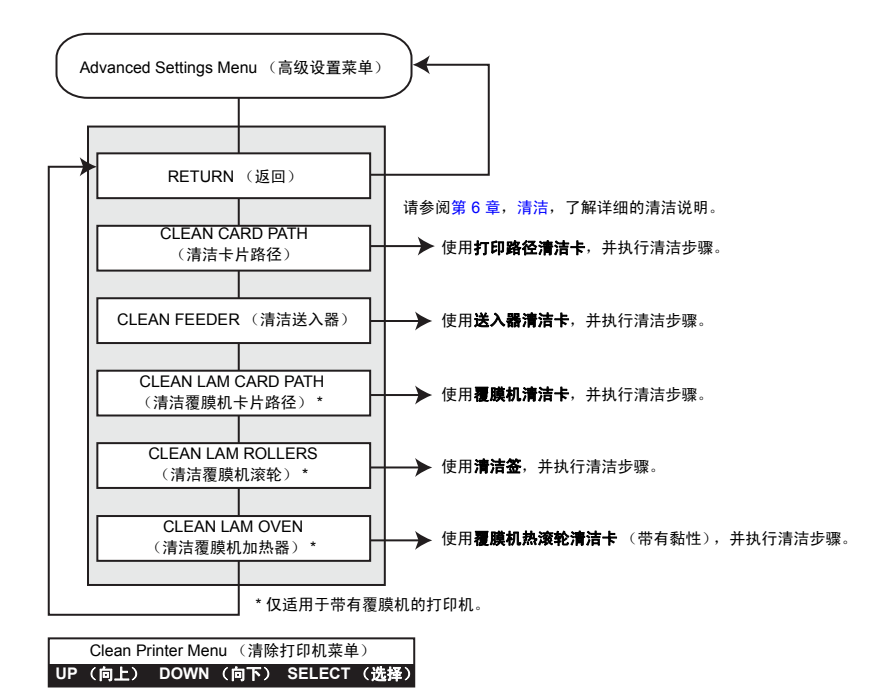

• 按 **UP** (向上)按钮可向上移动菜单列表

- 按 **DOWN** (向下)按钮可向下移动菜单列表
- 按 **SELECT** (选择)按钮可选择列表中的项目

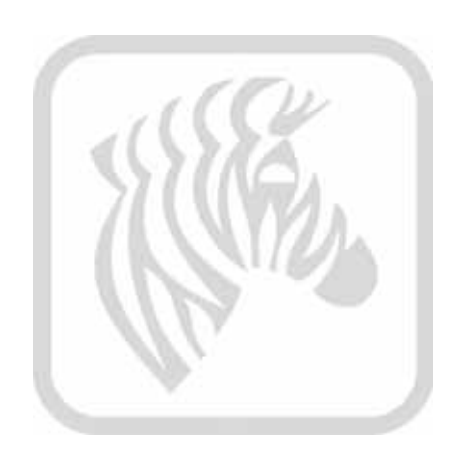

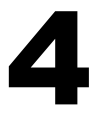

# 打印机设置与调节

# 简介

本章为 Windows 驱动程序执行的设置与调节提供了说明。由以下两大主题构成:

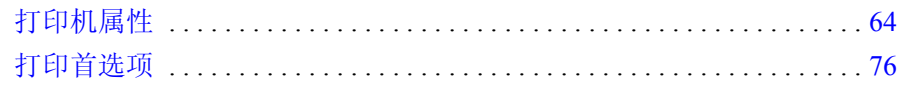

## <span id="page-67-0"></span>打印机属性

要访问 Printing Preferences (打印首选项),请选择 *Start* (开始) *> Devices and Printers*(设备和打印机)。右键单击 *Zebra ZXP Series 7 Card Printer*(Zebra ZXP 系列 7 卡片打印机)列表,再选择 *Printer properties* (打印机属性)。

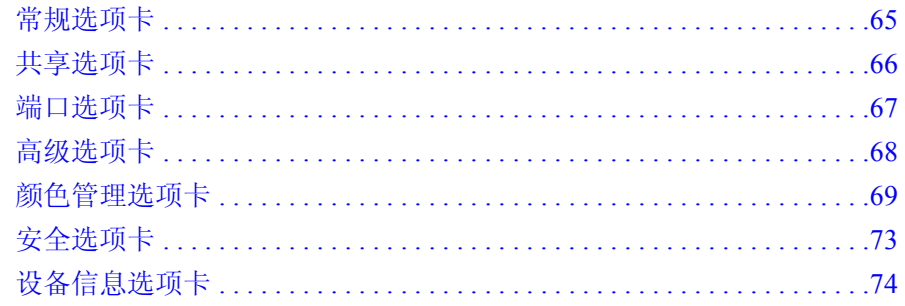

点击 OK (确定) 应用并保存设置, 然后关闭 Printer Properties (打印机属性)。 点击 **Cancel** (取消)按钮退出 Printer Properties (打印机属性)。放弃作出的更改。 按 **Apply** (应用)按钮,保存设置值。 Printer Properties (打印机属性)页面仍然打 开。

Help (帮助) 按钮可以让用户查看帮助信息的对应页面。

### <span id="page-68-0"></span>常规选项卡

General (常规)选项卡列出打印机的名称、位置、型号和功能。

要访问 General (常规)选项卡,应选择 *Start* (开始) *> Devices and Printers* (设备和 打印机)。右键单击 *Zebra ZXP Series 7 Card Printer* (Zebra ZXP 系列 7 卡片打印机) 列表,再选择 *Printer properties* (打印机属性) > *General* (常规)。

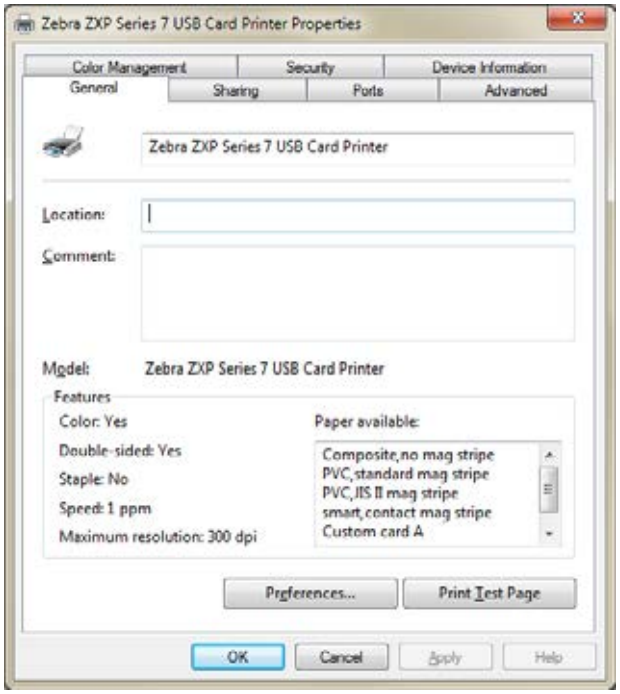

- **Location** (位置) 用于指定打印机所在的位置。
- **Comment** (注释) 用于指定诸如打印设备类型和打印设备责任人等打印机常规 信息。设置完成后,应用程序将显示这些字段。
- **Model** (型号) 指定打印机序列号。
	- **Features** (功能) 指定各种选配件在打印机上是否可用。

Printing Preferences (打印首选项) 按钮使您能够设置选中的"打印首选项"配置参 数;请参阅第 76 页的[打印首选项](#page-79-1)。

Print Test Page (打印测试纸)按钮可以将标准 Windows 测试页面发送到打印机。

#### <span id="page-69-0"></span>共享选项卡

在 Sharing (共享)选项卡上,可以通过网络共享打印机,并为不同的操作系统安装附 加驱动程序。

请注意, Windows Vista 及以上版本须禁用 *Render print jobs on client computers* (在客 户端计算机呈现打印作业)复选框。

要访问 Sharing (共享)选项卡,应选择 *Start* (开始) *> Devices and Printers* (设备和 打印机)。右键单击 *Zebra ZXP Series 7 Card Printer* (Zebra ZXP 系列 7 卡片打印机) 列表,再选择 *Printer properties* (打印机属性) > *Sharing* (共享)。单击 **Change Sharing Options** (更改共享选项)可启用该选项。

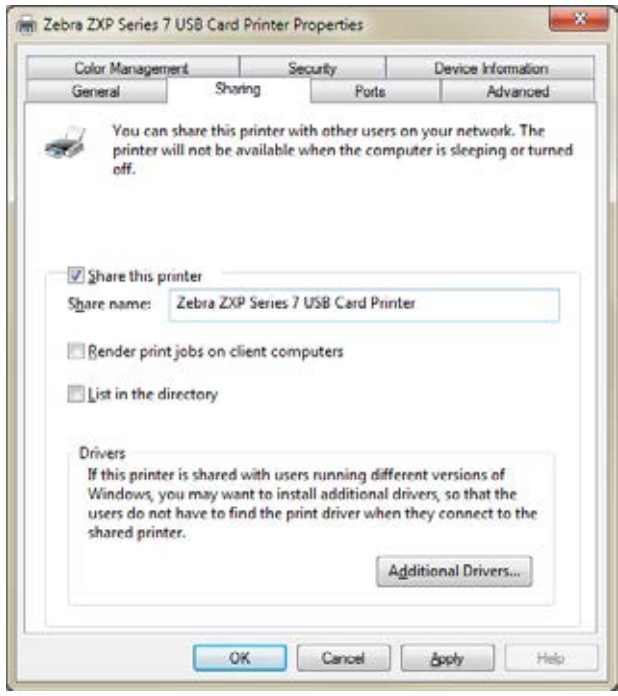

有关详细信息,请参阅 Windows 提供的关于标准属性页面的帮助。

#### <span id="page-70-0"></span>端口选项卡

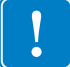

重要提示 **•** 请保持选中 **Enable bi-directional support** (启用双向支持)选项。如果修 改了该选项,打印机不会对您的操作有任何反应。

使用 Ports (端口)选项卡指定用于连接打印机的计算机端口。该操作是在初次安装打 印机时完成的,通常无需多加注意。

要访问 Ports (端口)选项卡,应选择 *Start* (开始) *> Devices and Printers* (设备和打 印机)。右键单击 *Zebra ZXP Series 7 Card Printer* (Zebra ZXP 系列 7 卡片打印机) 列 表,再选择 *Printer properties* (打印机属性) > *Ports* (端口)。

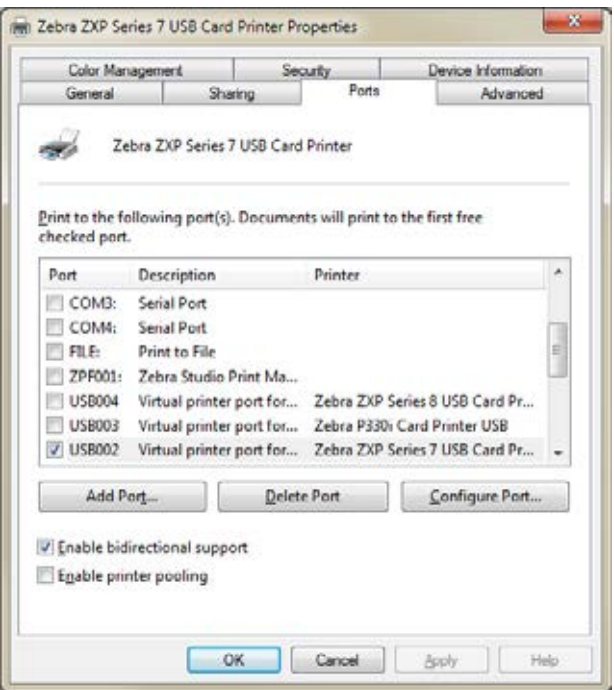

有关详细信息,请参阅 Windows 提供的关于标准属性页面的帮助。

#### <span id="page-71-0"></span>高级选项卡

Advanced (高级)选项卡用于确定打印作业的后台程序 (队列),还用于确定后台程 序作业相对于最新作业的处理方式。

要访问 Advanced (高级)选项卡,应选择 *Start* (开始) *> Devices and Printers* (设备 和打印机)。右键单击 *Zebra ZXP Series 7 Card Printer* (Zebra ZXP 系列 7 卡片打印 机)列表,再选择 *Printer properties* (打印机属性) > *Advanced* (高级)。

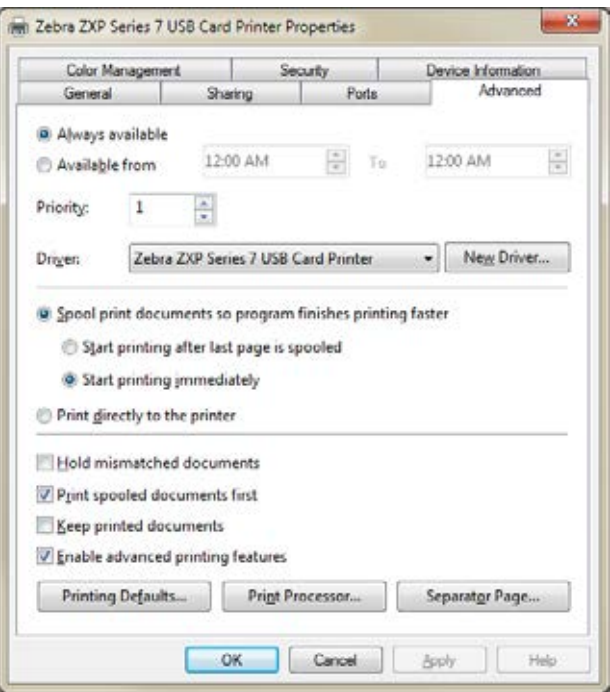

有关详细信息,请参阅 Windows 提供的关于标准属性页面的帮助。
## 颜色管理选项卡

Zebra 提供的颜色配置文件可使整台打印机色域中的颜色精度最大化。

用户创建的自定义配置文件可将某种颜色或某几组颜色更改为用户需要的颜色。例 如:如果客户发现数字图像上的一种红色不是预期的效果,那么可以使用自定义配置 文件更改图像上的那种红色,而对图像的其他颜色不做更改。

自定义配置文件也可用来执行更多基本的图像变换操作,例如,它可将全彩图像转换 为单一色彩 (如深褐色)图像,更改色彩的明亮度和对比度,调整饱和度和色度等。

要访问 Color Management (颜色管理)选项卡,应选择 *Start* (开始) *> Devices and Printers*(设备和打印机)。右键单击 *Zebra ZXP Series 7 Card Printer*(Zebra ZXP 系列 7 卡片打印机)列表,再选择 *Printer properties* (打印机属性) > *Color Management* (颜色管理)。单击 **Color Management** (颜色管理)可启用该选项。

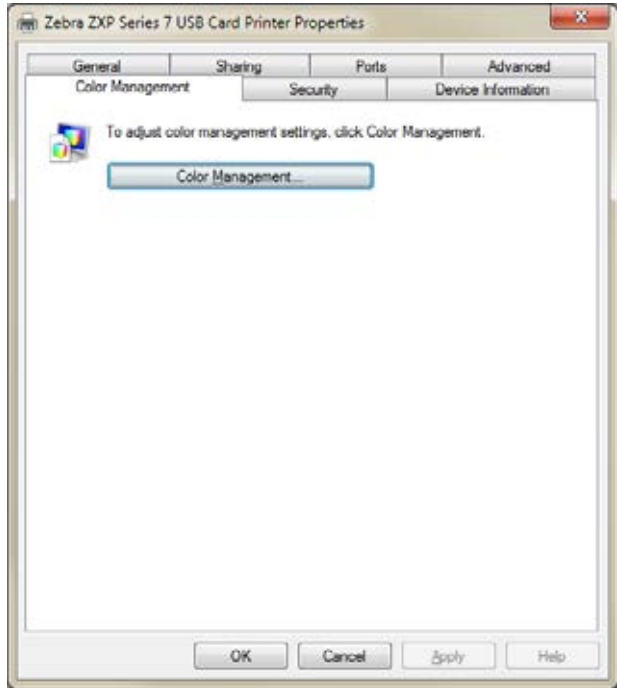

单击 Color Management (颜色管理) 按钮, 您将看到以下三个选项卡:

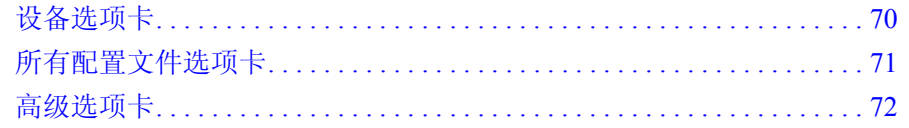

#### <span id="page-73-0"></span>设备选项卡

使用 Devices (设备)选项卡来选择打印机,并查看、添加和选择打印机要使用的配置 文件及操作。

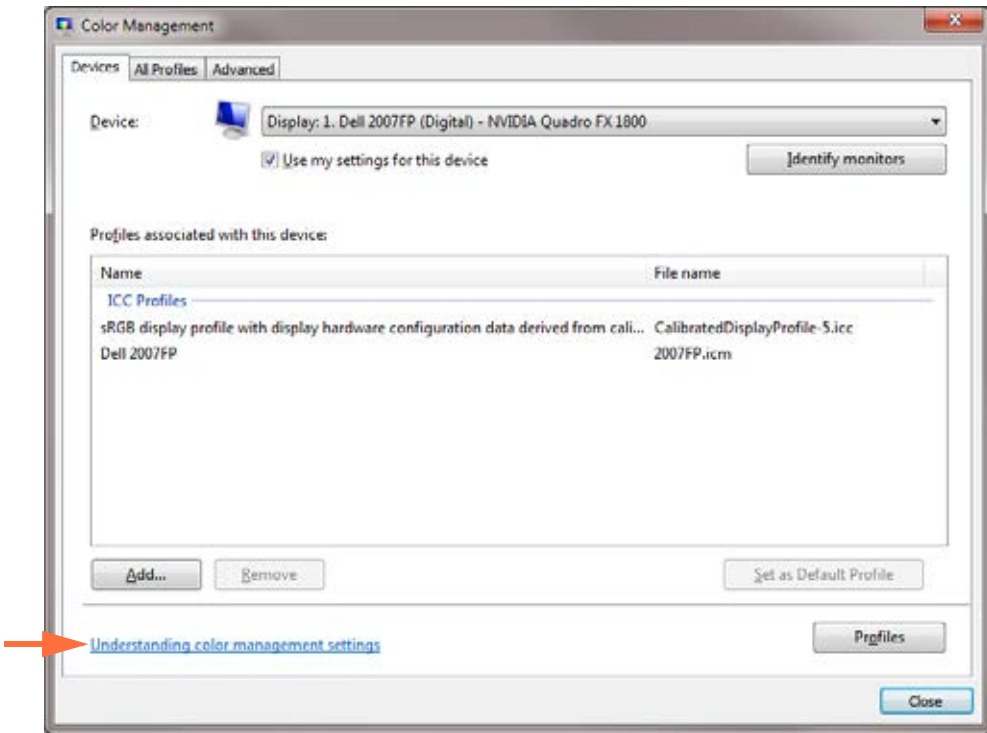

必须选中 *Use my settings for this device* (在该设备上使用我的设置)复选框来完成以下 按键功能:

- Add (添加) 按钮可以将附加配置文件添加到颜色配置文件列表。
- **Remove** (删除)按钮可以从颜色配置文件列表中删除配置文件。

Set As Default (设为默认值) 按钮可以将选中的配置文件设置为默认配置文件。

关于颜色管理的详细信息,请单击 *Understanding color management settings* (了解颜色 管理设置)链接 (上图箭头所示)。

## <span id="page-74-0"></span>所有配置文件选项卡

All Profiles (所有配置文件)选项卡可查看并管理系统中的配置文件。请注意,颜色 配置文件通常在新设备的安装过程中自动添加。

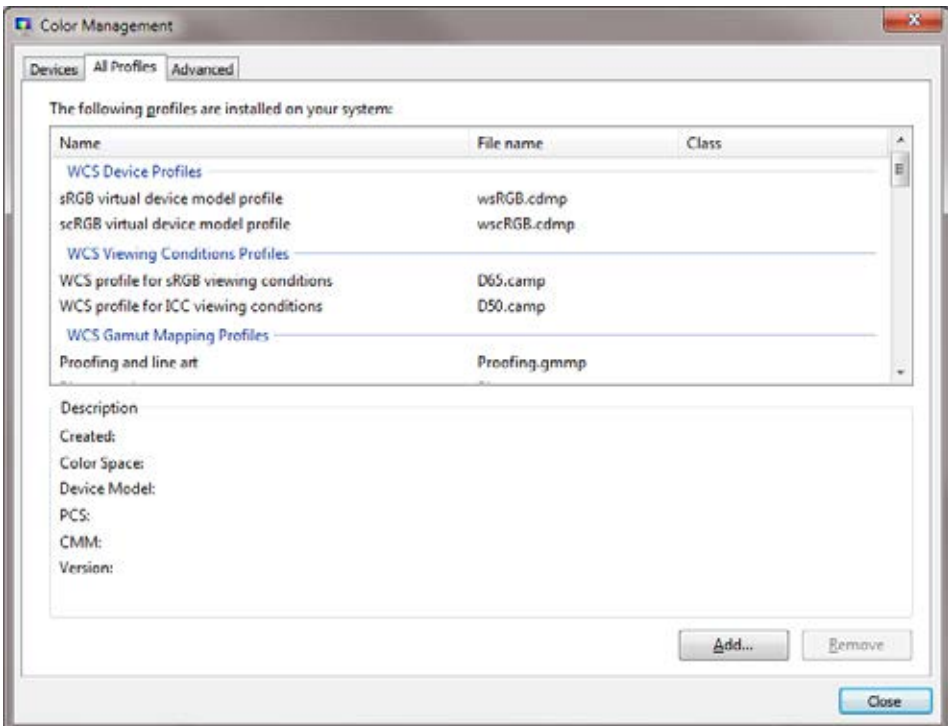

如果需要安装新的配置文件,应完成以下步骤:

- 步骤 **1.** 单击 **Add** (添加)按钮。
- 步骤 **2.** 显示 Install Profile (安装配置文件)浏览窗口。
- 步骤 **3.** 找到要安装的颜色配置文件。
- 步骤 **4.** 单击 **Add** (添加)按钮 (在安装配置文件浏览窗口中)。

## <span id="page-75-0"></span>高级选项卡

Advanced (高级)选项卡可用于检查 Windows 颜色系统默认值设置, 验证 ICC 调色到 WCS Gamut 映射, 及调整显示器 (显示器校准)。

该选项卡可用于配置高级颜色管理设置,以确保颜色信息的精确显示和打印。

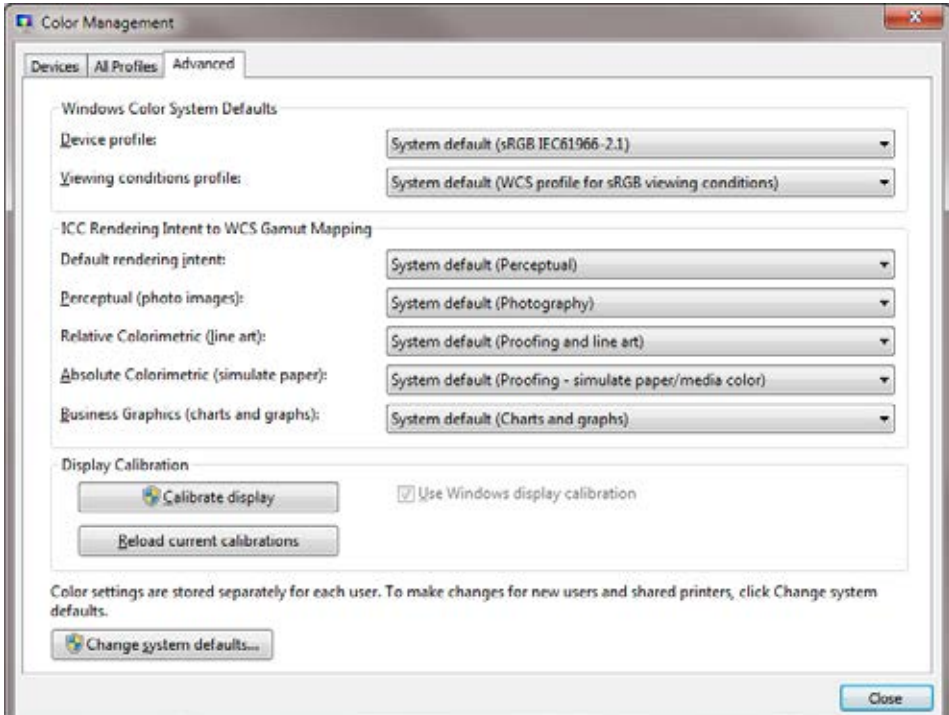

# 安全选项卡

这是标准的 Windows 安全屏幕,显示了对各种打印机控制选项的用户访问。

要访问 Security (安全)选项卡,应选择 *Start* (开始) *> Devices and Printers* (设备 和打印机)。右键单击 *Zebra ZXP Series 7 Card Printer* (Zebra ZXP 系列 7 卡片打印 机)列表,再选择 *Printer properties* (打印机属性) > *Security* (安全)。

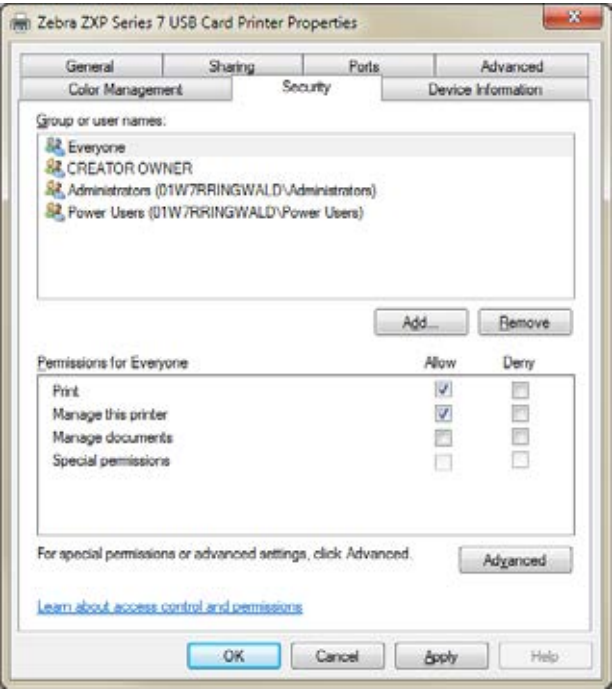

有关详细信息,请参阅 Windows 提供的关于标准属性页面的帮助。

# 设备信息选项卡

Device Information (设备信息)选项卡可提供设备信息、安全信息和打印机使用情 况。其中也包括对 Media Info (介质信息)和 ZXP ToolBox (ZXP 工具箱)的访问功 能。

要访问 Device Information (设备信息)选项卡,应选择 *Start* (开始) *> Devices and Printers* (设备和打印机)。右键单击 *Zebra ZXP Series 7 Card Printer* (Zebra ZXP 系 列 7 卡片打印机)列表,再选择 *Printer properties* (打印机属性) > *Device Information* (设备信息)。

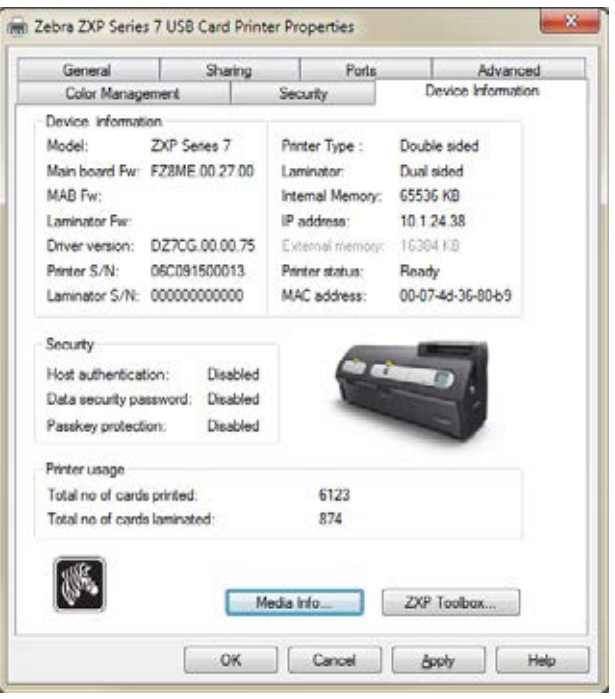

- **Media Info** (介质信息)按钮能够打开 " 介质信息 " 屏幕,请参阅下一页。
- ZXP Toolbox (ZXP 工具箱) 按钮可以打开 "ZXP 工具箱", 该工具箱提供了高级 配置功能和工具,可对打印机操作进行管理;请参阅[第](#page-96-0) *5* 章, *ZXP* [系列工具箱](#page-96-1)了 解详细信息。

请注意, ZXP Toolbox (ZXP 工具箱)使用 Windows 驱动程序与打印机相通。

# 介质信息

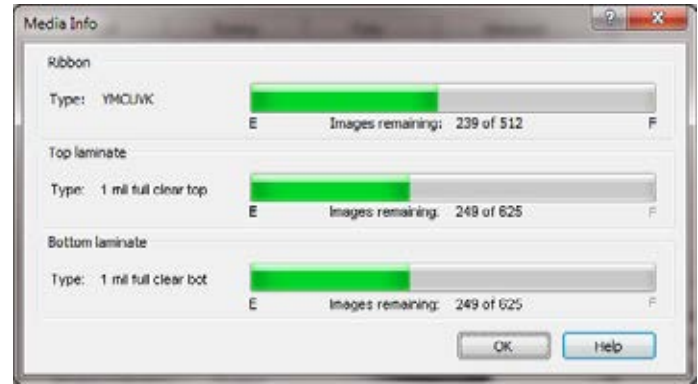

Media Info (介质信息)屏幕显示了色带和顶部及底部覆膜状态。

- **Ribbon** (色带):显示安装的色带类型和色带剩余卷数
- **Top Laminate** (顶部覆膜):显示顶部覆膜类型和剩余的覆膜分区数目
- **Bottom Laminate** (底部覆膜):显示底部覆膜类型和剩余的覆膜分区数目

# 打印首选项

要访问 Printing Preferences (打印首选项),请选择 *Start* (开始) *> Devices and Printers*(设备和打印机)。右键单击 *Zebra ZXP Series 7 Card Printer*(Zebra ZXP 系列 7 卡片打印机)列表,再选择 *Printing Preferences* (打印首选项)。

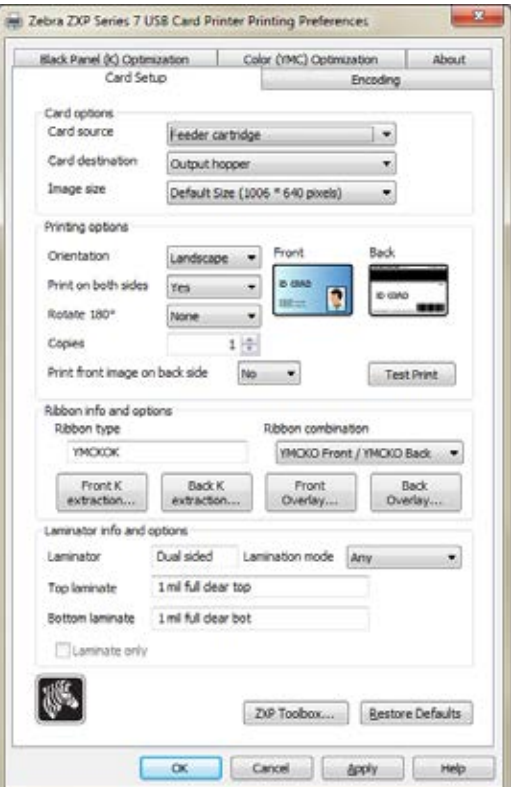

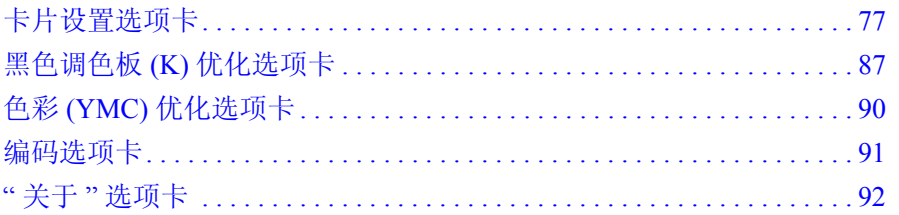

Toolbox (工具箱) 按钮可启动 ZXP Toolbox (ZXP 工具箱); 详细信息请参阅 [第](#page-96-0) *5* 章。

Restore Defaults (恢复默认值)按钮用于恢复选项卡的默认设置值。

点击 **OK** (确定)应用并保存设置值,然后关闭 Printing Preferences (打印首选项)。 单击 **Cancel** (取消)按钮退出 Printer Properties (打印机属性)。放弃作出的更改。 单击 Apply (应用) 按钮, 应用并保存设置值。 Printing Preferences (打印首选项) 页 面仍然打开。

Help (帮助) 按钮可以让用户查看帮助信息的对应页面。

# <span id="page-80-0"></span>卡片设置选项卡

要访问 Card Setup(卡片设置)选项卡,应选择 *Start*(开始)*> Devices and Printers*(设备 和打印机)。右键单击 *Zebra ZXP Series 7 Card Printer*(Zebra ZXP 系列 7 卡片打印机) 列表,再选择 *Printing Preferences* (打印首选项)*> Card Setup*(卡片设置)。

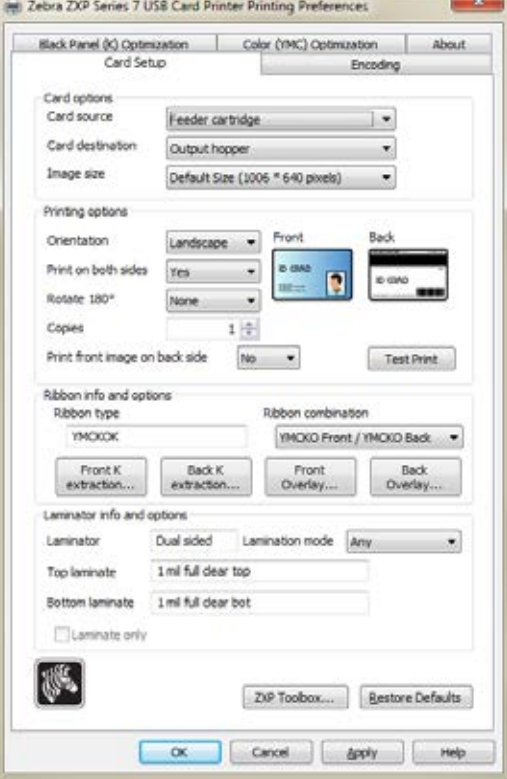

- **Card options** (卡片选项)可以让用户选择 " 卡片来源 " 和 " 卡片目的地 "。
	- Card source (卡片来源)
		- Manual feed slot (手动送入槽)
		- Feeder cartridge (进卡匣) -- 默认
		- Already in printer (己在打印机中)(对于使用此功能的应用程序)
	- Card Destination (卡片目的地)
		- Output hopper (输出匣) -- 默认
		- Reject bin (弹出匣)
		- Leave in printer (留在打印机中) (对于使用此功能的应用程序)
	- Image size (图像大小)
		- Default Size (1006 \* 640 pixels) 【默认大小 (1006 \* 640 像素)】: 请注意, 除非您打印的图像是为 Zebra 打印机的其他型号专门设计的,否则要始终 应用这一设计。
		- CR-80 (952 \* 578 pixels) 【CR-80 (952 \* 578 像素)】: 适用于 Zebra P640i 卡片打印机的兼容性。
		- Bordered (968 \* 610 pixels)【包边(968 \* 610 像素)】: 适用于 Zebra P640i 卡片打印机的兼容性。

• **Printing options** (打印选项):

如果您修改了设置,请在打印测试卡片前单击 **Apply** (应用)按钮。

Test Print (测试打印) 按钮用于打印一张测试卡片。

- **Ribbon info and options** (色带信息和选项):
	- Ribbon type (色带类型)可显示打印机中安装的色带类型 (如 YMCKOK)。 请注意,色带类型是可自动检测到。
	- Ribbon combination (色带组合) 允许用户选择在每一面上打印的分区组合 (如 YMCKO 前 /YMCKO 后)。
	- 根据安装的不同色带类型, **Front** (正面)和 **Back** (背面)按钮允许用户设 置以下选项:
		- 第 79 [页的黑色调色板选项](#page-82-0)
		- 第 82 [页的覆膜选项](#page-85-0)
		- 第 83 [页的紫外光面板选项](#page-86-0)
- **Laminator info and options** (覆膜机信息和选项):

这些选项仅适用于带有覆膜机的打印机。本章节自动显示覆膜机及覆膜。 Lamination mode (覆膜模式) (任意、仅顶部、仅底部、顶部和底部, 或穿通) 可通过下拉菜单进行选择。

*Pass through* (穿通模式)允许卡片通过覆膜机而不使用覆膜。请注意,必须将覆 膜从覆膜机中取出,否则该选项无效。

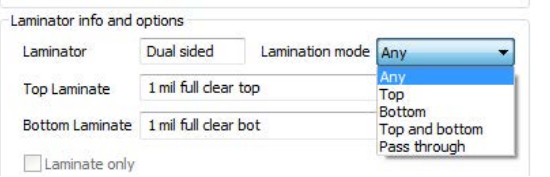

Laminate only (仅覆膜)用在为预打印卡片覆膜。当 *Lamination mode* (覆膜模 式)设置为仅顶部、仅底部、顶部和底部且 *Card destination* (卡片目的地)设置 为输出匣时,可使用这个特殊功能。选定该选项后,卡片通过输入匣、经过打印机 而不被打印,直到覆膜机进行覆膜,最后达到输出匣。

#### <span id="page-82-0"></span>黑色调色板选项

如果选取的"色带组合"在与 Y、M 和 C 调色板 (例如, YMCK 前 / K 后) 的相同一 侧显示了 K 调色板, 则 Black Panel Options (黑色调色板选项)弹出窗口可以让用户 管理并配置黑色调色板 (K 调色板)的使用。

要访问 Black Panel Options (黑色调色板选项)弹出窗口,请选择 *Start* (开始) *> Devices and Printers* (设备和打印机)。右键单击 *Zebra ZXP Series 7 Card Printer* (Zebra ZXP 系列 7 卡片打印机)列表,再选择 *Printing Preferences* (打印首选项) *> Card Setup* (卡片设置)。在 *Card Setup* (卡片设置)选项卡上,选择 YMC 和 K 均在 相同一面的 **Ribbon Combination** (色带组合)。 *Front K Extraction...* (正面 K 提取) 和 / 或 Back K Extraction... (背面 K 提取) 按钮现在可用。按下相应的按钮, 打开弹出 窗口。

下图说明了卡片正面的设置;卡片背面的设置完全相同。

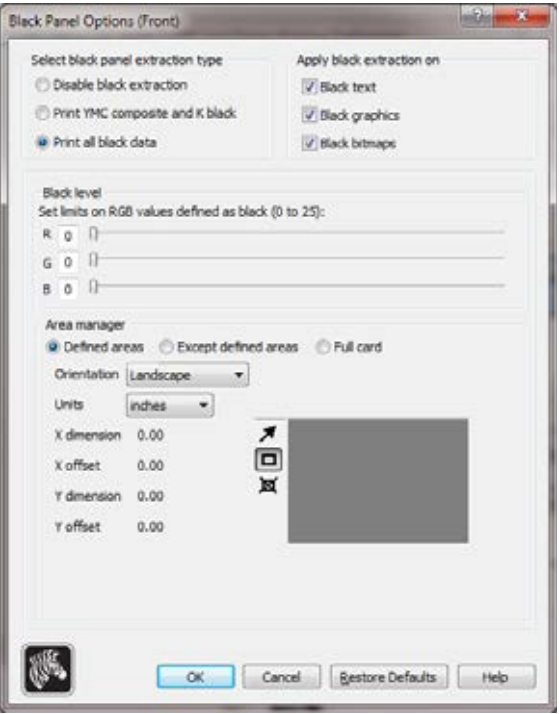

该功能确保使用黑色调色板 (K 调色板)打印黑色字体或黑色位图。如果没有这一功 能, 那么只能使用合成 (YMC)的暗灰色图像取代纯黑色进行打印。

要从图像中提取黑色区域,有以下几项可选。

- **Select black panel extraction type** (选择黑色调色板提取类型):
	- **Disable black extraction** (禁止黑色提取)不能将 K 调色板用于任何图像部 分。该选项会将所有黑色图像呈现为 YMC 合成色。
	- **Print YMC composite and K black** (打印 YMC 组合和 K 黑色)使用 K 调色板 和 Y、M 和 C 调色板打印图像中标识为黑色的部分。这一选项会使图像变成暗 黑色, 但边缘很平滑 (受 YMC 颜料的连续色调性质的影响), 并不是像条形 码那样的利边。
	- Print all black data (打印所有黑色数据)(默认值)仅适用 K 调色板打印图 像中标识为黑色的部分。
- **Apply black extraction on** (将黑色提取应用于):请注意,该功能取决于含有标 识为文字、图形 (线条、长方形和其他图形)以及位图 (彩色图像、照片、图片 等)区域的图像。如果是平展图像,则不应用该功能。
	- **Black text** (黑色文字)将黑色提取应用于标识为文字的图像区域。
	- Black graphics (黑色图形)将黑色提取应用于标识为图形的图像区域。
	- **Black bitmaps** (黑色位图)将黑色提取应用于标识为位图的图像区域。黑色 位图仅从单色位图而不是彩色位图中提取黑色。要提取彩色位图,则需要使用 Area manager settings (区域管理器设置); 有关 Defined areas (已定义区 域)、 Except defined areas (未定义区域)、Full card (整个卡片)的信息, 请 参阅第 [81](#page-84-0) 页。

#### **• Black level** (黑色色阶):

已打印图像的每个点都在 0, 0, 0(纯黑)到 255, 255, 255(纯白)范围内具有一个 RGB 色值。

黑色色阶设置可以让用户为要处理为黑色的特定像素指定阈值。最大设置值为 25, 25, 25。

#### <span id="page-84-0"></span>区域管理器:

如果选择了 *Defined areas* (已定义区域)(提取区域内颜色)或 *Except defined areas* (未定义区域)(提取区域外颜色),则启用此选项。

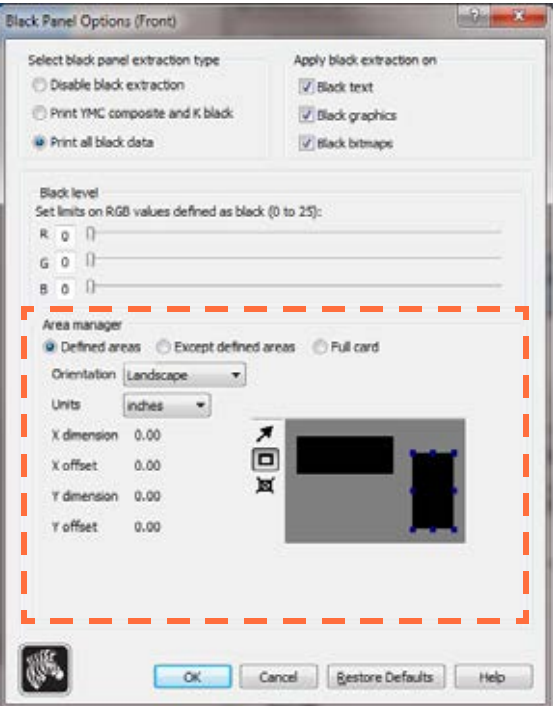

- **Defined areas** (已定义区域)可将黑色提取内容应用到在区域管理器中指定的 区域图像内部。
- **Except defined areas** (未定义区域)可将黑色提取内容应用到在区域管理器中 指定的区域图像外部。
- Full card (整个卡片)可将黑色应用到整个图像。
- Orientation (方向): Orientation (方向)选项能够将图像的方向设置为"横 向 " 或 " 纵向 "。
- Units (单位): Units (单位)选项可以将单位设置为"英寸"或"毫米"。X-尺寸, X- 偏移, Y- 尺寸, 和 Y- 偏移均采用这些单位。

要创建区域: 应选择矩形图标 口, 单击要建立第一个边角的图像区域, 直到这个 区域获得所需的尺寸和形状,然后松开鼠标按钮。注意:可以定义多个区域。

选择、移动或调节区域大小: 选择箭头图标 , 单击该区域可选中, 然后拖动可 移动位置,或拖动边角可调节大小。

删除区域: 可通过选择带有 X 的矩形图标 **¤**, 然后单击要删除的区域。

#### <span id="page-85-0"></span>覆膜选项

覆膜是一层应用于已打印卡片的持久保护膜,用以降低因受 UV 照射而产生的图像褪 色。

当选定的 Ribbon Combination (色带组合)显示出 O 调色板 (如 YMCKO)时,覆膜 弹出窗口可管理和配置覆盖。

要访问 Overlay Varnish (覆膜)弹出窗口,应选择 *Start* (开始)*> Devices and Printers* (设备和打印机)。右键单击 *Zebra ZXP Series 7 Card Printer* (Zebra ZXP 系列 7 卡片 打印机)列表,再选择 *Printing Preferences* (打印首选项) *> Card Setup* (卡片设 置)。选择 Ribbon info(色带信息)...*> Front Overlay* (正面覆盖)... 或 *Front Overlay*  (背面覆盖) ...

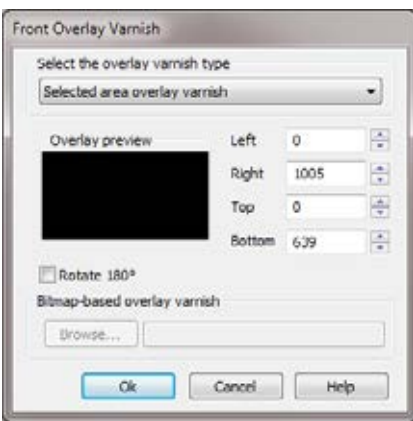

选择 **overlay varnish type**(覆膜类型)- 用于将覆膜色带应用到卡片的功能选项。默认 设置为 *Full overlay varnish* (完全覆膜)。

具有各种覆膜选项。为每项选择显示预览画面。

- Disable overlay (禁用覆盖) 禁止使用覆盖选项, 如不能应用任何覆盖。
- Full overlay varnish (完整覆膜)(默认值) 应用边到边覆盖。
- Selected area blank (选取区域空白) 仅在用户选取的区域以外应用覆盖。
- Selected area overlay varnish (选取区域覆膜) 仅在用户选取的区域应用覆盖。
- Bitmap based overlay varnish (基于位图的覆膜) 在用户标识的 1- 位单色位图 应用覆盖。
- Smartcard ISO (智能卡 ISO) 不在智能卡芯片区域应用覆盖。
- Smartcard AFNOR (智能卡 AFNOR) 不在智能卡芯片区域应用覆盖。
- Magnetic Stripe (磁条) 不在磁条区域应用覆盖。

#### <span id="page-86-0"></span>紫外光面板选项

UV 面板用于打印图像 (文字或图形),这些内容将在暴露于 UV 光下时发出可见光 谱。 UV 面板弹出窗口仅在使用 UV 色带 (例如, YMCUVK) 时可用。

要访问 UV Panel (紫外光面板)弹出窗口,请选择 *Start* (开始) *> Devices and Printers*(设备和打印机)。右键单击 *Zebra ZXP Series 7 Card Printer*(Zebra ZXP 系列 7 卡片打印机)列表,再选择 *Printing Preferences* (打印首选项) *> Card Setup* (卡片 设置)。选择 Ribbon info (色带信息) ...*>* Front UV (正面 UV) ... 或 *Front Overlay*  (背面 UV) ...

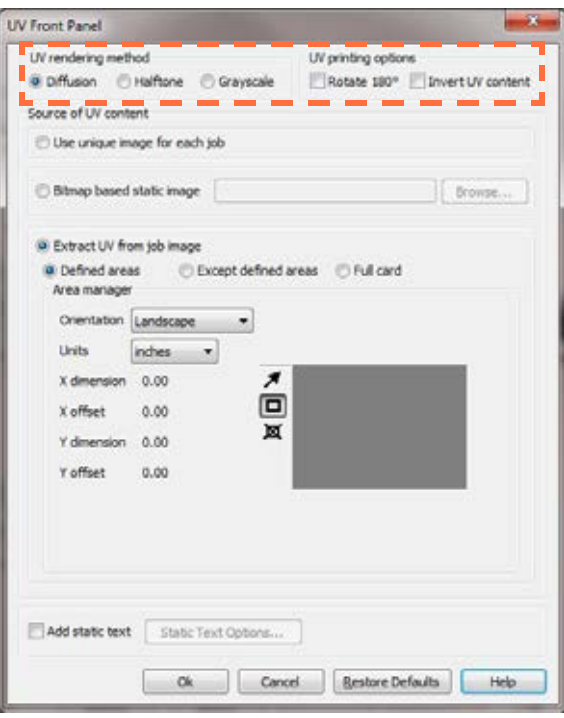

#### <span id="page-86-1"></span>紫外光呈现方式:

- **Diffusion** (扩散):该模式使用误差扩散呈现出 UV 含量。
- **Halftone** (中间色):该模式使用中间色呈现出 UV 含量。
- **Grayscale** (灰度)可以将位图图像打印为灰度图像,这些图像由深度不同从黑到 白的灰度阴影组成。

#### <span id="page-86-2"></span>紫外光打印选项:

- **Rotate 180<sup>o</sup>** (旋转 **180** 度)可以将位图旋转 180o。
- **Invert UV content** (反色 **UV** 含量)可将没有在应用程序中反色的位图图像反色。

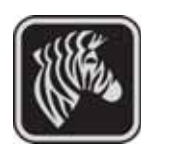

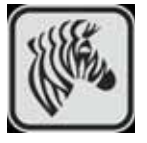

#### 紫外光含量来源

**• Use unique image for each job** (每次作业使用唯一图像) **:** 每次打印作业会发送带 有 YMCK 含量的唯一 UV 图像。

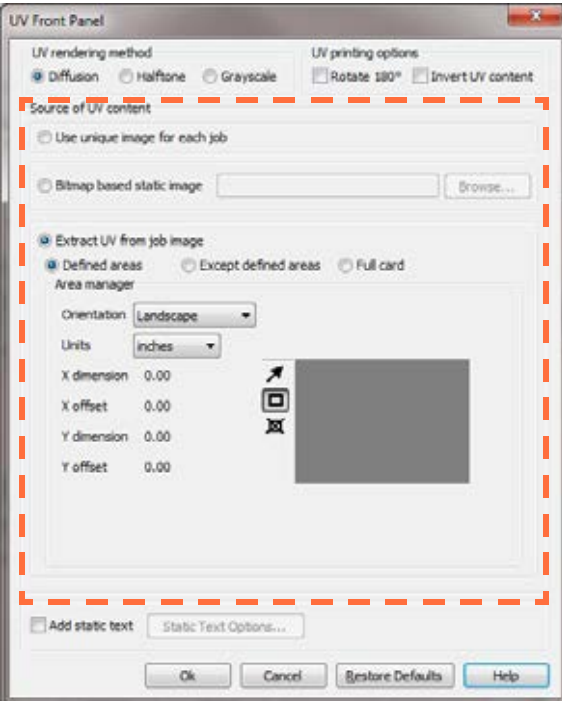

- **Bitmap based static image** (基于位图的静态图像):可导入位图图像打印在紫外 光面板上,如导入一个安全图章。选中的 UV 图像将应用于所有作业。
	- 1. 单击 *Bitmap based static image* (基于位图的静态图像)单选按钮。
	- 2. 单击 **Browse** (浏览)按钮,弹出对话框,选择文件。
	- 3. 找到并选择文件(本地驱动器上的特定 .bmp 文件)。请注意,UV 图像可为受 Windows 应用程序如 *Paint* (画图)或 *Fax Viewer* (传真查看器)支持的标准 的 .bmp 图像。(24- 位和 1- 位等)。
	- 4. 选择 **UV rendering method** (紫外光呈现方式);请参[阅第](#page-86-1) 83 页。
	- 5. 选择 **UV printing options** (紫外光打印选项);请参阅第 83 [页。](#page-86-2)
	- 6. 单击 **OK** (确定)关闭 UV Panel (紫外光面板)弹出窗口。
	- 7. 驱动程序将这个 .bmp 图像作为完整的 UV 打印应用在所有发送到打印机的打 印作业中。

#### **• Extract UV from job image** (从作业图像中提取紫外光)

与 K 提取相似,这一模式可通过使用 UV 面板打印 YMC 图像的选定部分。选项有 *Defined areas* (已选定区域)、 *Except defined areas* (未选定区域)和 *Full card* (整个卡片)。这些选项可通过与其关联的单选框选定。

*Defined areas* (已选定区域)选项指定了也使用 YMC 和 UV 打印的区域。*Except defined areas* (未选定区域)选项将使用 UV 在所有未指明区域打印 YMC。 *Full*  card (整个卡片)选项将使用 YMC 和 UV 打印整个图像。

- **Area manager** (区域管理器):当选定 *Defined areas* (已选定区域)或 *Except defined areas* (未选定区域)时,启用该选项。
	- **Orientation** (方向)选项能够将图像的方向设置为 " 横向 " 或 " 纵向 "。
	- Units (单位)选项可以将单位设置为"英寸"或"毫米"。 X 尺寸, X 偏 移, Y 尺寸和 Y 偏移均采用这些单位。

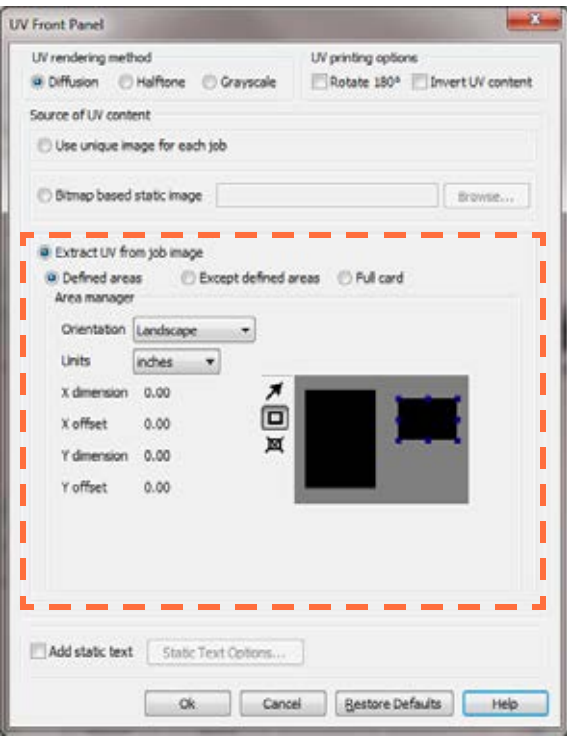

要创建区域: 应选择矩形图标 口, 单击要建立第一个边角的图像区域, 直到这个 区域获得所需的尺寸和形状,然后松开鼠标按钮。注意:可以定义多个区域。

要选择、移动或调节区域大小: 选择箭头图标 , 单击该区域可选中, 然后拖动 可移动位置,或拖动边角可调节大小。

要删除区域: 可通过选择带有 X 的矩形图标 **¤**, 然后单击要删除的区域。

## 添加静态文本:

如果 *Add static text* (添加静态文本)已选中,则 **Static Text Options** (静态文本选项) 按钮被启用。该选项使用 UV 面板在卡片的固定位置打印唯一的文字值。

- 1. 单击 **Static Text Options** (静态文本选项)可启用该选项。
- 2. 显示 UV 面板 (紫外光面板)弹出菜单。

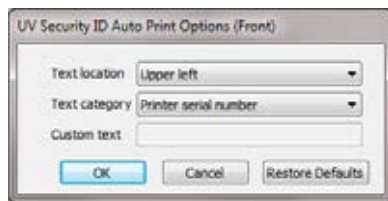

- 3. 指定 *Text location* (文字位置)。从卡片的预定义区域选择位置 (左上角、右 上角、左下角、右下角)。
- 4. 指定 *Text category* (文字类别)(MAC 地址、打印机序列号或自定义文本)。 如果指定了自定义文本,可在自定义文字字段中最多输入 32 个字符。
- 5. 单击 **OK** (确定)关闭 UV Panel (紫外光面板)弹出窗口。

# <span id="page-90-0"></span>黑色调色板 **(K)** 优化选项卡

Black Panel (K) Optimization (黑色调色板 (K) 优化)选项卡显示了两个相同的调整部 分 (正面和背面),用于为要打印的图像类型优化黑色调色板打印。

要访问 Black Panel (K) Optimization (黑色调色板优化)选项卡,请选择 *Start* (开始) *> Devices and Printers* (设备和打印机)。右键单击 *Zebra ZXP Series 7 Card Printer* (Zebra ZXP 系列 7 卡片打印机)列表,再选择 *Printing preferences* (打印首选项) *> Black Panel*(黑色调色板)(K)。取决于色带组合中的 K 板可用情况,启用正面和背面 选项。

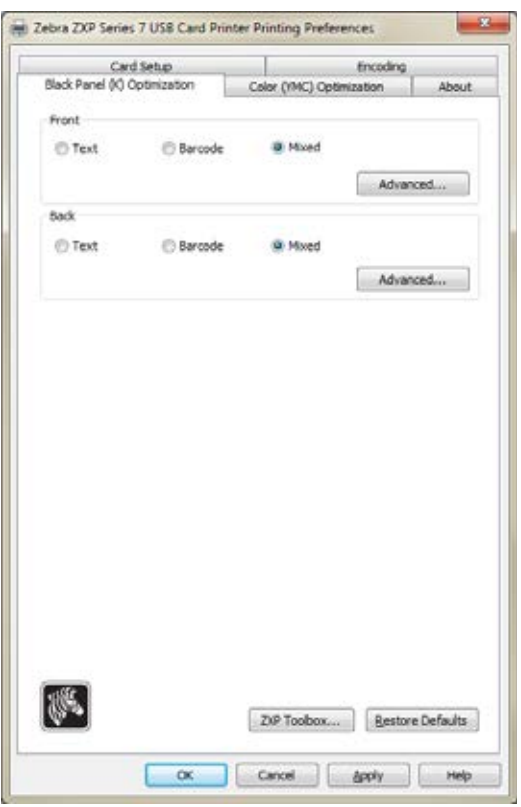

- 可优化对象:优化黑色调色板打印可提高图像中单个元素的质量。针对文字、条形 码和混合内容都有单独的优化方案。
	- Text (文字) 锐化字体的边缘。这一设置会使条形码显得更暗。
	- Barcodes (条形码) 锐化细线, 方便扫描条形码。这一设置会使文字和图片显 得更亮。
	- **Mixed** (混合)(默认)融合了很多应用程序中文字、条形码和图片打印的最 优设置。

单击 Advanced (高级)按钮可获得黑色 (K)板的优化选项,进一步微调黑色 (K) 板打印;请参阅下一页。

## 高级黑色调色板 (K)优化

Advanced Black Panel (K) Optimization (高级黑色调色板 (K) 优化)选项卡可对要打印 的图像类型的黑色调色板打印,如文字,条形码或混合内容,进行优化。

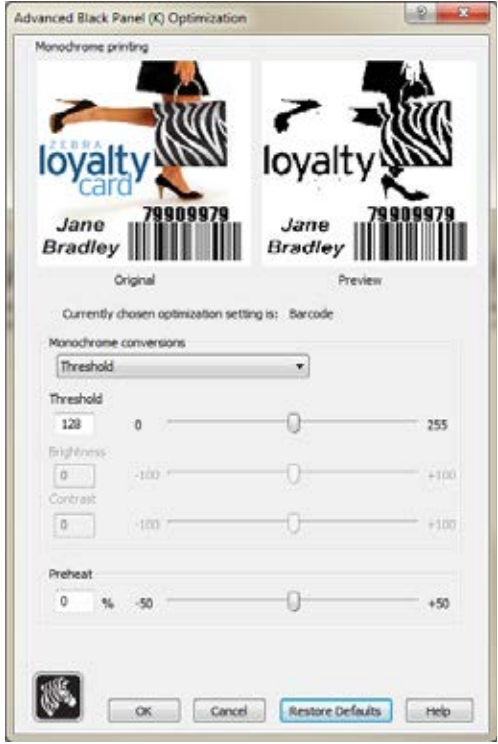

- **Monochrome conversions** (单色转换):用于控制在使用一种色带打印时的多色调 打印。可用选项包括 *Dither error diffusion* (抖动误差扩散)(默认)、 *Dither 6x6*  halftoning (抖动 6x6 半色调)和 Threshold (阈值)(也称 Dither pure black on white (抖动纯黑白)); 详细信息请参阅下一页。
- **•** 控制参数:
	- Threshold (阈值) 设置转换点在黑色 (0) 和 白色 (255) 之间, 例如, 像素值小 于阈值的则为黑色,大于阈值的则为白色。
	- Brightness (亮度)控制着整个图像的明亮度。向右移动滚动条则使图片变 亮,向左移动则使图片变暗。
	- **Contrast** (对比度)控制图像浅色和深色部分的差异。向右移动滚动条则增加 对比度,反之亦然。
	- **Preheat** (预热)控制着整个图像的浓度。加大数值可增强边缘。出现渗色则 需减少数值。请注意, Preheat (预热)设置不影响图片的预览,但在打印过程 中会应用在图像中。

#### 单色转换

色带中单色调色板仅能打印二值 (纯黑或纯白)图像。单色转换用于将连续色调 8 位 像素 RGB 或者灰色图像转换为二值 1 位像素图像。

**• Color Image** (彩色图像)

右侧的样例图片是最初的彩色图片,用以完成下列的单色 转换。

**•** *Dither error diffusion* (抖动误差扩散)(默认)

" 误差扩散 " 是一种抖动技术,可把全彩或灰色图像转换 为打印时可模拟持续色调的二值图像。由于可产生更鲜 明、更精细的图片, " 误差扩散 " 技术通常是画报类图像 的首选。

**•** *Dither 6x6 halftoning* (抖动 **6x6** 半色调)

" 半色调 " 是一种抖动技术,可把全彩或灰色图像转换为 打印时可模拟持续色调的二值图像。 " 半色调 " 技术比 " 误差扩散 " 处理的图片显得更粗糙,但没有 " 误差扩 散 " 固有的图像结构。

#### **• Threshold** (阈值)

"阈值"(也称"*抖动纯黑白*")通过阈值比对将全彩或 灰色图像转换为二值图像。如果灰色像素值高于阈值, 则 转换为白色像素,反之,则转换为黑色像素。这个方法不 模拟如误差抖动或半色调中出现的颜色,因此在画报类图 像中不推荐使用这个方法。但是该方法能精确保留图像、 条形码和文字的直角边,因此在上述图像转换中是首选。

#### 摘要

误差扩散 **/** 半色调 **:** 使用在图片上。图像内容决定使用 " 误差扩散 " 还是 " 半色调 "。 大多数情况下, " 误差扩散 " 效果更好。

阈值 **:** 使用在文字、条形码、线条艺术和简单图形上。

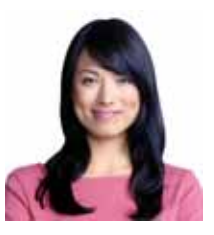

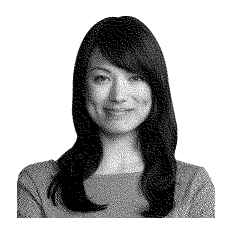

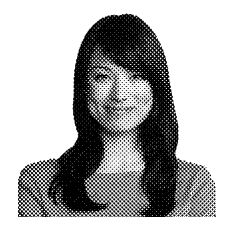

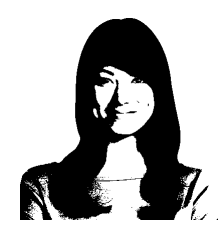

# <span id="page-93-0"></span>色彩 **(YMC)** 优化选项卡

要访问 Color (YMC) Optimization (色彩优化)选项卡,应选择 *Start* (开始) *> Devices and Printers* (设备和打印机)。右键单击 *Zebra ZXP Series 7 Card Printer* (Zebra ZXP 系列 7 卡片打印机)列表,再选择 *Printing Preferences* (打印首选项) *> Color (YMC) Optimization* (色彩优化)。单色 /KdO/KrO 色带不可用。

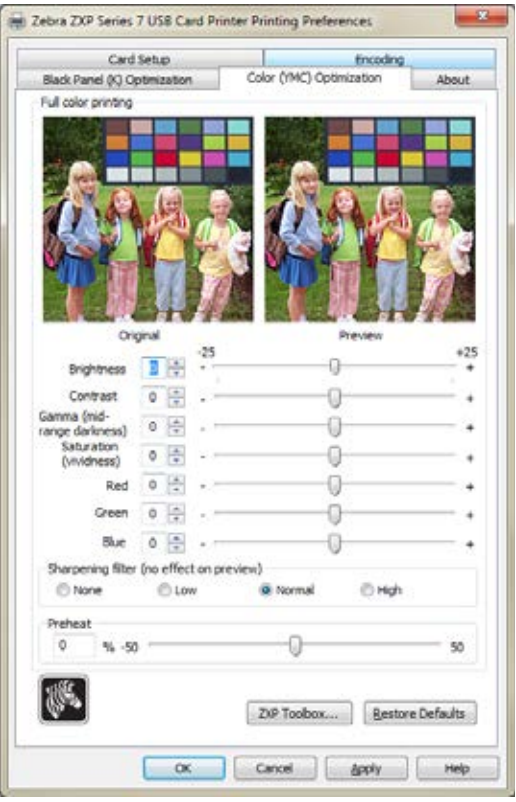

这些对颜色的调节操作只会对图片的打印效果产生影响。这些调节操作不会影响图像 文件本身。(此类调节应在图像处理应用程序中进行。)

- **Full color printing** (全彩色打印)调节 (-25 到 +25 范围)包括 Brightness (亮 度)、 Contrast (对比度)、 Gamma (伽马值)、 Saturation (饱和度)、 Red (红 色)、 Green (绿色)和 Blue (蓝色)。可在预览图像中查看调整效果。
	- **Sharpening filter** (锐度滤镜)选项包括 None (无)、 Low (低)、 Normal (正常)(默认)和 High (高)选项。无法在预览图像中查看调整效果。默认 下,图像文件已自动锐化,如图像内的边缘锐化加强。如果已经完成锐化,则 可关闭(无)该功能。若需要额外的锐化调节,可选择 Low (低)和 High (高)选项。
	- **Preheat** (预热)调整的范围是 -50 至 50,默认值为 0。增加预热值会使字体、 细线和色彩边缘变暗,与白色或接近白色的背景形成对比。在一些情况下,过 多增加预热值会使要打印的白色或接近白色的图像出现浅色转换。增加预热值 也可能对特定的图像产生颜色与颜色之间的对准不当。

## <span id="page-94-0"></span>编码选项卡

Encoding (编码)选项卡能够设置各种磁卡和智能卡编码选项。

要访问 " 编码 " 选项卡,应选择 *Start* (开始) *> Devices and Printers* (设备和打印 机)。右键单击 *Zebra ZXP Series 7 Card Printer* (Zebra ZXP 系列 7 卡片打印机)列 表,再选择 *Printing preference* (打印首选项) > *Encoding* (编码)。

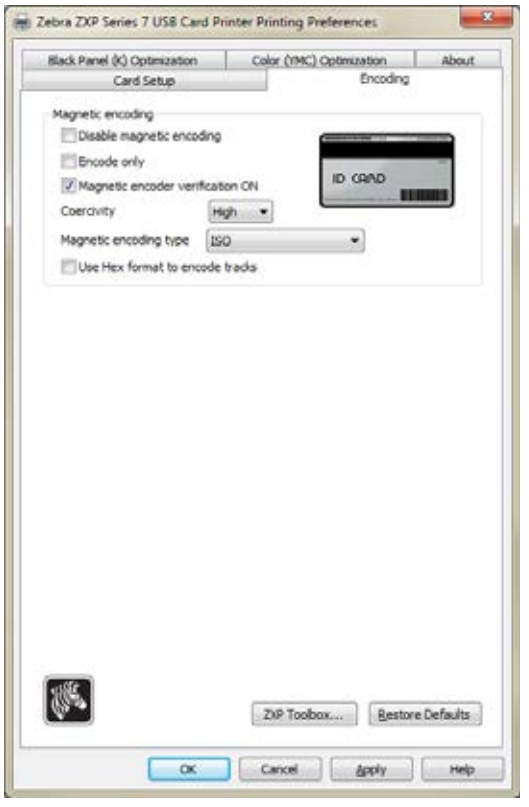

- **Magnetic encoding** (磁条编码) :
	- Disable magnetic encoding (禁用磁条编码): 无论作业是否有磁性编码数据 操作,均禁止打印机对卡片进行编码。
	- **Encode only** (仅编码):无论作业是否有要打印的图像,都禁止打印。
	- **Magnetic encoder verification ON** (打开磁条编码器验证):在声明编码操作 成功之前,验证写入卡片的数据。
	- **Coercivity** (矫顽磁性):选择 High (高)和 Low (低)。
	- **Magnetic encoding type** (磁条编码类型):选项为 ISO (国际标准)、 AAMVA (美国机动车管理协会)、CUSTOM (自定义)和 BINARY (二进 制)。 ISO 是默认值。可通过 ZXP Toolbox (ZXP 工具箱)调节自定义设置; 请参阅第 109 [页的磁条编码](#page-112-0) 。当前不支持二进制。

# <span id="page-95-0"></span>**"** 关于 **"** 选项卡

About (关于)选项卡显示 Zebra ZXP 系列7 卡片打印机的版权和驱动程序版本。

要访问 About (关于)选项卡,应选择 *Start* (开始) *> Devices and Printers* (设备和 打印机)。右键单击 *Zebra ZXP Series 7 Card Printer* (Zebra ZXP 系列 7 卡片打印机) 列表,再选择 *Printing preference* (打印首选项) > *About* (关于)。

<span id="page-96-0"></span>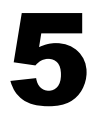

# <span id="page-96-1"></span>ZXP 系列工具箱

# 简介

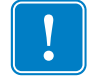

重要提示 **•** ZXP SeriesToolbox (ZXP 系列工具箱)仅供高级用户和系统管理员使用。

ZXP Series Toolbox (ZXP 系列工具箱)提供了高级配置功能和工具,用于管理打印机 操作。请注意, ZXP Series Toolbox (ZXP 系列工具箱)与打印机驱动程序协同工作。

使用 ZXP Series Toolbox (ZXP 系列工具箱)

# 使用 **ZXP Series Toolbox** (**ZXP** 系列工具箱)

要访问打印机驱动程序中的 ZXP Series Toolbox (ZXP 系列工具箱),请选择 *Start* (开始)*> Devices and Printers*(设备和打印机)。再右键单击 *Zebra ZXP Series 7 Card Printer* (Zebra ZXP 系列 7 卡片打印机)列表,并选择 *Properties* (属性) *> Device Information* (设备信息)。单击 **ZXP Toolbox** (ZXP 工具箱)按钮 (下图画圈部 分)。

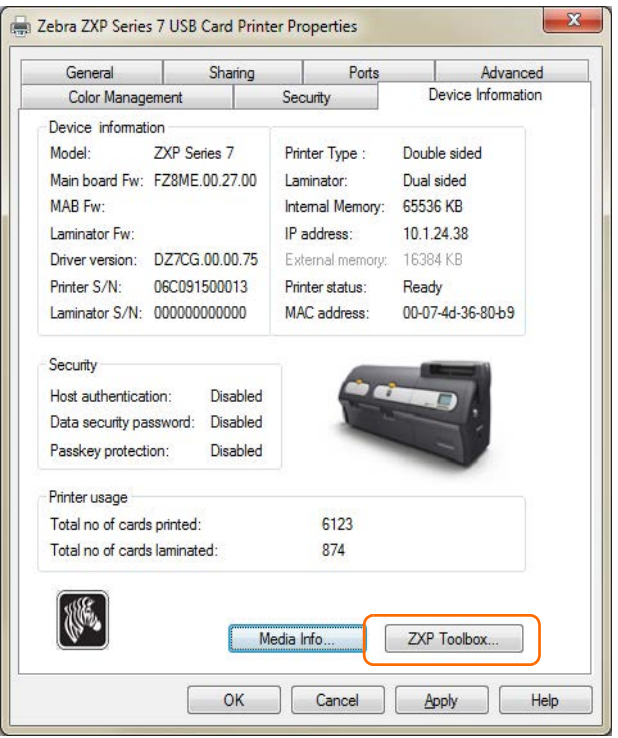

还可以通过 *Start* (开始) *> All Programs* (所有程序) *> Zebra ZXP Series 7 Card Printer*(Zebra ZXP 系列 7 卡片打印机)*> ZXP ToolBox*(ZXP 工具箱)访问 ZXP 系列 工具箱。

# 信息 打印机

用户不能编辑或更改打印机信息,但是打印机信息可供 Zebra 经过培训和认证的人员 用于诊断或确定打印机的状态。

**• Status** (状态)显示打印机当前的操作状态,如 Ready (准备就绪)、 Offline (脱 机)等。

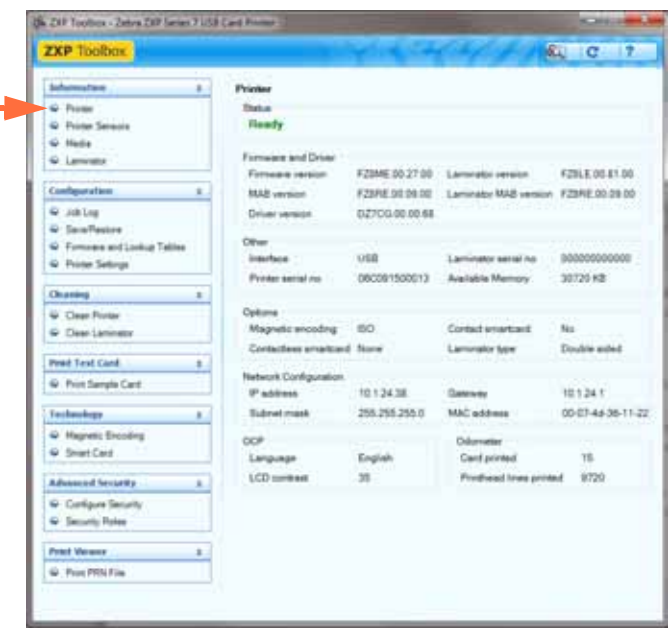

- **Firmware and Driver** (固件和驱动程序)列出 Firmware version ( 固件版本)、 Laminator (覆膜机)、MAB、 Laminator MAB (覆膜机 MAB)及 Driver version (驱动程序版本)。
- **Other** (其他)显示 Interface (接口)、 Laminator serial number (覆膜机序列 号)、 Printer serial number (打印机序列号)及 Available Memory (可用内存)。
- **Options** (选项)显示了已安装的选项 -- Magnetic encoding (磁条编码)、 Contact smartcard (接触式智能卡)、 Contactless smartcard (非接触式智能卡)和 Laminator type (覆膜机类型)。
- **Network Configuration** (网络配置)信息包括 IP address (IP 地址)、 Gateway (网关)、 Subnet mask (子网掩码)和 MAC address (MAC 地址)。
- **OCP** 显示了 Operator Control Panel (操作员控制面板)中显示的语言和选定的 LCD contrast level (LCD 对比度级别)。
- **Odometer** (里程表)显示了已打印卡片的数量和打印头已打印的行数。

# 打印机传感器

用户不能编辑或更改打印机传感器信息;但是此信息可供 Zebra 经过培训和认证的人 员用于诊断或确定打印机的状态。

• **Sensor States** (传感器状态)显示 " 直播的 " (当前)传感器状态。

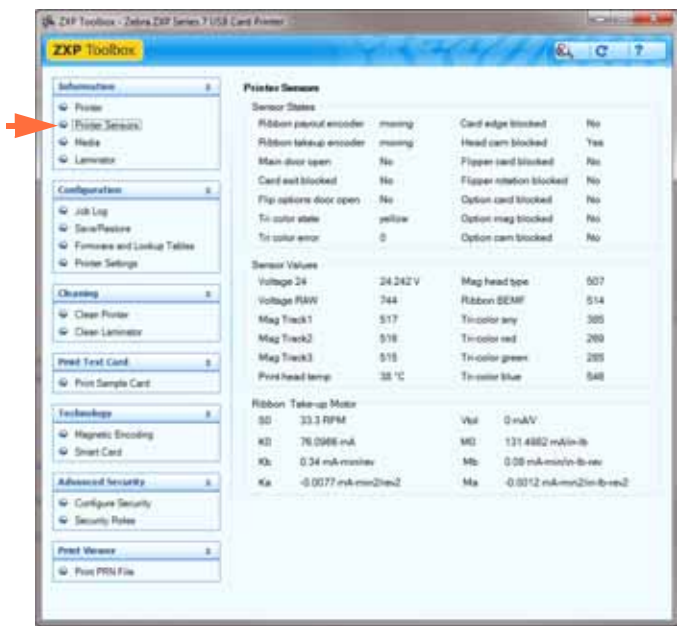

- **Sensor Values** (传感器数值)显示 " 直播的 " (当前)传感器数值。
- **Ribbon Take-up Motor** (色带拾取马达)列出了马达的各种不同电气特性。

# 介质

用户不能编辑或更改介质特性;但是此信息可供 Zebra 经过培训和认证的人员用于诊 断或确定介质状态。

• **Ribbon Details** (色带详细信息)包括 Type (类型)、 Initial size (初始大小)、 Description (描述)及 Images remaining (剩余图像)。

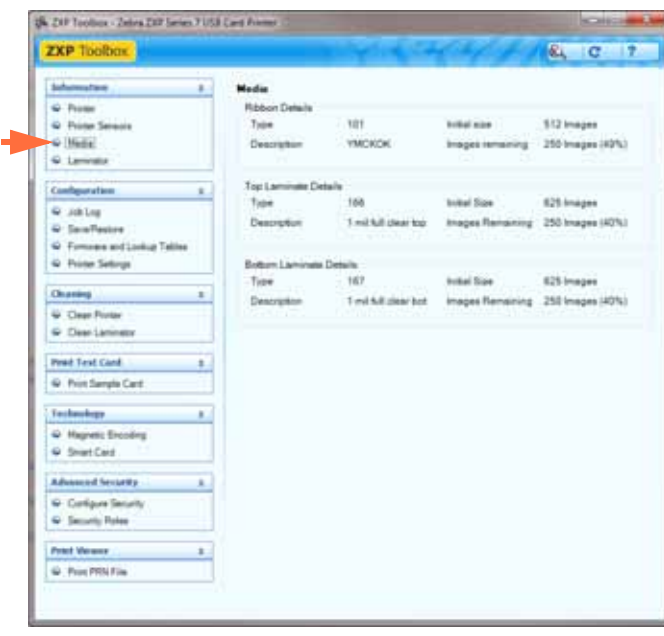

- **Top Laminate Details** (顶部覆膜详细信息)包括 Type (类型)、 Initial size (初始 大小)、 Description (描述)及 Patches remaining (剩余贴面)。
- **Bottom Laminate Details** (底部覆膜详细信息)包括 Type (类型)、 Initial size (初始大小)、 Description (描述)及 Patches remaining (剩余贴面)。

# 覆膜机

用户不能编辑或更改覆膜机信息,但是此信息可供 Zebra 经过培训和认证的人员用于 诊断或确定覆膜机的状态。

• **Status** (状态)信息包括 Status (状态)、 Warnings (警告)和 Faults (故障)、 Top surface and Bottom surface temperatures (顶部表面和底部表面温度)以及 Line Voltage (线路电压)。

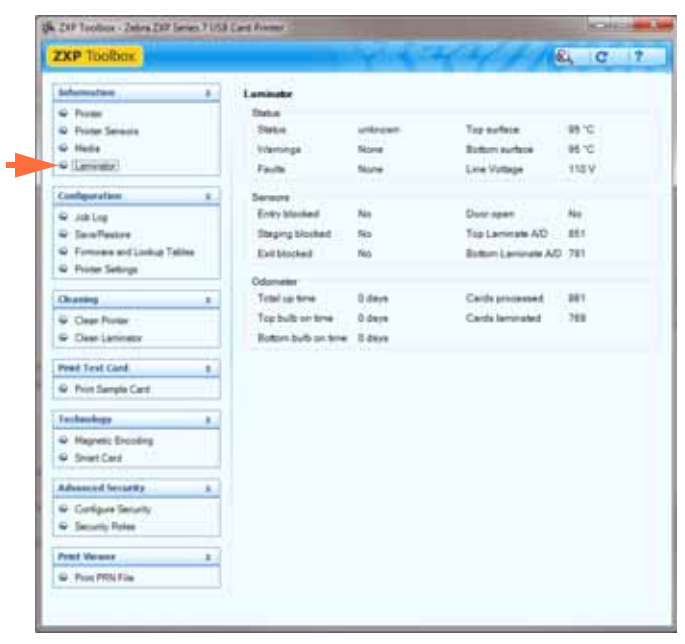

- **Sensors** (传感器)显示了每个覆膜机传感器的状态。
- Odometer (里程表)显示了 Total up time (总时间)、 Top bulb on time (顶部灯 泡使用时间)、 Bottom bulb on time(底部灯泡使用时间)、Cards processed (已处 理的卡片数量)和 Cards laminated (已覆膜的卡片数量)。

# 配置 作业日志

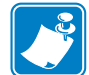

注意 **•** 可通过 Advanced Security (高级安全) > Security Roles (安全性角色)访问该 功能。

" 作业日志 " 是一个实用程序,它能够为卡片处理事务在打印机主机计算机中建立一个 数据库。" 作业日志 " 能够将编码的数据与日期、时间和打印机序列号等一起记录在卡 片磁条上。

可以随时将数据集上传到中心归档,为安全管理员提供一种手段,将数据与防窜改*真 实数据*进行比对。

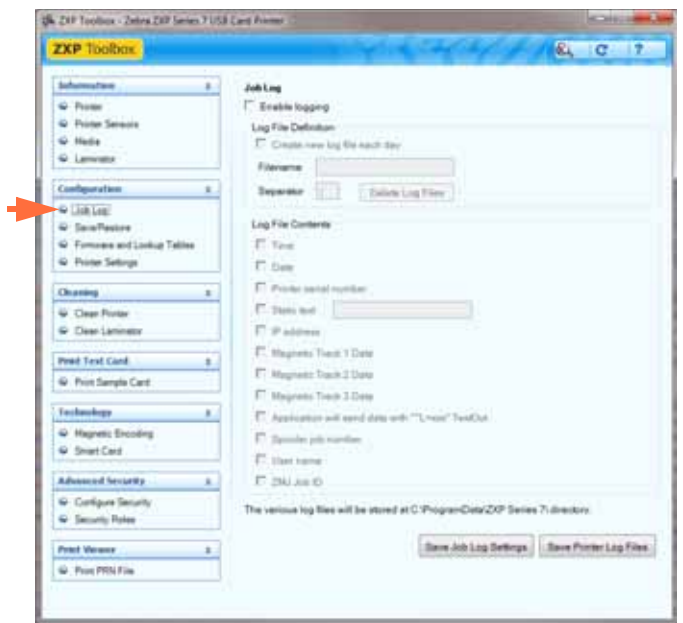

- **Enable Logging** (启用日志) 如果选中此复选框,可启用日志记录功能。
- **Log File Definition** (日志文件定义) 选择下列选项之一:
	- 如果未选中 Create new log file each day (每天创建新日志文件)复选框, 数据 将保存到用户选择的日志文件 (文件名)中。
	- 如果选中 Create new log file each day (每天创建新日志文件)复选框, 数据将 保存到文件名中带有当天日期的日志文件 *ZXPLog*,例如,文件名为 *ZXPLog\_2012\_11\_1*。

除文件名以外,客户可能想要输入特殊的字段分隔符。默认的字段分隔字符为 "**|**" 字符。

• **Log File Contents** (日志文件内容) -" 日志文件内容 " 组用于选择记录到上述指定 文件中的数据。将按照屏幕上显示的顺序记录数据,每个字段都由 Log File Definition, Separator (日志文件定义 - 分隔符)选项中指定的字符分隔。

Log File Contents (日志文件内容)选项包括以下内容:

- **Time** (时间):以 HH:MM:SS 格式记录将卡片送入打印机的时间。使用 24 小 时制时钟,因此 13:00:00 表示下午 1:00, 05:00:00 表示上午 5:00。
- **Date** (日期):使用 YY:MM:DD 格式记录将卡片送入打印机的日期。
- Printer serial number (打印机序列号): 记录打印卡片的打印机的序列号。
- **Static text** (静态文本):添加到右侧框中的记录文字,最多 16 个字符。
- IP address (IP 地址): 记录将卡片发送到打印机的 PC 的 IP 设置。
- Magnetic Track 1, 2, 3 Data (磁道 1、2、3 数据): 记录发送到打印机以在卡 片磁条上编码的数据。
- **Application will send data with "~L=xxx" TextOut** (应用程序将发送带有 "~L=xxx" 文字输出的数据):可以按发送磁卡数据的方式由第三方应用程序发 送要记录到日志中的数据。
- **Spooler job number** (后台处理作业编号):将在 Windows 打印后台处理程序 中为卡片打印作业分配的编号记录到日志中。
- **User name** (用户名):记录提交卡片打印作业的人员的用户名。
- ZML Job ID (ZML 作业标识): 记录 UUID: 或在 Windows 环境中, 记录 GUID。

可使用 **Save Job Log Settings** (保存作业日志设置)按钮保存 " 作业日志 " 设置。

Save Printer Log Files (保存打印机日志文件) 按钮可创建下列 XML 日志文件:

- **-** GetLogCleanHistory.xml
- **-** GetLogErrors.xml
- **-** GetLogEventHistory.xml
- **-** GetLogServiceHistory.xml

# 保存 **/** 恢复

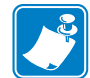

注意 **•** 可通过 Advanced Security (高级安全) > Security Roles (安全性角色)访问该 功能。

在设置打印机时,应保存打印机和驱动程序配置设置值;在恢复或额外添加打印机 时,可以使用已保存的配置,确保配置的一致性。

注意下面划圈的 Saved/Restored Settings (已保存 / 已恢复设置)适用于打印机。

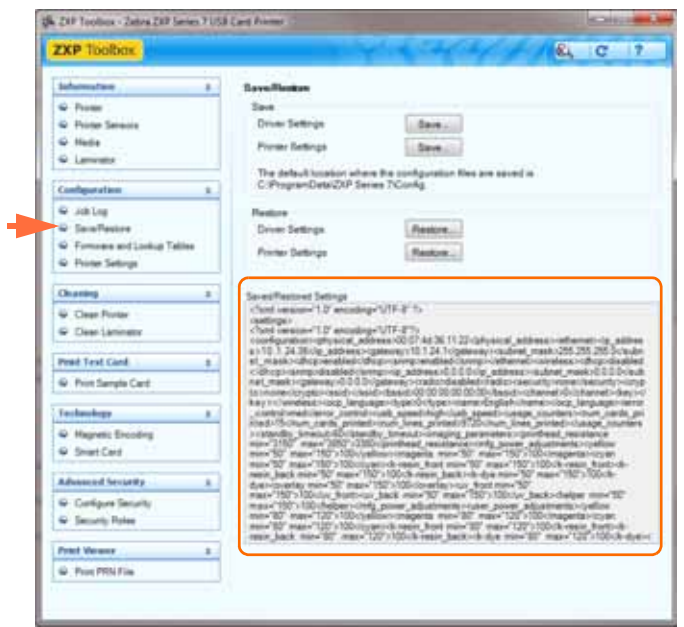

- **Save** (保存)按钮以 XML 文件格式保存 Driver Settings (驱动程序设置)和 / 或 Printer Settings (打印机设置)。
	- 打印机配置设置的存放文件名为 P < 文件名 >
	- 驱动程序配置设置的存放文件名为 D\_< 文件名 >
- **Restore** (恢复)按钮用于恢复 Driver Settings (驱动程序设置)和 / 或 Printer Settings (打印机设置)。

## 固件和查询表

 $\rightarrow$ 

注意 **•** 可通过 Advanced Security (高级安全) > Security Roles (安全性角色)访问该 功能。

Firmware and Lookup Tables (固件和查询表)屏幕允许用户安装固件, 并检查固件更 新。在该屏幕中可下载和选择自定义 Lookup Tables (查询表)。

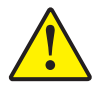

小心 **•** 在打印机下载和配置新固件过程中,不要关闭电源。

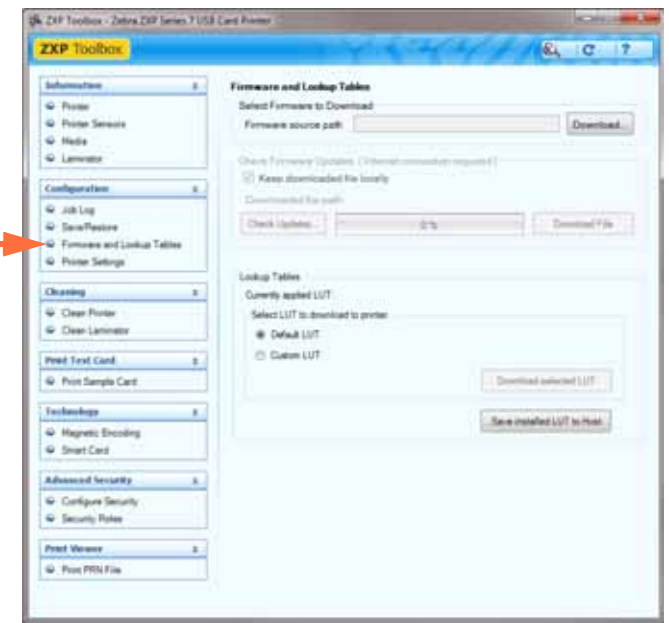

- **Select Firmware to Download** [\(选择要下载的固件\):可以使用此选项安装从](http://www.zebra.com) [Zebra](http://www.zebra.com) 网站 http://zebra.com 的 *Support & Downloads* (支持与下载)项目安装下载的 固件。
	- 1. 单击 Download (下载) 按钮。
	- 2. 从 Browse (浏览)窗口中, 找到已下载的固件 (BIN 文件类型), 并单击 **Open** (打开)按钮。
	- 3. 阅读 *ZXP Toolbox* (ZXP 工具箱)提示消息。如果决定使用下载文件,单击 **OK** (确定)按钮安装固件;否则,单击 **Cancel** (取消)按钮,放弃固件安 装。
- **Check Firmware Updates** (检查固件更新):要使用该选项,必须具有 Internet 连 接。
	- 1. 单击 **Check Updates** (检查固件更新)按钮,在 *Ftp Login* (FTP 登录)弹出 窗口中输入 Server name (服务器名称)、 User name (用户名称)和 Password (密码),然后单击 **OK** (确定)按钮。
	- 2. 在 Filename (文件名)列表中浏览固件更新文件,选择需要更新的文件,再单 击 Download File (下载文件)按钮。
	- 3. 文件下载时,注意观察完成进度条的百分比 (%)。
	- 4. 显示 *Download completed* (下载完成)弹出窗口时,单击 **OK** (确定)按钮。
	- 5. 阅读 *ZXP Toolbox* (ZXP 工具箱)提示消息。如果决定使用下载文件,单击 **OK** (确定)按钮安装固件;否则,单击 **Cancel** (取消)按钮,放弃固件安 装。
- **Lookup Tables** (查询表):查询表 (LUT) 可将一系列输入色转换为一系列输出 色。使用 Toolbox (工具箱)选项可选择以 Default (默认)或 Custom (自定义) 形式保存并安装 LUT。

要保存当前 LUT (默认或自定义形式):

- 1. 单击 Save Installed LUT to Host (将已安装的查询表保存到主机)按钮。
- 2. 从 Browse (浏览)窗口中命名 LUT 并指定到想要保存的文件位置, 如 *C:\ProgramData\ZXP Series 7\LUTs*。
- 3. 单击 **Save** (保存)按钮。

要安装 Custom LUT (自定义查询表):

- 1. 单击 Custom LUT (自定义查询表)单选按钮。
- 2. 单击 **Download selected LUT** (下载选定的查询表)按钮。
- 3. 从 Browse (浏览)窗口中找到并选择 Custom LUT (自定义查询表), 例如 *C:\ProgramData\ZXP Series 7\LUTs\ <* 文件名 *>*。
- 4. 单击 **Open** (打开)按钮。
- 5. 显示 *LUT installed successfully* (成功安装查询表)弹出窗口时,单击 **OK** (确 定)按钮。

要安装 / 重装 Default LUT (默认查询表):

- 1. 单击 Default LUT (默认查询表)单选按钮。
- 2. 单击 **Download selected LUT** (下载选定的查询表)按钮。
- 3. 显示 *LUT installed successfully* (成功安装查询表)弹出窗口时,单击 **OK** (确 定)按钮。

# 打印机设置

Printer Settings (打印机设置)屏幕可更改 OCP 设置,设定网络配置参数,改变打印 性能设置,调整打印偏移和图像填充,改变打印头序列号和电阻。

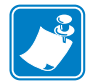

注意 **•** 要访问 Print Adjustment (打印调整)和 Print Head (打印头)选项,可通过 Advanced Security (高级安全) > Security Roles (安全性角色)完成。

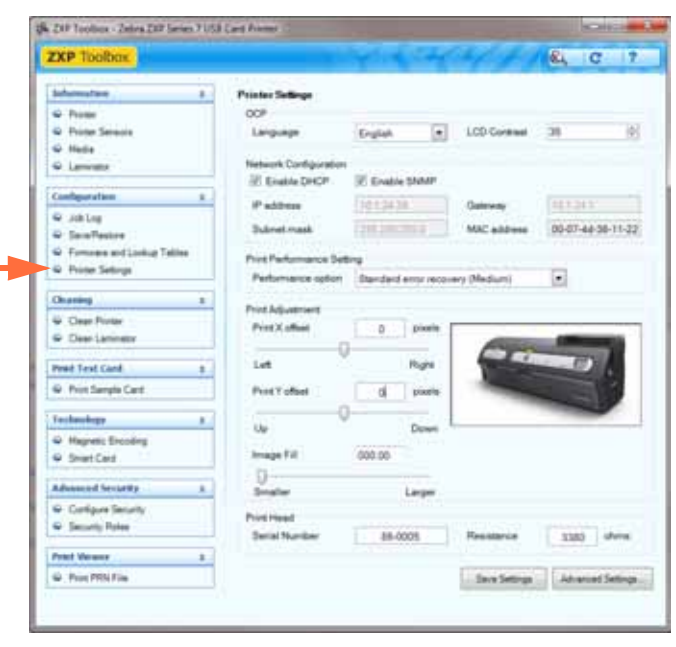

- **OCP** (操作员控制面板):本部分允许您更改 Operator Control Panel (操作员控制 面板)显示的 Language (语言)(英语、法语、西班牙语、德语、葡萄牙语或意 大利语)并调节已选的 LCD Contrast level (LCD 对比度级别)(级别范围从 20 至 50)。
- **Network Configuration** (网络配置):本部分可更改各种网缆配置参数 (DHCP、 SNMP、 IP 地址、网关和子网掩码)。请注意, MAC 地址不可更改。
- **Print Performance Setting** (打印性能设置):下拉菜单中的性能选项包括:
	- No error recovery (None) (不执行错误恢复 (无)): 打印机执行的是高速处 理的无人管理错误恢复政策。此选项使主机能够全面控制如何重新操作失败作 业 (如果有失败作业时)。在此模式下,系统中随时可能具有多个作业。如果 系统(例如打印机或覆膜机)中具有作业并且发生错误,系统不会在排除错误 后自动重试该作业。另外,将终止错误作业之后发送给打印机的作业。错误作 业前面的作业则不受影响,并在可能的情况下继续进行并完成。此模式适用于 高要求的应用程序,例如,用在很少需要进行顺序打印的且没有自动验证作业 与卡片配对功能的卡片中。
	- Standard error recovery (Medium) (标准错误恢复 (中)): 打印机提供的是 高速处理的合理管理错误恢复政策。在此模式下,系统中随时可能具有多个作 业。如果某一作业出现错误,则系统会在排除错误后自动重试。例如,卡片阻 塞通常这样处理:打开打印机,取出阻塞卡片,合上打印机并重新初始化,送 入新卡片,在没有主机干扰的情况下再处理打印作业。错误作业前面的作业不 受影响,并在可能的情况下继续进行并完成。错误作业后面的作业暂停,在排 除错误后继续完成作业。
	- Full error recovery (High) (完全错误恢复 (高)): 打印机减慢了实际处理速 度,可自动恢复任何作业。在该模式中,系统每次只处理一份作业;如果该作 业在系统中出现错误,则系统在错误排除后自动重试改作业。
- **Print Adjustment** (打印调节)

可调节 **Print X offset** (打印 X 偏移)和 **Print Y offset** (打印 Y 偏移)滚动条以确 定卡片上的图像位置。 **Print X offset** (打印 X 偏移)滚动条的数值范围是 -150 至 +150。 **Print Y offset** (打印 Y 偏移)滚动条的数值范围是 -16 至 +16。请注意,改 变偏移数值会导致打印机打印在卡片边缘,也会造成色带撕裂。

**Image Fill** (填充图像)用来调整图像大小 (小点或大点),以便更好地适应卡片 大小。

- **Print Head** (打印头)通[过安全性角色控](#page-118-0)制。
	- **Serial Number** (序列号):更换打印头时,需改变这一字段以匹配更换打印头 的序列号。
	- **Resistance** (电阻)(最小值:2200 欧,最大值:3300 欧):更换打印头时, 需改变这一数值以匹配更换打印头的电阻。请注意,电阻数值必须使用相同算 法才能正常工作。这一数值位于打印头的胶贴上,例如, R = 3000。

**Save Settings** (保存设置) 按钮可以保存在本屏幕中所做的更改。

Advanced Setting (高级设置) 按钮可以执行与维护测试和调节相关的功能。此功能 具有密码保护,仅限经过 Zebra 授权的维修人员使用。

# 清洁 清洁打印机

Clean Printer (清洁打印机)屏幕可以让用户通过 Toolbox (工具箱)清洁打印机;有 关通过 OCP 进行清洁的步骤, 请参阅第 6 [章。](#page-120-0)

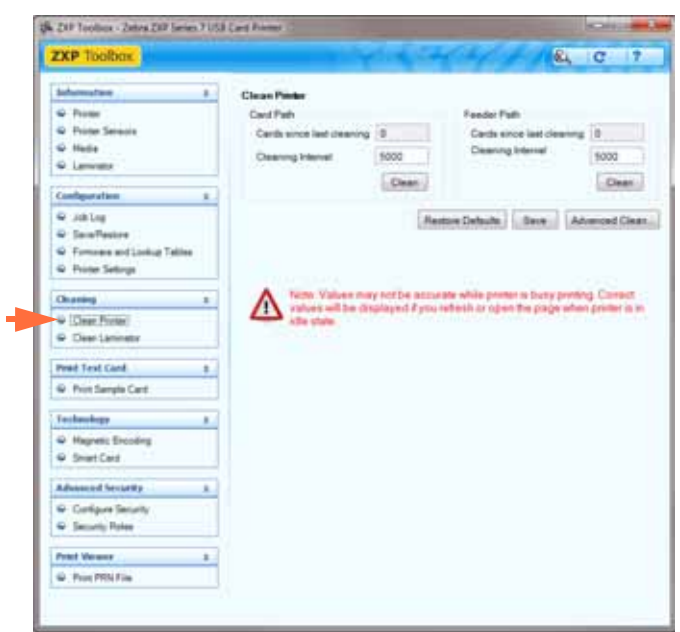

- **Card Path** (卡片路径):卡片路径的清洁时间间隔取决于打印机的操作环境。默 认清洁时间间隔为每 5000 张卡片清洁一次。显示运行卡片数量,指明自上次清洁 后打印的卡片数量。单击 **Clean** (清洁)按钮,开始运行清洁程序。有关详细信 息,请参阅第 119 [页的清洁卡片路径](#page-122-0)。
- Feeder Path (送入路径): Feeder Path (送入路径)的清洁时间间隔取决于 打印机的操作环境。默认清洁时间间隔为每 5000 张卡片清洁一次。显示运行卡片 数量,指明自上次清洁后打印的卡片数量。单击 **Clean** (清洁)按钮,开始运行清 洁程序。有关详细信息,请参阅第 120 [页的清洁送入器路径。](#page-123-0)

Restore Defaults (恢复默认值) 按钮可将清洁时间间隔重置为出厂默认设置。

Save (保存) 按钮可以保存在本屏幕中所做的更改。

**Advanced Clean...** (高级清洁 **...**)按钮提供打印头抛光功能。此功能具有密码保护, 仅限经过 Zebra 授权的维修人员使用。

#### 清洁覆膜机

Clean Laminator (清洁覆膜机)屏幕提供了可通过 Toolbox (工具箱)清洁覆膜机的 选项;请参阅[第](#page-120-0) 6 章,了解有关通过 OCP 清洁覆膜机的信息。

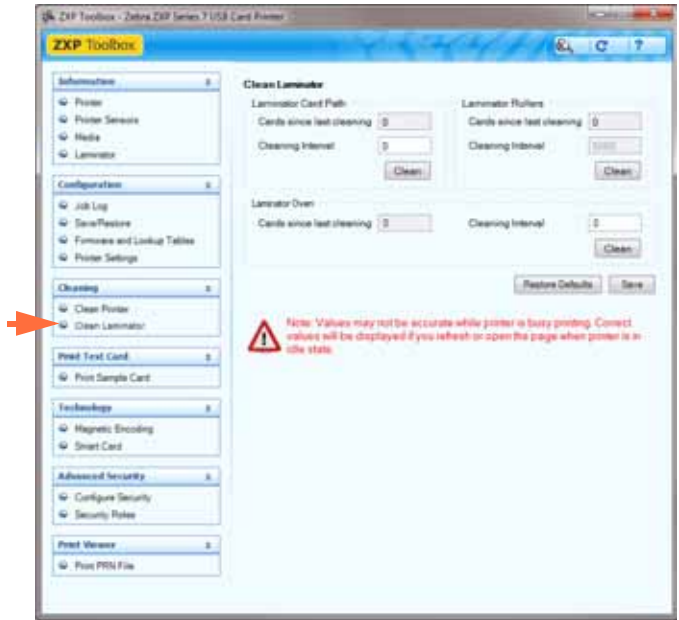

- Laminator Card Path (覆膜机卡片路径)的清洁时间间隔取决于打印机的操作环 境。默认清洁时间间隔为每 5000 张卡片清洁一次。显示运行卡片数量, 指明自上 次清洁后打印的卡片数量。单击 **Clean** (清洁)按钮,开始运行清洁程序。有关详 细信息,请参阅第 123 [页的清洁覆膜机卡片路径](#page-126-0)。
- **Laminator Roller** (覆膜机滚轮)的清洁时间间隔取决于打印机的操作环境。默认 清洁时间间隔为每 5000 张卡片清洁一次。显示运行卡片数量,指明自上次清洁后 打印的卡片数量。单击 **Clean** (清洁)按钮,开始运行清洁程序。有关详细信息, 请参阅第 124 [页的清洁覆膜机介质滚轮](#page-127-0)。
- **Laminator Oven** (覆膜机加热器)的清洁时间间隔取决于打印机的操作环境。默 认清洁时间间隔为每 20,000 张卡片清洁一次。显示运行卡片数量,指明自上次清 洁后打印的卡片数量。单击 **Clean** (清洁)按钮,开始运行清洁程序。有关详细信 息,请参阅第 126 [页的清洁覆膜机加热器 \(加热器滚轮\)](#page-129-0)。

Restore Defaults (恢复默认值)按钮可将清洁时间间隔重置为出厂默认设置。

Save (保存) 按钮可以保存在本屏幕中所做的更改。

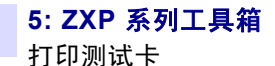

# 打印测试卡

- Print Sample Card (打印样例卡片)按钮可打印默认的样卡或用户选择的样例卡。
	- 1. 查看 **Test Card Library** (测试卡片库)。使用滚动条查看所有选择。

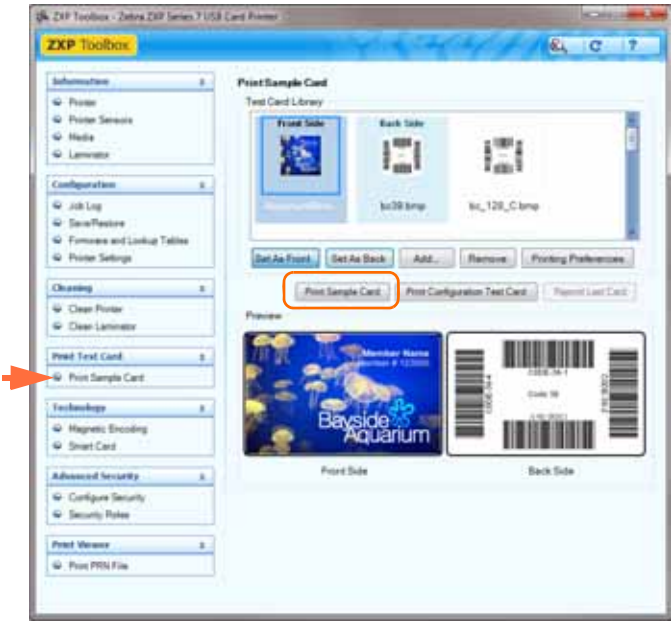

- <span id="page-111-2"></span><span id="page-111-1"></span><span id="page-111-0"></span>2. 设置正面:
	- **a.** 从 Test Card Library (测试卡片库)中选择卡片。
	- **b.** 单击 **Set As Front** (设置为正面)按钮。
	- **c.** 在 Preview (预览)中查看选中的卡片。请注意,要从预览中删除选取的 卡片,应单击 Set As Front (设置为正面)按钮。
	- **d.** 要更改选择,可重复执[行步骤](#page-111-0) a 至[步骤](#page-111-1) c。
- 3. 设置背面: 除了单击 Set As Back (设置为背面)按钮以外, 均与[步骤](#page-111-2) 2 相同。
- 4. 如果您对选项满意,可单击 Print Sample Card (打印样例卡) 按钮 (上图画 圈部分)打印样例卡。
- **Print Configuration Test Card** (打印配置测试卡片)按钮提供卡片的打印机配置 数据。
- **Reprint Last Card** (重新打印上一张卡)按钮可以将打印上一张卡的命令发送到 打印机。

# 技术 磁条编码

Magnetic Encoding (磁条编码)屏幕可以让用户设置各种磁条编码选项。有关磁条编 码的详细信息,请参阅[附录](#page-168-0) D。

**• Settings** (设置)

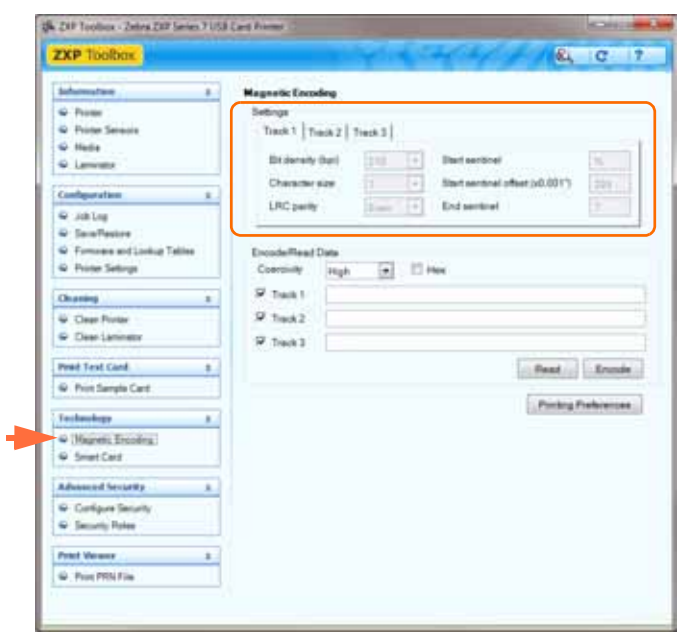

Track 1 (磁道 1)、 Track 2 (磁道 2)和 Track 3 (磁道 3)的设置只能为 **Custom** (自定义)磁条编码格式启用。

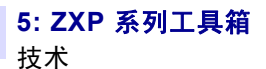

#### • **Encode/Read Data** (编码 **/** 读取数据)

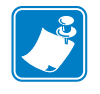

注意 **•** 可通过 Advanced Security (高级安全) > Security Roles (安全性角色)访问该 功能。

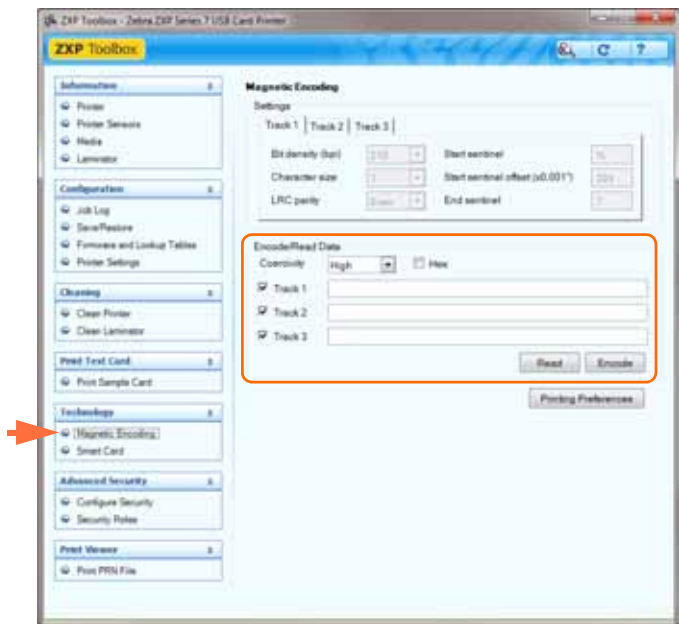

Coercivity (矫顽磁性):选择 *High* (高)或 *Low* (低)。

Hex (十六进制)复选框:使用十六进制取代 ASCII 文本对磁条数据编码。

磁道的选择 :

- 对于读取: 单击复选框以选择 Track 1 (磁道 1)、 Track 2 (磁道 2) 和 / 或 *Track 3* (磁道 3);单击 **Read** (读取)按钮,并验证已读取的数据。
- 对于编码: 单击复选框以选择 Track 1 (磁道 1)、 Track 2 (磁道 2) 和 / 或 *Track 3* (磁道 3);输入要写入的数据;然后单击 **Encode** (编码)按钮。

Printing Preferences (打印首选项)按钮使您可访问用于设置选中的打印机驱动程序 配置参数的"打印首选项";有关详细信息,请参阅第 76 [页的打印首选项。](#page-79-0)

# 智能卡

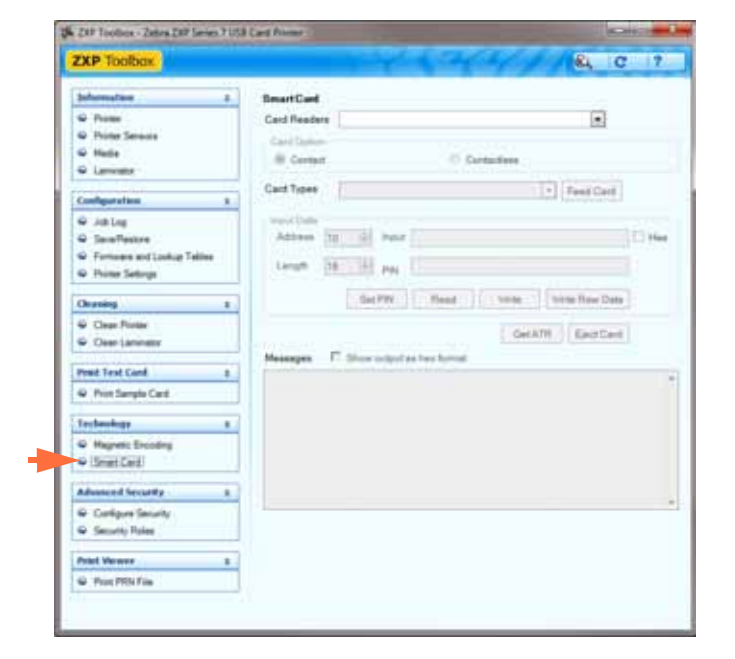

Smart Card (智能卡)屏幕可以让用户测试各种智能卡编码选项。有关智能卡编码的 详细信息,请参阅[附录](#page-176-0) E。

- Card Readers (读卡器):
	- 从下拉列表中选择读卡器。
	- Card Option (卡片选项): 选择 Contact (接触式)或 Contactless (非接触 式)。
- Card Types (卡片类型):
	- 从下拉菜单中选择合适的卡片类型。
	- 将卡片放入手动进卡匣, 并单击 Feed Card (送入卡片) 按钮。

• Card Types (卡片类型)(续):

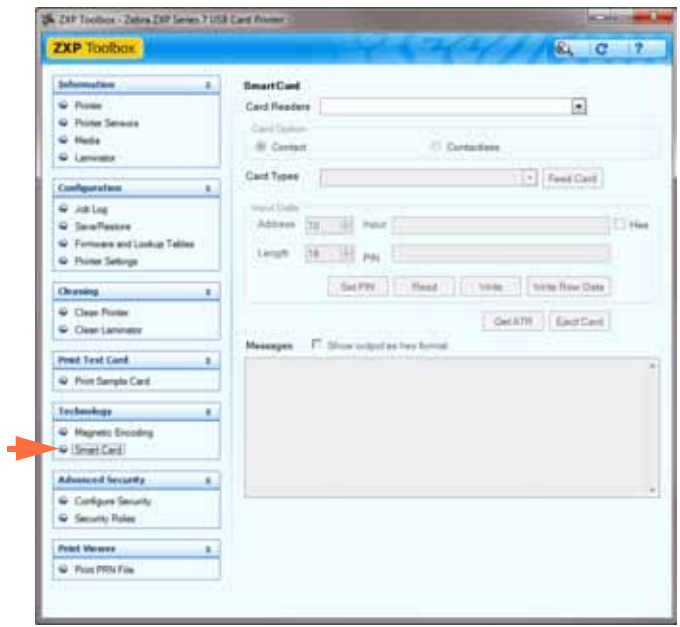

- Input Data (输入数据)包括地址、长度、输入和 PIN。
	- Writing Data (写入数据): 设置地址, 设置长度, 在 Input (输入)字段 中输入数据,并单击 **Write** (写入)按钮。
	- Reading Data (读取数据):写入数据后 (如上所示),单击 **Read** (读 取) 按钮。将在 Messages (消息)部分显示 "Read successful" ("读取成 功")和从智能卡中读取的值。
	- 单击 **Set PIN** (设置 PIN)按钮可为卡片设置安全码。
	- 单击 Write Raw Data (写入原始数据) 按钮, 将"原始数据"写入卡片。
- Get ATR (获取 ATR) 按钮可以从读卡器返回 ATR (复位应答)结果。用于 识别插入到打印机中的智能卡类型。
- Eject Card (弹出卡) 按钮用于将卡片弹出。
- 单击 **Show output as hex format** (以十六进制格式显示输出)复选框,可以十 六进制格式显示输出 **Messages** (消息)。

# 高级安全性

#### 配置安全性

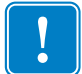

重要提示 **•** 要管理 Advanced Security (高级安全性)部分,您必须是计算机管理员或 具有管理员权限。

#### **•** 工具箱密码

启用驱动程序密码保护功能可防止未经授权的人员更改打印机配置的设置值。可以 根据 Windows 的用户登录信息选择性地禁用对各种不同 Toolbox (工具箱)屏幕 的访问。

打开 Toolbox (工具箱) 时会提示用户输入密码。

- 输入一个新的密码:
	- 1. 在 New password (新密码)字段中输入新密码。密码区分大小写, 最少为 八个字符。

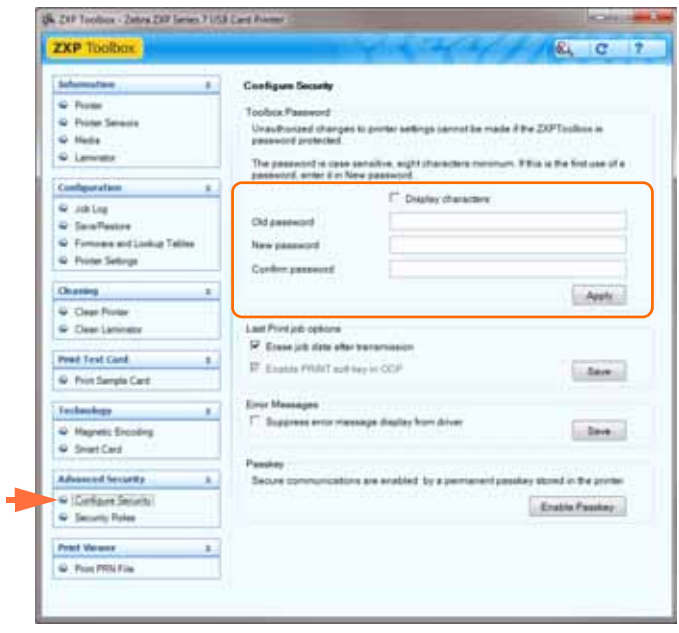

- 2. 在 *Confirm password* (确认密码)字段中重复密码。
- 3. 单击 **Apply** (应用)按钮。
- 工具箱密码 (续)
	- 要更改密码:
		- 1. 在 Old password (旧密码)字段中输入密码。
		- 2. 在 *New password* (新密码)和 *Confirm password* (确认密码)字段中输入 新密码。
		- 3. 单击 **Apply** (应用)按钮。
	- 要停用 " 密码保护 " 功能:
		- 1. 在 Old password (旧密码)字段中输入密码。
		- 2. 将 New password (新密码)和 Confirm password (确认密码)字段留为空 白。
		- 3. 单击 **Apply** (应用)按钮。

#### **• Last Print Job Options** (上一个打印作业选项)

- *Erase job data after transmission* (传输后清除作业数据)选项可清除传输到打 印机的作业数据。
- *Enable PRINT soft key in OCP* (在 OCP 中启用打印软件)选项可将打印作业保 留在内存中,以通过 OCP 实现多次打印。

Save (保存) 按钮可保存选项。

#### **• Error Messages** (错误消息)

选择该复选框,可抑制驱动程序显示错误消息。

**• Passkey** (密钥)

**Enable Passkey** (启用密钥)按钮可访问 " 高级安全 " 设置,例如,主机身份验 证、数据加密和打印机锁定键。

#### <span id="page-118-0"></span>安全性角色

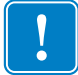

重要提示 **•** 要管理 Advanced Security (高级安全性)部分,您必须是计算机管理员或 具有管理员权限。

按本节所述,建立安全性角色;例如,允许或限制访问打印机的各种不同 ZXP 系列工 具箱功能。下拉菜单中的用户列表 (例如 Guest、 HelpAssistant、 Local User、 localfix 等)都是从系统的用户列表中获得的。

#### **•** 要设置安全性访问角色:

1. 从下拉菜单中选择用户。

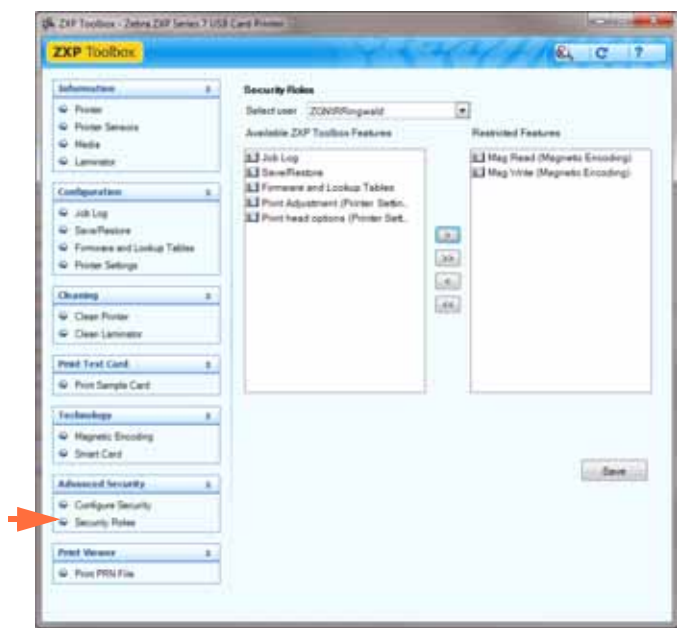

- 2. 使用箭头键 (>、 >>、 < 和 <<)允许或限制选中的用户角色使用特定功能。
- 3. 如果对选择满意,可单击 **Save** (保存)按钮。

下次登录时,用户将只能看到或只能访问先前授权的功能。

### 打印查看器

打印 PRN 文件时不适用打印机驱动程序;但是仍需要通过 " 打印后台处理程序 " 与打 印机交互。可以使用该实用程序确保打印机工作正常,因为这种方式可以排除与驱动 程序相关的问题。

#### 打印 **PRN** 文件

#### **•** 要将 **PRN** 发送到打印机:

1. 单击 Print (打印) 按钮打印默认的 PRN 文件。

- 或 -

单击 **Browse** (浏览)按钮选择并打印用户选择的 PRN 文件。

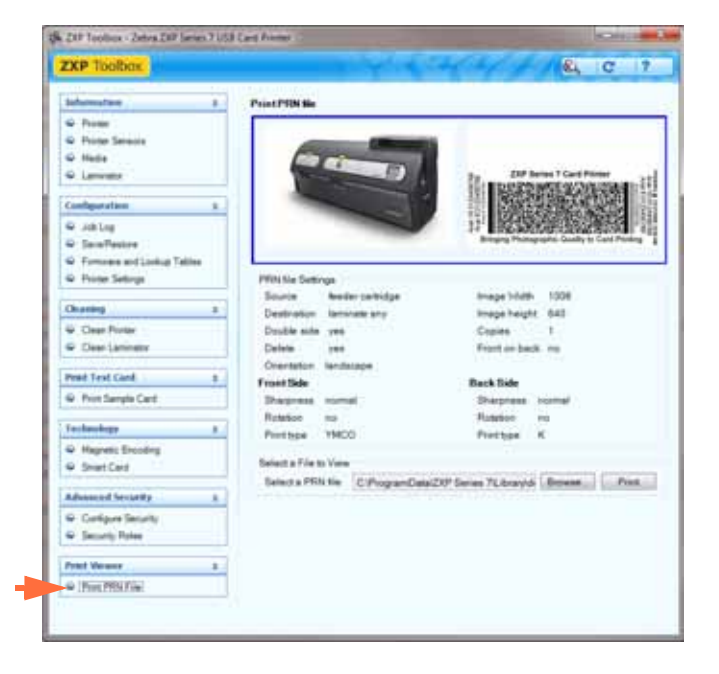

- 2. 从 Browse (浏览)窗口中, 找到并选中 PRN 文件。
- 3. 单击 **Open** (打开)按钮。
- 4. 查看 PRN 文件。
- 5. 单击 **Print** (打印)按钮。

能够成功打印 PRN 文件,即表明已经正确设定并配置了打印机以及与打印机的数 据通信。

# 清洁

<span id="page-120-0"></span>6

小心 **•** 请注意保护出厂保修!

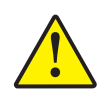

必须执行推荐的清洁步骤以保持出厂保修。除了本手册中推荐的清洁步骤外,只有 **Zebra**  授权的技术人员才可对打印机进行维修。

禁止松开、拧紧、调整、弯曲打印机中的任何部件或缆线。

禁止使用高压空气压缩机清除打印机内的碎屑。

# **6.1** 简介

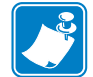

注意 **•** 要订购打印机清洁套件,请参阅 <http://www.zebra.com/supplies>。

请使用以上 " 注意 " 事项中指定的打印机清洁套件所提供的清洁卡清洁打印机。经常 使用清洁卡能够清洁并维护重要的打印机部件,这些部件包括打印头、传送滚轮和磁 条编码器台选件。

可在打印机 Properties (属性)中的 Device Information (设备信息)选项卡中找到打 印机的用法 (已打印的卡片总数和已覆膜的卡片总数)。要访问 Device Information (设备信息)选项卡,应选择 *Start* (开始) *> Devices and Printers* (设备和打印机)。 右键单击 *Zebra ZXP Series 7 Card Printer* (Zebra ZXP 系列 7 卡片打印机)列表,再选 择 *Printer properties* (打印机属性) > *Device Information* (设备信息)。

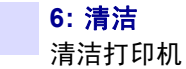

# 清洁打印机

注意 **•** 要订购打印机清洁套件,请参阅 <http://www.zebra.com/supplies>。

#### 何时清洁

清洁要求根据环境不同而变化。在典型的办公室环境下,推荐的清洁周期是:

- 应在每打印 5000 张卡片后清洁卡片路径。
- 应在每打印 5000 张卡片后清洁送入路径。

#### 启动清洁过程

- 步骤 **1.** 在操作员控制面板 (OCP) 上按下 MENU (菜单)按钮。 OCP 将显示 **Main Menu** (主菜单)。
- 步骤 **2.** 在 Main Menu (主菜单)中滚动,并选择 Advanced Settings (高级设置)。 OCP 将显示 **Advanced Settings** (高级设置)菜单。
- 步骤 **3.** 在 Advanced Settings (高级设置)菜单中滚动,并选择 Clean Printer (清洁打 印机)。 OCP 将显示 **Clean Printer** (清洁打印机)菜单。

#### <span id="page-122-1"></span><span id="page-122-0"></span>清洁卡片路径

- 注意 **•** 不要使用上次使用过的清洁卡。
	- 步骤 **1.** 在 Clean Printer (清洁打印机)菜单中选择 *CLEAN CARD PATH* (清洁卡片路 径)。
	- 步骤 **2.** 使用打印机清洁卡片,并遵循 OCP 指示执行步骤。
	- 步骤 **3.** 打开打印盖和色带槽,取出色带,按下 *Next* (下一步)按钮。
	- 步骤 **4.** 合上色带槽和打印盖,按下 *Next* (下一步)按钮。
	- 步骤 **5.** 在手动送入槽中插入长的清洁卡片,然后按下 *Clean* (清洁)按钮。

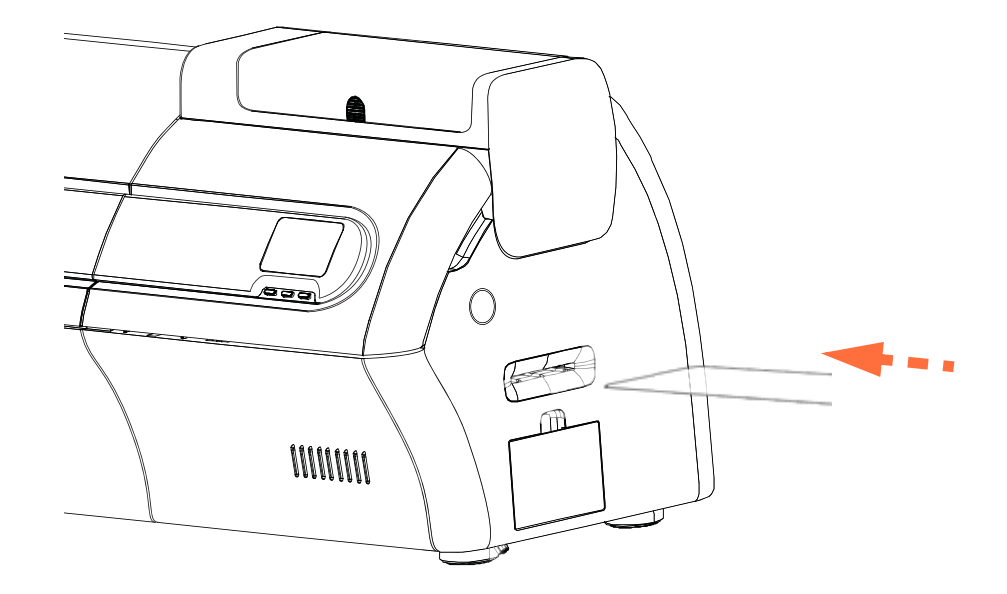

- 步骤 **6.** 等待清洁步骤完成。卡片将从同一槽中弹出。
- 步骤 **7.** 翻转清洁卡,再次插入手动送入槽中,然后按下 *Clean* (清洁)按钮。
- 步骤 **8.** 等待清洁步骤完成。卡片将从同一槽中弹出。
- 步骤9. 更换色带, 按下 Next (下一步) 按钮。
- 步骤 **10.** OCP 将返回到 Clean Printer (清洁打印机)菜单。

#### <span id="page-123-0"></span>清洁送入器路径

注意 **•** 不要使用上次使用过的清洁卡。

步骤 **1.** 在 Clean Printer (清洁打印机)菜单中选择 *CLEAN FEEDER* (清洁送入器)。

- 步骤 **2.** 使用送入器清洁卡,并遵循 OCP 指示执行步骤。
- 步骤 **3.** 取出进卡匣中的所有卡片,按下 *Next* (下一步)按钮。
- 步骤 **4.** 在顶部插槽中插入短的清洁卡片,然后按下 *Clean* (清洁)键。
- 步骤 **5.** 按下进卡匣上的黄色按钮释放推进盘,然后按下 *Next* (下一步)按钮。

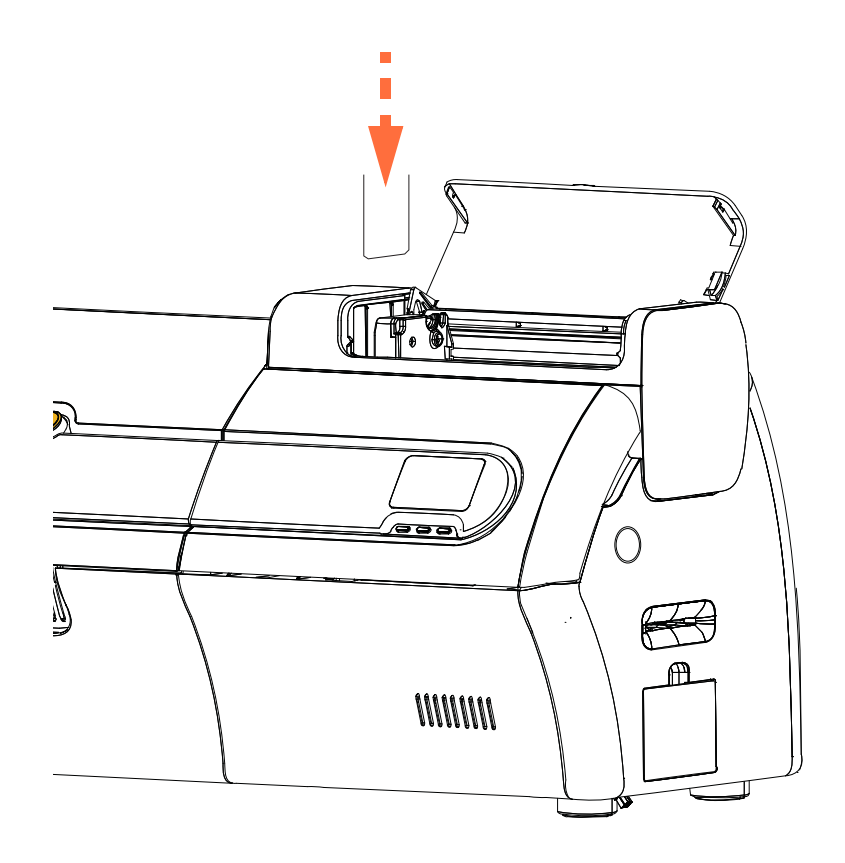

- 步骤 **6.** 等待清洁步骤完成。卡片将从同一槽中弹出。
- 步骤 **7.** 翻转清洁卡,再次插入顶部插槽中,然后按下 *Clean* (清洁)按钮。
- 步骤 **8.** 等待清洁步骤完成。卡片将从同一槽中弹出。
- 步骤 **9.** OCP 将返回到 Clean Printer (清洁打印机)菜单。

步骤 **10.** 将所有卡片重新装入进卡匣。

#### 抛光清洁打印头

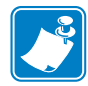

注意 **•** 此功能具有密码保护,仅限经过 Zebra 授权的维修人员使用。

ZXP Toolbox (ZXP 工具箱)中的 Clean Printer (清洁打印机)部分有 Advanced Cleaning (高级清洁) 按钮, 提供打印头的抛光清洁功能。如果启用了 ZXP Toolbox (ZXP 工具箱)中打印头抛光清洁功能,则该功能可通过 OCP 完成。

- 步骤 **1.** 在 ZXP Toolbox (ZXP 工具箱)中启用打印头抛光清洁功能。
- 步骤 **2.** 在操作员控制面板 (OCP) 上按下 MENU (菜单)按钮。 OCP 将显示 Main Menu (主菜单)。
- 步骤 **3.** 在 Main Menu (主菜单)中滚动,并选择 Advanced Settings (高级设置)。 OCP 将显示 Advanced Settings (高级设置)菜单。
- 步骤 **4.** 在 Advanced Settings (高级设置)菜单中滚动,并选择 Clean Printer (清洁打 印机)。在 Clean Printer (清洁打印机)菜单中选择 *POLISH PRINTHEAD* (抛光清洁打印头)。
- 步骤 **5.** 打开打印机盖和色带槽,取出色带,按下 *Next* (下一步)按钮。
- 步骤 6. 合上色带槽和打印机盖, 按下 Next (下一步) 按钮。
- 步骤 **7.** 在手动送入槽中插入抛光清洁卡 (用以除污砾),然后按下 *Clean* (清洁)按 钮。

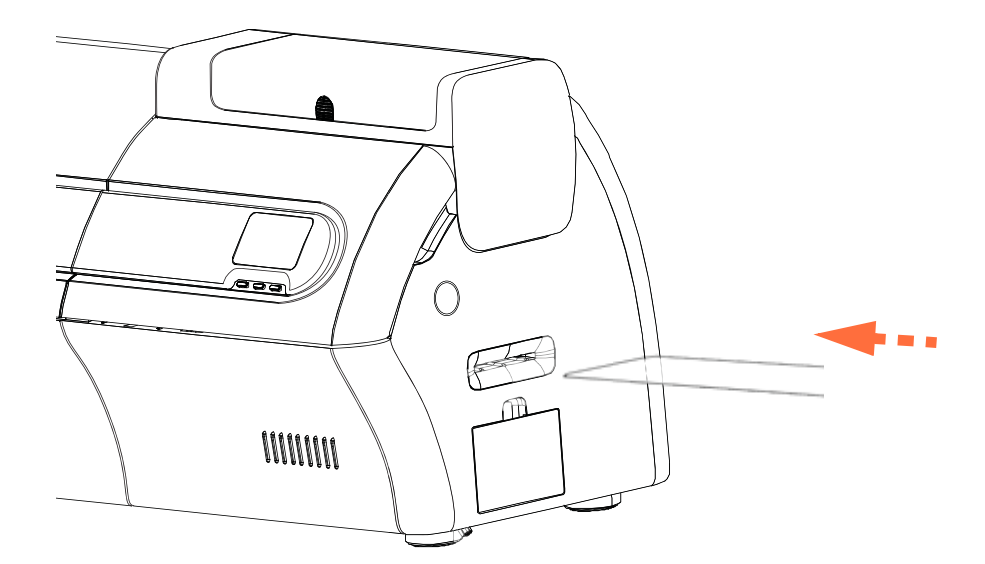

- 步骤 **8.** 等待清洁步骤完成。将通过同一槽弹出卡片。
- 步骤 9. 要更换色带, 按下 Next (下一步) 按钮返回 Advanced Settings (高级设置) 菜单。

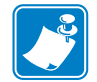

注意 • 打印头抛光后, 推荐进行卡片路径清洁(第 [119](#page-122-1) 页) 移出打印机中的松散碎 屑。

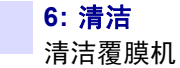

# 清洁覆膜机

注意 **•** 要订购覆膜机清洁套件,请参阅 <http://www.zebra.com/supplies>。

#### 何时清洁

清洁要求根据环境不同而变化。在典型的办公室环境下,推荐的清洁周期是:

- 应在每打印 5000 张卡片后清洁覆膜机卡片路径。
- 应在每打印 5000 张卡片后清洁覆膜机滚轮。
- 应在每打印 20000 张卡片后清洁覆膜机加热器 (加热器滚轮)。

#### 启动清洁过程:

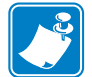

- 注意 · 为避免高温滚轮冷却到 60°C 之前较长的等待时间, 应在滚轮升温之前, 如 首次打开电源和滚轮温度低时,执行清洁操作。
- 步骤 **1.** 在操作员控制面板 (OCP) 上按下 MENU (菜单)按钮。 OCP 将显示 **Main Menu** (主菜单)。
- 步骤 **2.** 在 Main Menu (主菜单)中滚动,并选择 Advanced Settings (高级设置)。 OCP 将显示 **Advanced Settings** (高级设置)菜单。
- 步骤 **3.** 在 Advanced Settings (高级设置)菜单中滚动,并选择 Clean Printer (清洁打 印机)。 OCP 将显示 **Clean Printer** (清洁打印机)菜单。

#### <span id="page-126-0"></span>清洁覆膜机卡片路径

- 步骤 **1.** 在 Clean Printer (清洁打印机)菜单中选择 *CLEAN LAM CARD PATH* (清洁 覆膜机卡片路径)来执行覆膜机清洁程序,并遵循 OCP 指示执行步骤。
- 步骤 **2.** 等待加热器温度降至 60o 以下。
- 步骤 **3.** 如果覆膜已安装,那么先打开覆膜机盖,取出覆膜盒 (顶部和底部盒),然 后合上盖子。
- 步骤 **4.** 打开打印盖 (抬高打印头),然后按下 *Next* (下一步)按钮。
- 步骤 **5.** 在手动送入槽插入覆膜机清洁卡片,然后按下 *Clean* (清洁)按钮。

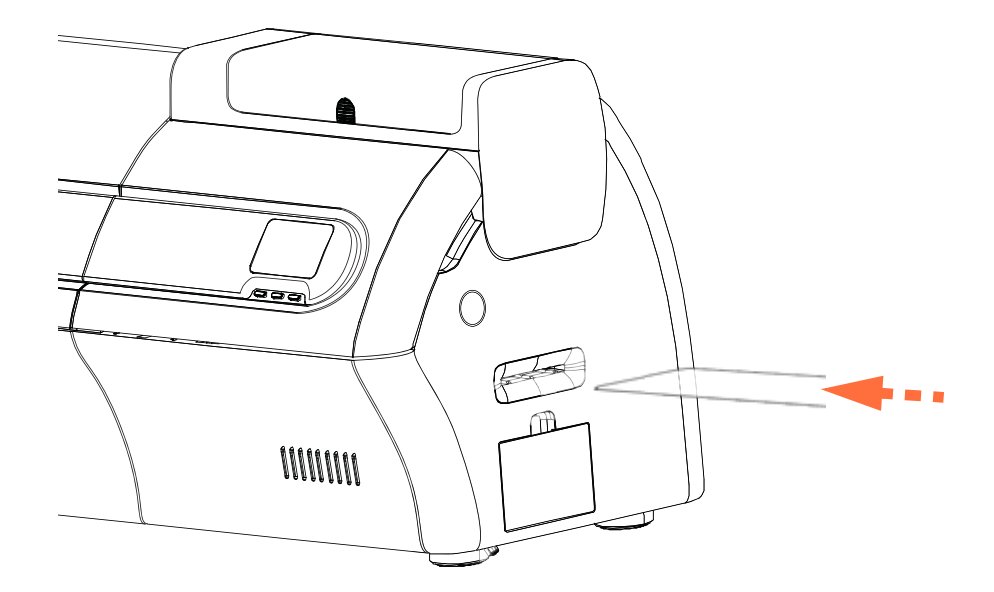

- 步骤 **6.** 等待清洁步骤完成。
- 步骤 **7.** 将卡片弹出到输出匣。
- 步骤 **8.** OCP 将返回到 Clean Printer (清洁打印机)菜单。
- 步骤 **9.** 此时若要清洁覆膜机介质滚轮,请参阅第 124 页的[清洁覆膜机介质滚轮](#page-127-1);否 则请完[成步骤](#page-126-1) 10。
- <span id="page-126-1"></span>步骤 **10.** 打开覆膜机盖,安装覆膜 (顶部和底部轴),然后合上机盖。
- 步骤 **11.** 合上打印盖。

#### <span id="page-127-1"></span><span id="page-127-0"></span>清洁覆膜机介质滚轮

- 步骤 **1.** 在 Clean Printer (清洁打印机)菜单中选择 *CLEAN LAM ROLLERS* (清洁覆 膜机滚轮)来执行覆膜机介质滚轮清洁程序,并遵循 OCP 指示执行步骤。
- 步骤 **2.** 等待加热器温度降至 60o 以下。
- 步骤 3. 打开覆膜机盖, 卸下覆膜 (顶部和底部盒), 保持盖子处于打开状态。
- 步骤 **4.** 准备清洁签以供使用。
- 步骤 **5.** 找到顶部盒中的顶部滚轮 (下图画圈位置)。

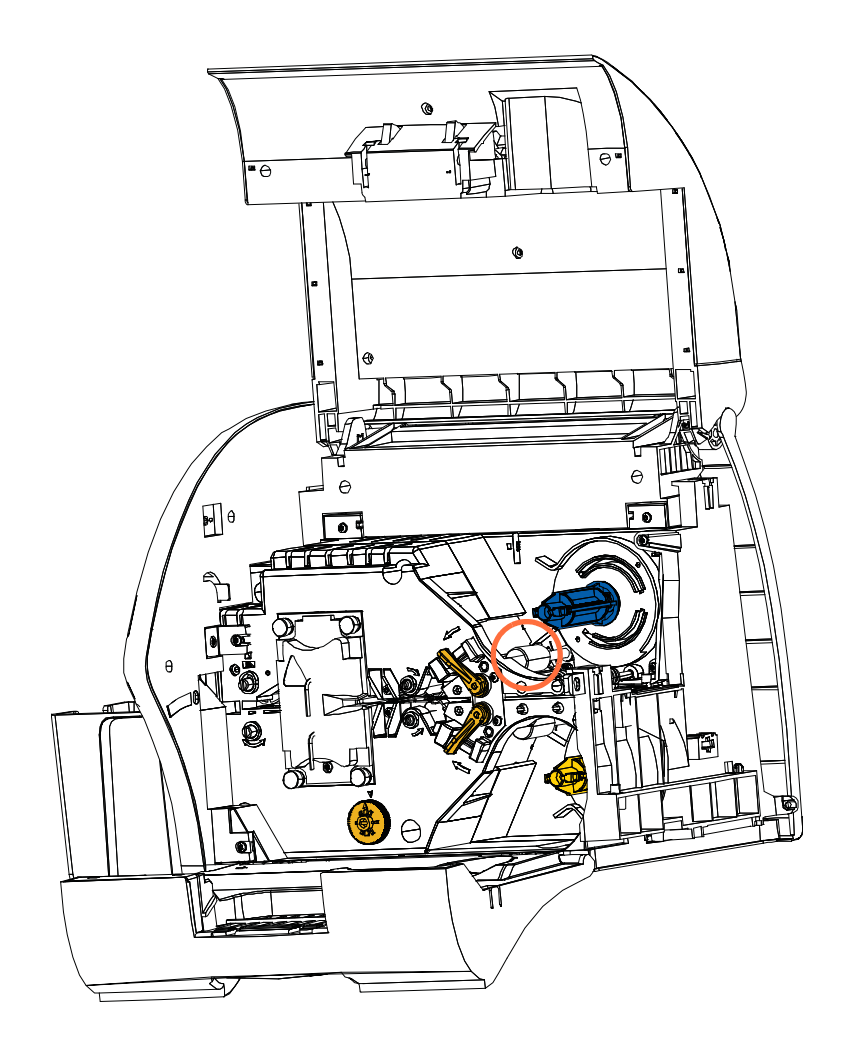

步骤 **6.** 准备好后,按下 *Next* (下一步),再按下 *Top* (顶部)按钮。

步骤 **7.** 清洁顶部介质滚轮时,使用清洁签来回移动清洁,直到滚轮停止转动。用力 不要过大 (适度用力)。

步骤 **8.** 仅用于双面覆膜机:找到底部盒中的底部滚轮 (下图画圈位置)。

步骤 **9.** 再准备一根清洁签。

步骤 **10.** 找到底部盒中的底部滚轮 (下图画圈位置)。

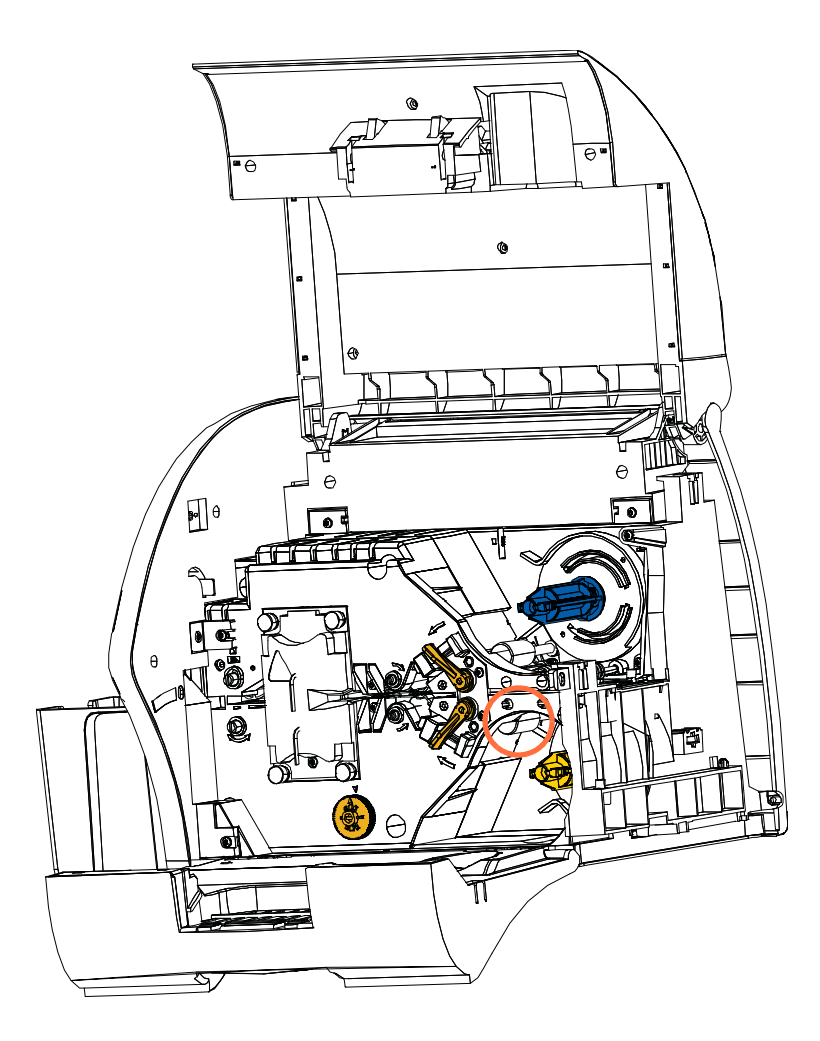

步骤 **11.** 准备好后,按下 *Bottom* (底部)按钮。

- 步骤 **12.** 清洁底部介质滚轮时,使用清洁签来回移动清洁,直到滚轮停止转动。用力 不要过大 (适度用力)。
- 步骤 **13.** 按下 *Exit* (退出)键完成覆膜机滚轮清洁程序。

步骤 **14.** OCP 将返回到 Clean Printer (清洁打印机)菜单。

步骤 **15.** 安装覆膜 (顶部和底部轴),然后合上机盖。

#### <span id="page-129-0"></span>清洁覆膜机加热器 (加热器滚轮)

- 步骤 **1.** 在 Clean Printer (清洁打印机)菜单中选择 *CLEAN LAM OVEN* (清洁覆膜机 加热器),并遵循 OCP 指示执行步骤。
- 步骤 **2.** 等待加热器温度降至 60o 以下。
- 步骤 **3.** 打开覆膜机盖。
- <span id="page-129-1"></span>步骤 **4.** 卸下固定 " 加热器总成 " 的四个指拧螺钉 (下图画圈位置)。
- 步骤 **5.** 将覆膜机从 " 加热器总成 " 中滑出 (下图箭头所示)。

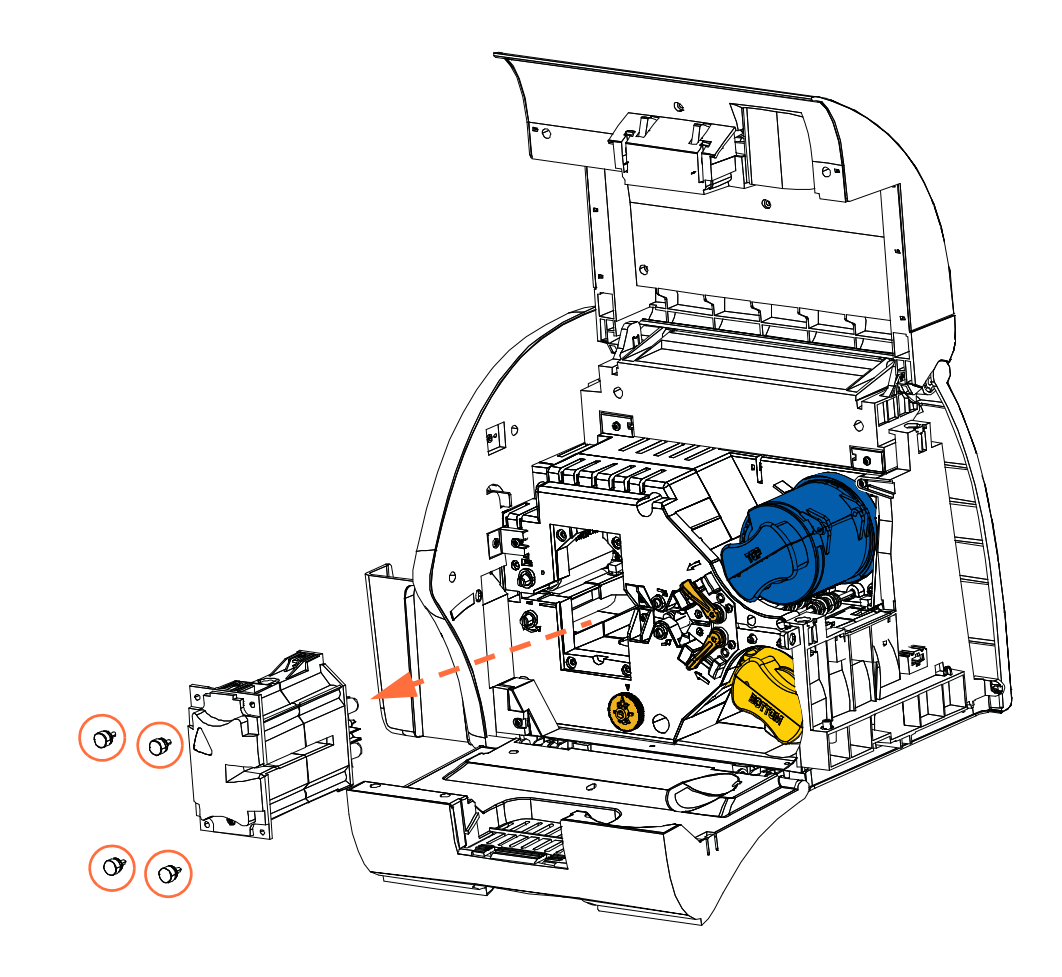

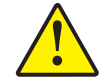

小心 **•** 直到稳妥地握住 " 加热器总成 " 才可以进行下一步。

步骤6. 准备好后, 按下 Next (下一步) 按钮。

步骤 **7.** 准备好覆膜机热滚轮清洁卡片以备使用。

<span id="page-130-0"></span>步骤 **8.** 将清洁卡片插入加热器滚轮之间。

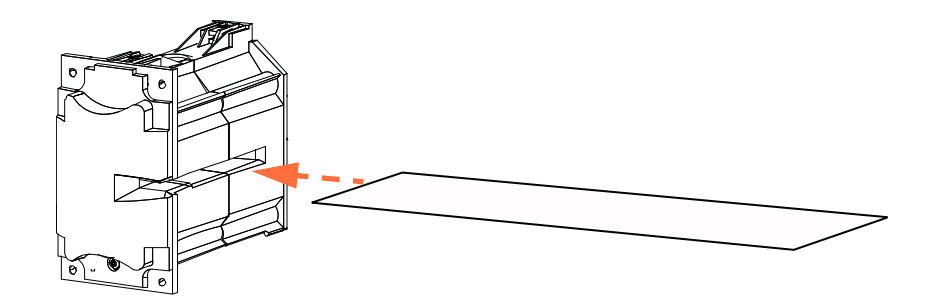

<span id="page-130-1"></span>步骤 **9.** 让卡片完全通过 " 加热器总成 "。

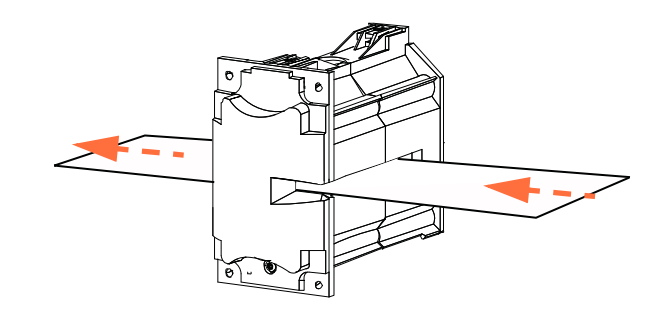

<span id="page-130-2"></span>步骤 **10.** 从 " 加热器总成 " 中取出卡片。

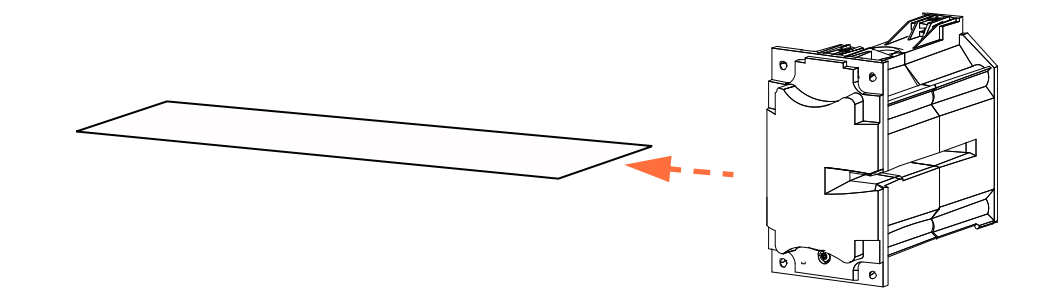

步骤 **11.** 翻转卡片,重[复步骤](#page-130-0) 8[、步骤](#page-130-1) 9 [和步骤](#page-130-2) 10。 步骤 12. 按下 Next (下一步) 按钮完成覆膜机加热器清洁程序。 步骤 13. OCP 将返回到 Clean Printer (清洁打印机)菜单。

步骤 **14.** 重新安装 " 加热器总成 "。

- **a.** 取下 " 拇指驱动工具 " (下图画圈位置)。
- **b.** 将 " 加热器总成 " 小心地滑到固定位置时,使用拇指驱动工具慢慢地逆 时针旋转齿轮 (虚箭头所示),直到齿轮啮合、 " 加热器总成 " 正确装 入。

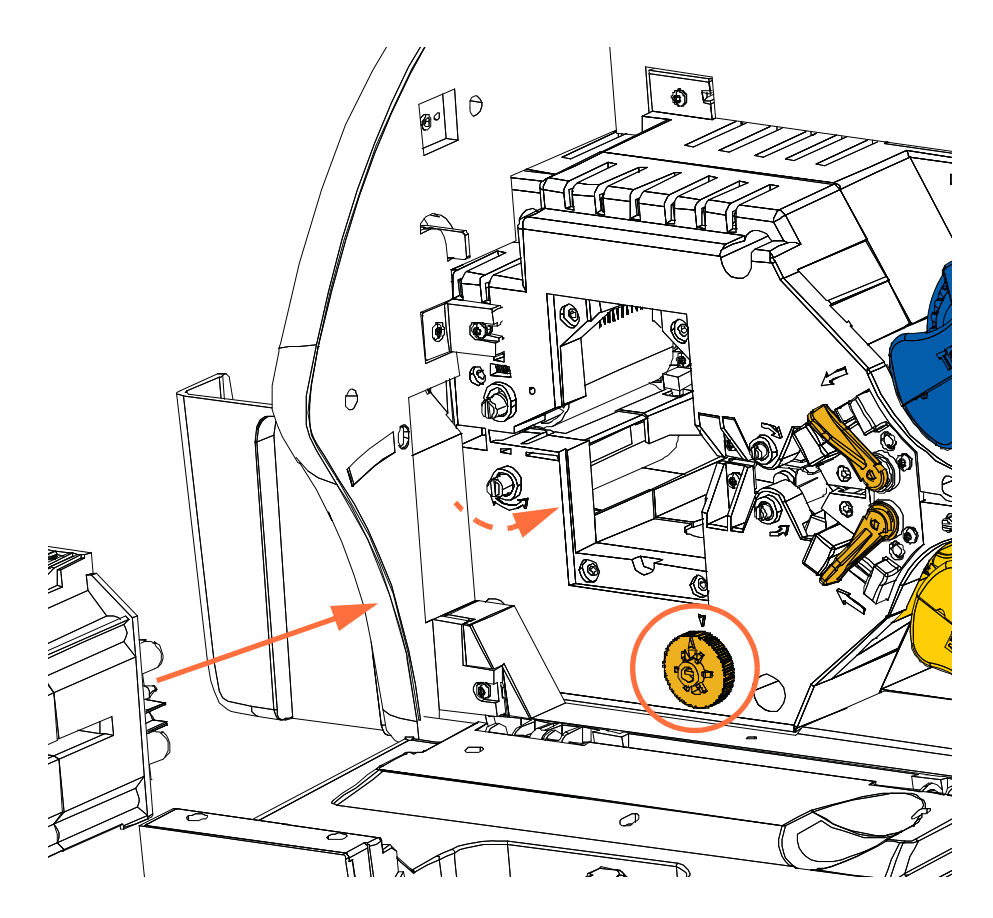

**c.** 安装并拧紧[步骤](#page-129-1) 4 中卸下的四个指拧螺钉。

步骤 **15.** 合上覆膜机盖。

# 双粘性滚轮清洁盒

双粘性滚轮清洁盒能够清洁从卡片送入器进入打印机的卡片。为确保打印质量,清洁 盒内的卡片清洁滚轮应定期更换。每盘色带都带有两个新的卡片清洁滚轮,也可以单 独订购清洁滚轮。需订购额外的滚轮,请参阅 <http://www.zebra.com/supplies>。

第 2 [章的对](#page-8-0)双粘性滚轮清洁盒的安装进行了说明,所以本节不再详细重述。

# 手动送入清洁盒

清洁盒将对从手动送入槽进入打印机的卡片进行清洁。为确保打印质量,清洁盒内的 卡片清洁滚轮应定期更换。每盘打印色带都带有两个新的卡片清洁滚轮,也可以单独 订购清洁滚轮。需订购额外的滚轮,请参阅 <http://www.zebra.com/supplies>。

第 2 [章的对](#page-8-0)清洁盒的安装进行了详细说明,所以本节不再重述。

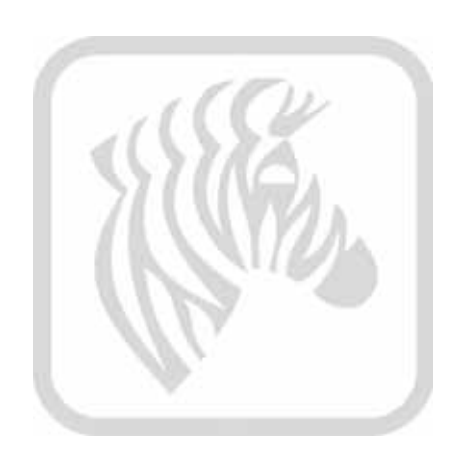

# 故障排除

7

# 简介

下一页的表中列出了因操作不当引起的故障及其症状和解决方法。如果操作失败或打 印质量下降,请参阅下面几页中的表格。

[有关故障排除和高级操作的更多信息,您可以在](https://km.zebra.com) km.zebra.com 的 Knowledge Base (知 识库)中查看。

# **OCP** 错误消息

Ţ

重要提示 **•** 如果可能的解决方案不能解决问题,请与 *Zebra* 技术支持联系。

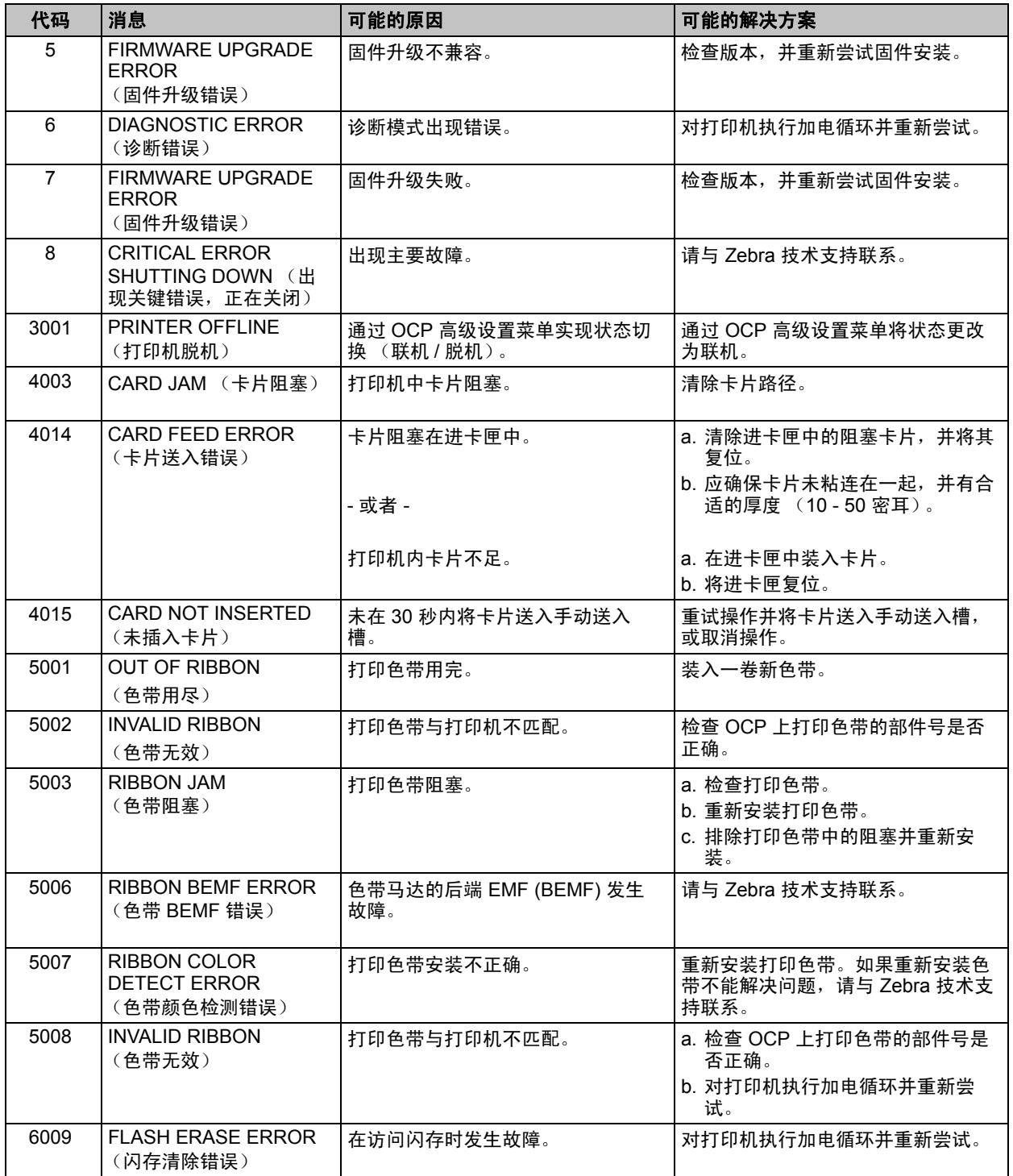

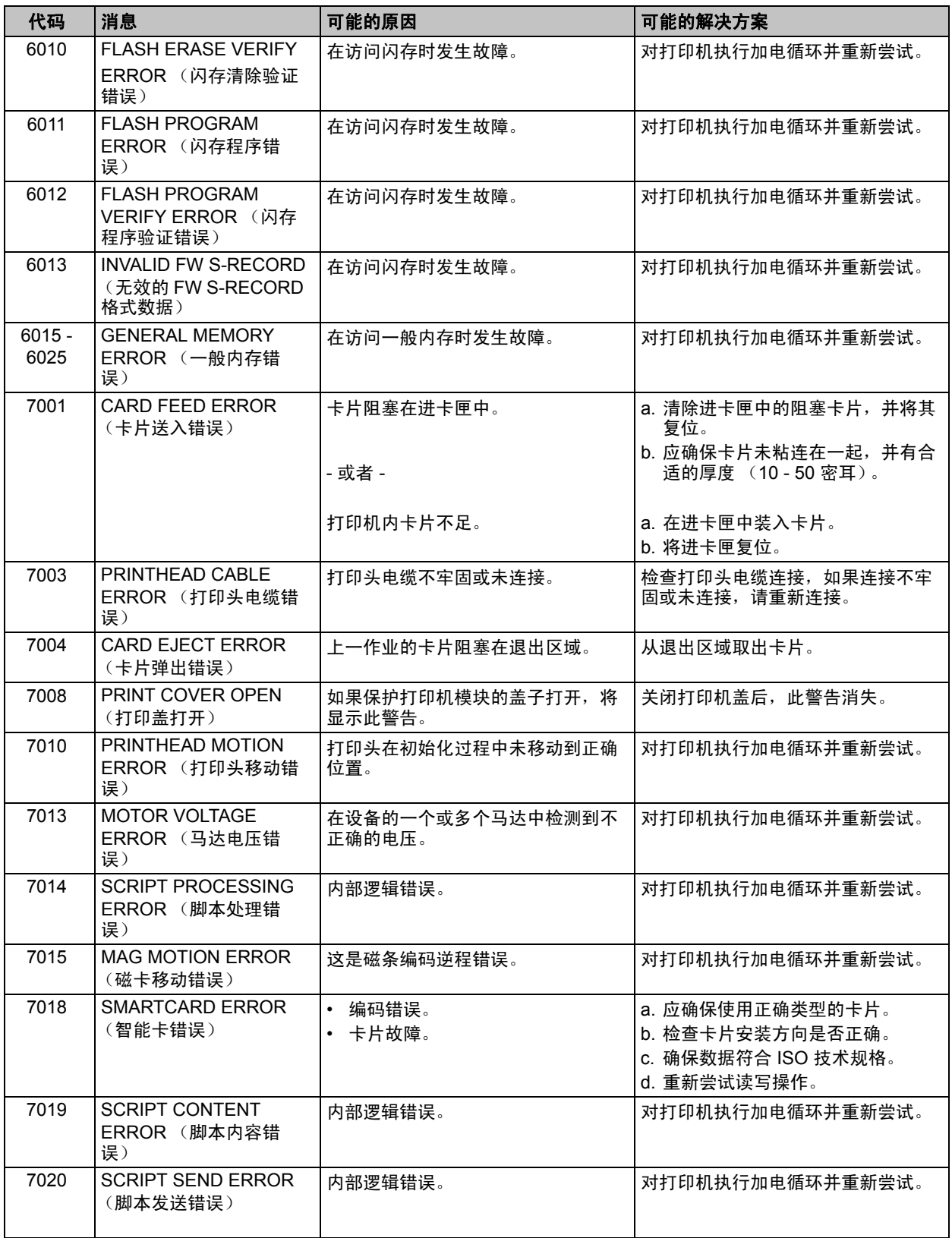

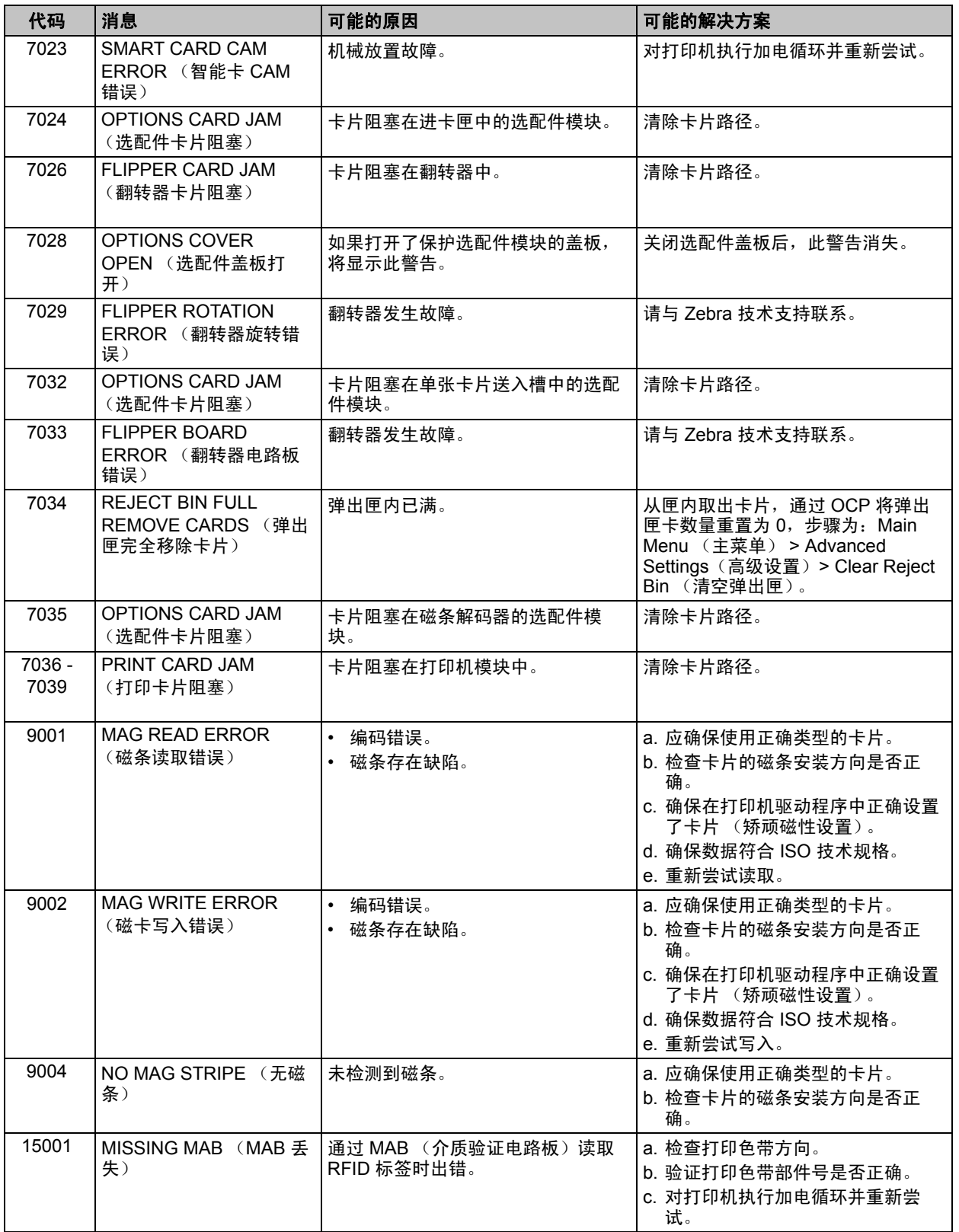

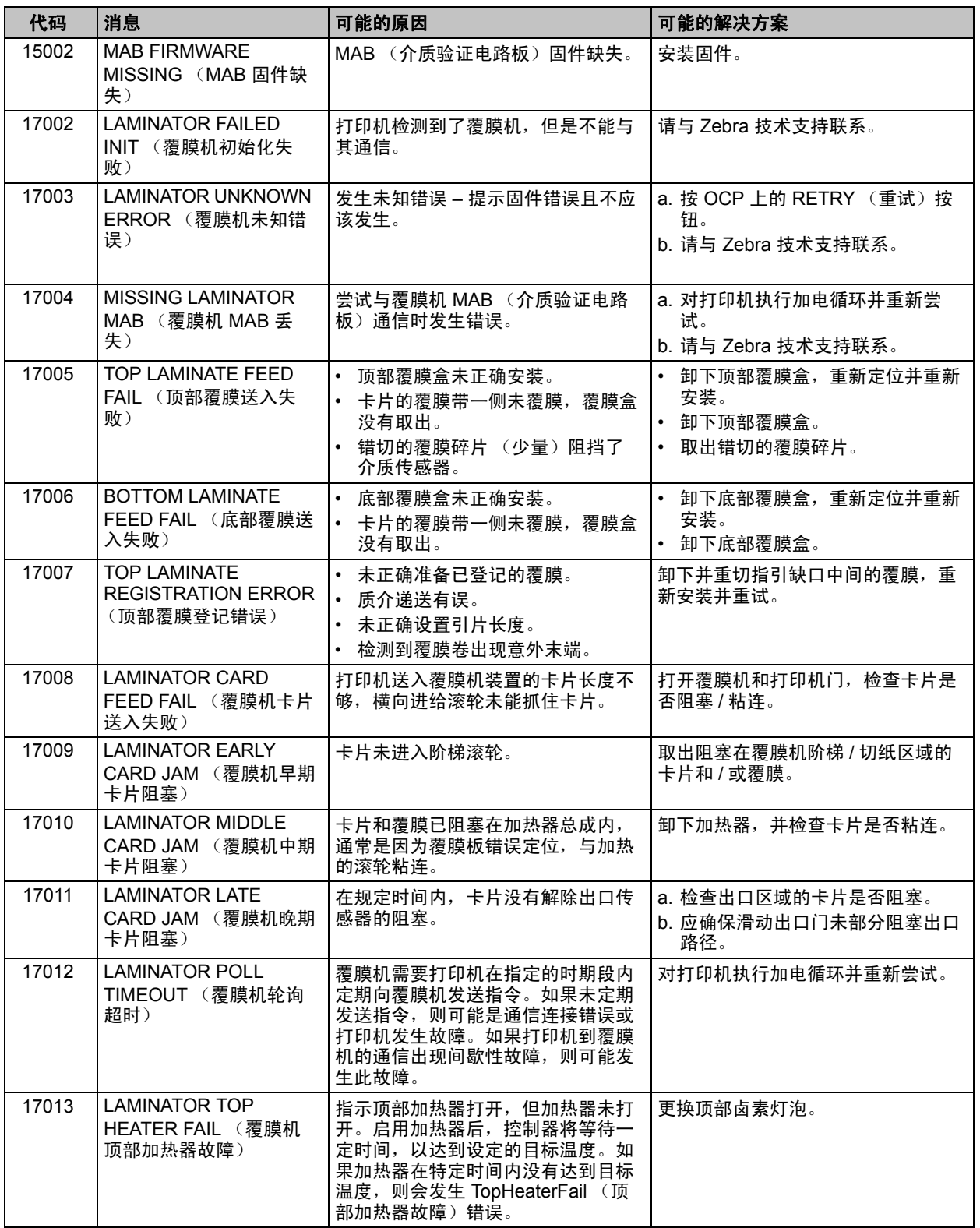

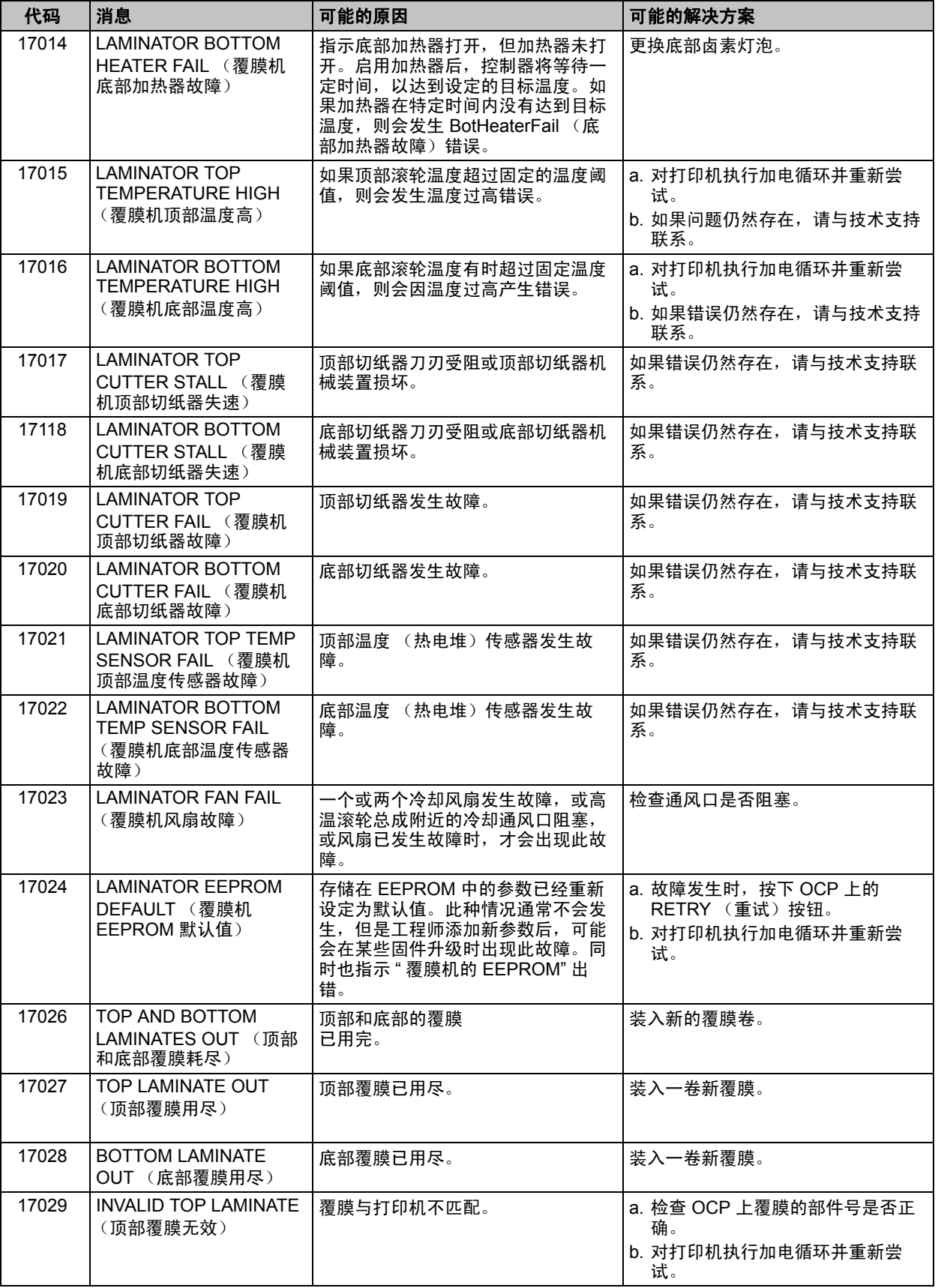

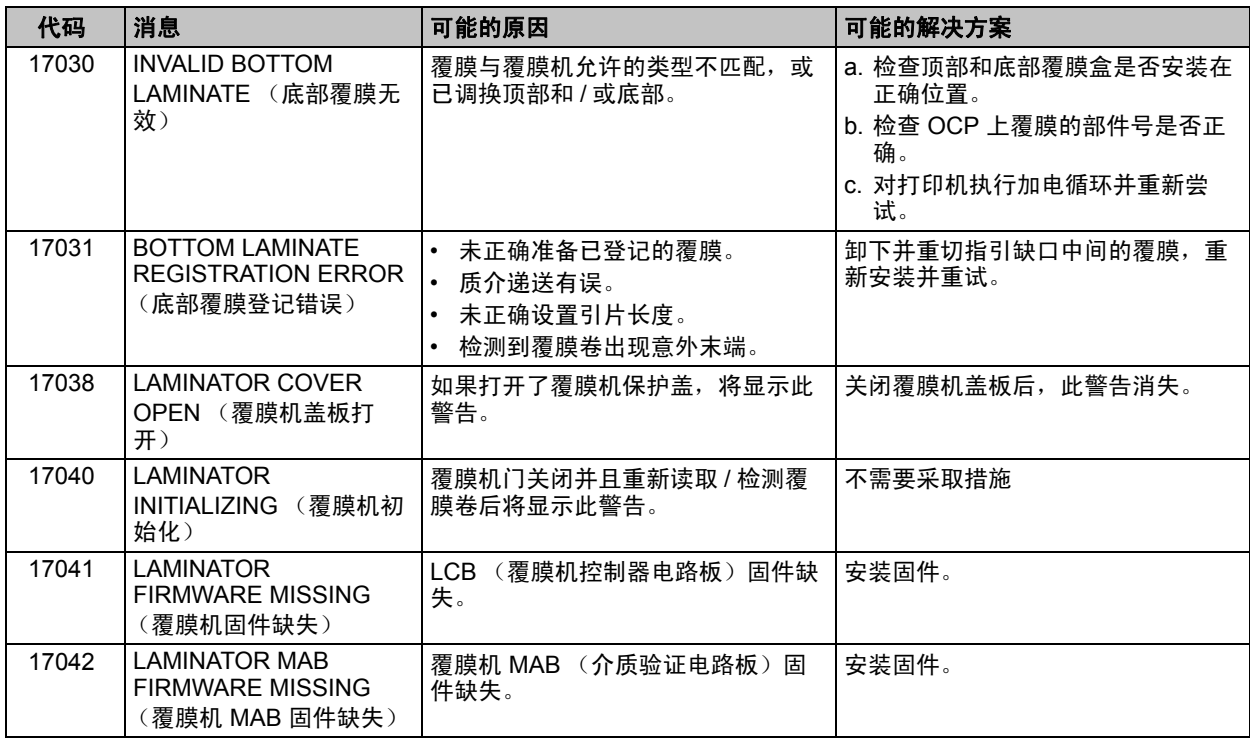

# **OCP** 测试卡片

#### 测试卡图像

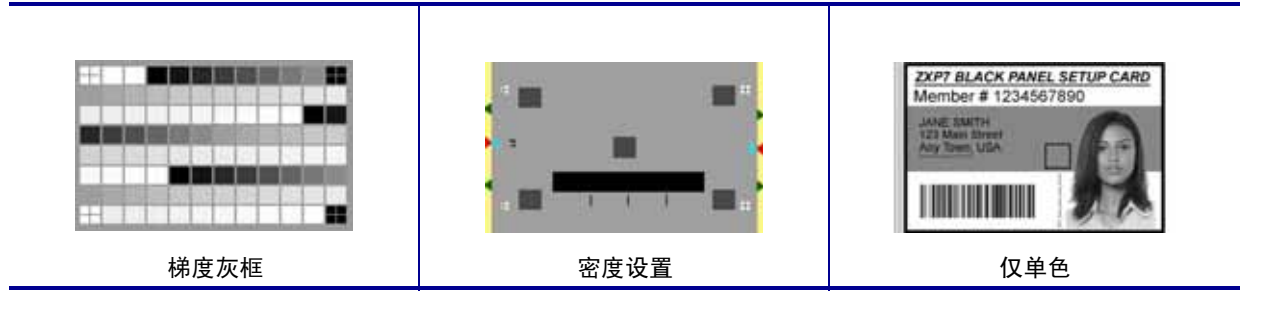

# 测试卡说明

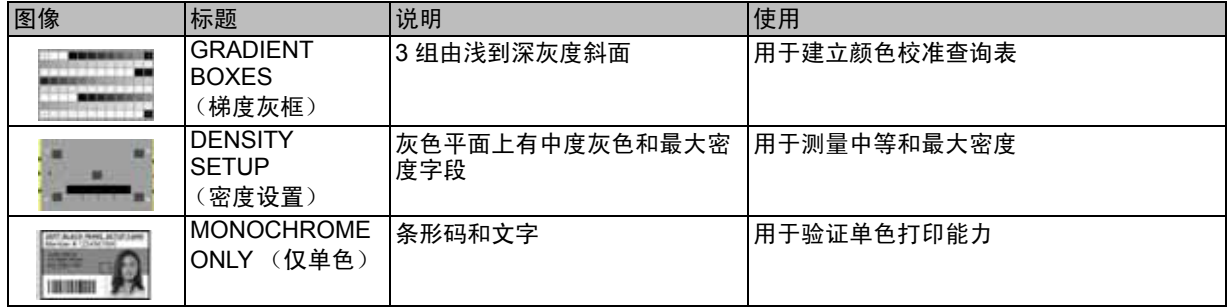

# 以太网

#### **•** 指示灯 **--** 详细信息

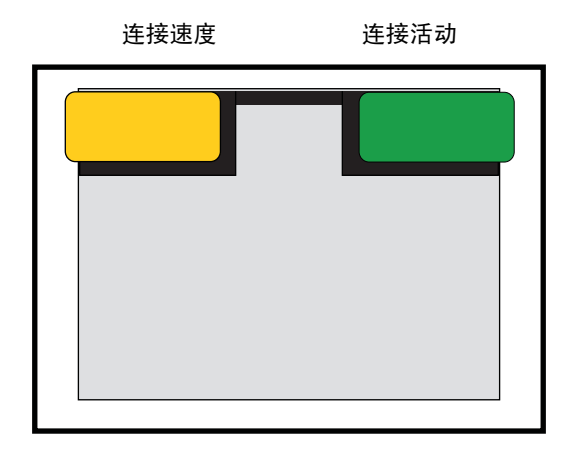

• 连接速度指示灯 (橙色)

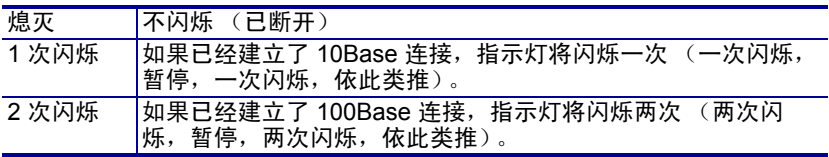

• 连接活动指示灯 (绿色)

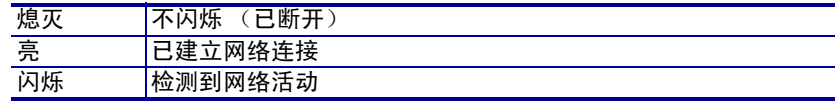

#### **•** 问题

如果两个指示灯都未亮,说明打印机没有检测到有网线插入。要解决此故障:

- 检查网线是否适用并具有 RJ-45 接头。
- 从打印机上取下网线。将网线重新插回,直到听到喀嗒一声。用同样的方法检 查网线的另一端。如果打印机仍未检测到网线,应继续执行操作。
- 将打印机连接到已知正确运行的网络。如果打印机仍无法检测到网线,应与技 术支持人员联系,寻求帮助。

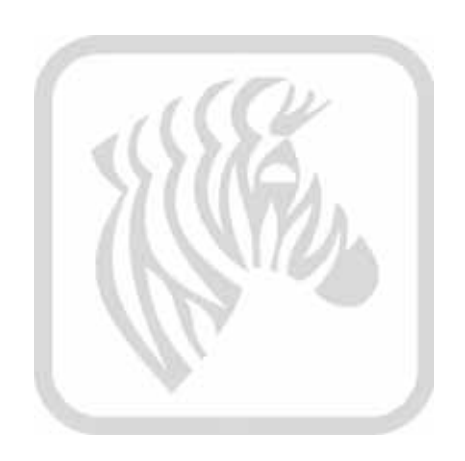
# 8

# 技术规格

# 标准功能

- 300 dpi (11.8 点 / 毫米) 打印分辨率,
- 默认大小为 1006 \* 640 像素
- USB 2.0 和以太网 10/100 连通性
- 通过 Microsoft Windows 认证的驱动程序
- 250 张卡容量送入器 (30 密耳)
- 15 张卡拒收匣 (30 密耳)
- 100 张卡输出匣 (30 密耳)
- 手动送入功能
- ix Series™ 智能介质技术
- 配置软键的 21 字符 x 6 行的 LCD 操作显示器
- Kensington® 物理锁槽

## 可选功能

- 符合 FIPS 201 规范的单面和双面覆膜机
- 可锁定的外壳和卡片送入匣

## 规格

### 编码选配件和规格

- 磁条编码器 AAMVA 和 ISO 7811 (新预编码,磁道 1、 2、 3 及高低矫顽磁性)。
- 用于第三方外部接触编码器的 ISO 7816 智能卡接触台
- MIFARE<sup>®</sup> ISO 14443 A & B (13.56 MHz) 非接触式和配有 EMV 1 级证书的 ISO 7816 接触编码器,以及 PC/SC 规范 (由 USB 和以太网支持)

#### 软件

- ZMotif™ SDK 支持和适用于多种语言和开发环境的应用集成中的示例代码。
- Microsoft Windows 认证的配备 Toolbox 实用功能的打印机驱动程序: Windows 7、 Vista 和 Server 2008 (可兼容 32 位和 64 位) 以及 Windows XP 和 Server 2003 (兼 容 32 位)
- 直接支持打印的 CardStudio™ 卡片设计和发行软件
- Virtual PrintWare™

#### 打印和覆膜规格

- 彩色染色热升华或单色热转印打印
- 单面和双面打印
- 打印实际速度

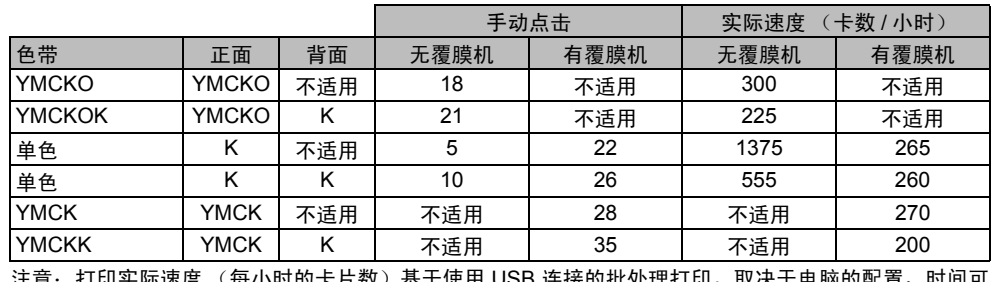

打印头际速度 (每小时的卞片致)基于使用 USB 连接的批处理打印。取决于电脑的配置,时间 能有所不同。

#### • 打印和磁条编码实际速度

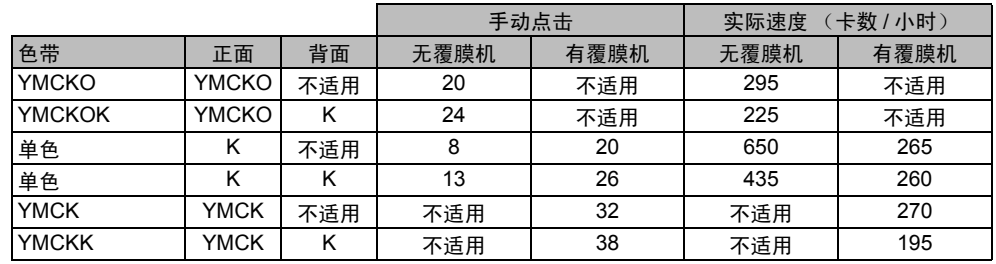

注意: 打印实际速度 (每小时的卡片数) 基于使用 USB 连接的批处理打印。取决于电脑的配置, 时间可 能有所不同。

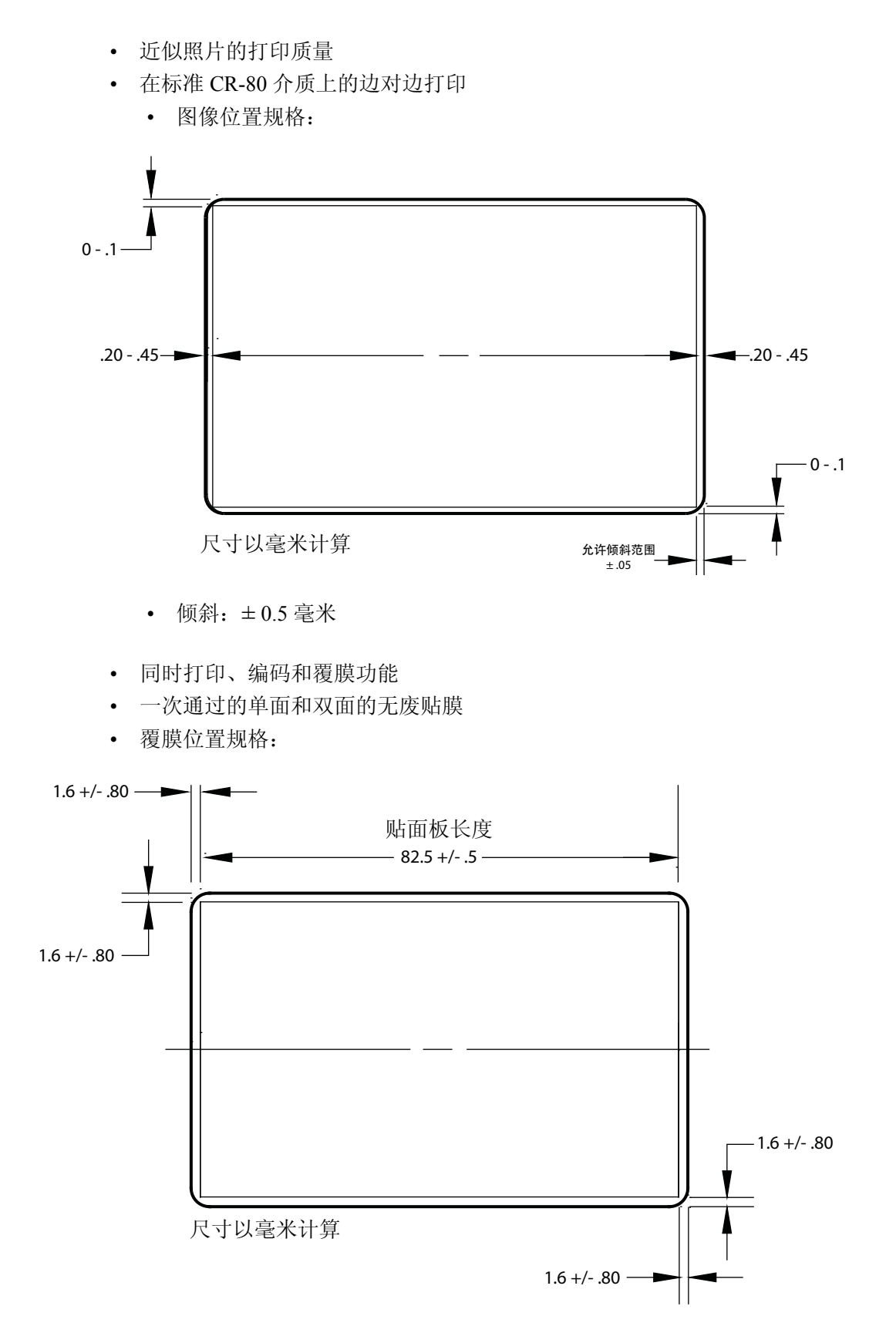

### 耗材规格

- 采用智能技术的 Zebra RFID 标签可验证并自动操作 ix Series™ 色带及 Zebra True Secure™ i 系列覆膜, 从而尽可能保证最佳打印质量。
- 每箱色带中都配备了卡片清洁滚轮。
- 专门设计的清洁配件简化了预防性维护的步骤。
- True Colours® ix Series™ 色带
- True Secure™ i 系列覆膜

注意:为了保证最佳打印质量、优化打印机性能,请使用 Zebra 为您推荐的正品原装 耗材。

#### 卡片规格 **/** 兼容性

- 卡片厚度:0.25 1.27 毫米 (10 50 密耳)
- 需覆膜的卡片厚度:仅 0.76 毫米 (30 密耳)
- 卡片尺寸: CR-80, ISO 7810 格式, 类型 ID-1
- 卡片材料: PVC 复合材料、 PET、 PET-G、 PET-F 和 Teslin® 复合材料
- 技术卡片:接触式和非接触式智能卡片
- 特殊卡:背部粘合,透明 (过滤红外线),签名区以及某些钥匙牌类型。

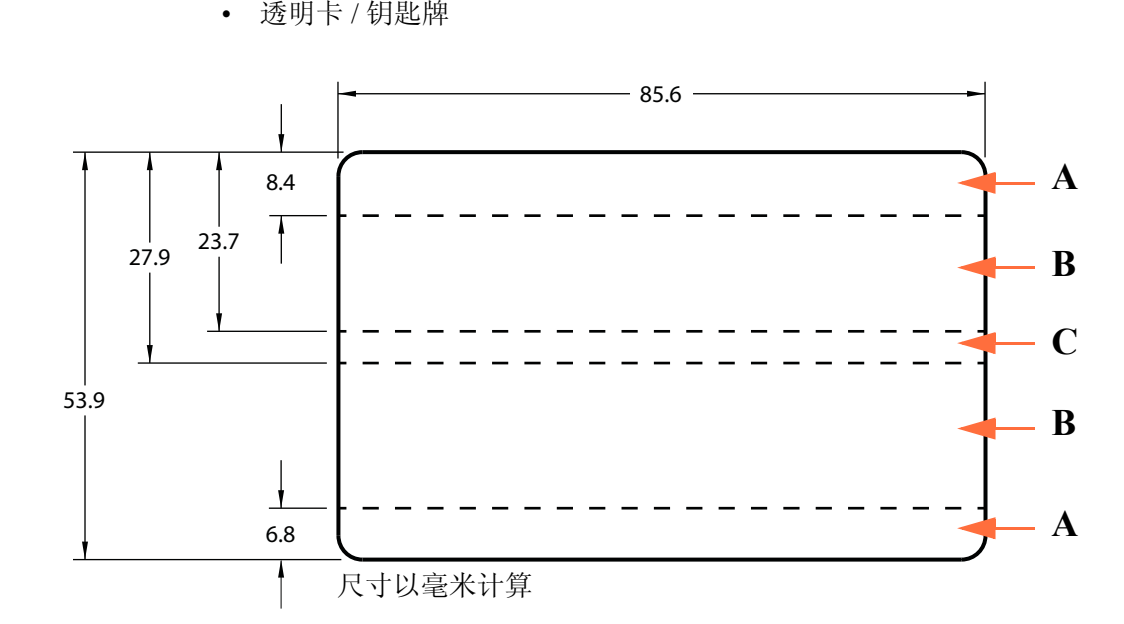

区域 A: 仅在使用"红外滤光片"时,允许有半透明窗口。可以有钥匙孔,但钥匙 孔必须处于 " 孔已打但未完全穿透 " 的状态。

区域 **B**:此区域可以有半透明窗口。

区域 **C**:如果有磁条,则必须使用 " 红外滤光片 "。

#### 通信接口

- USB 2.0 版本
- USB 支持即插即用打印机的识别
- 10/100 BaseT

#### 电气规格

- 自动切换单相交流电源
- 90 伏 ~ 264 伏交流电, 47–63 赫兹 (50-60 赫兹标称值)
- FCC A 级
- 能源之星规范
- 耗电量
	- 空闲 100 瓦
	- 初始化 / 预热 (无覆膜机) 120 瓦
	- 初始化 / 预热 (有覆膜机) 450 瓦
	- 打印 (无覆膜机) 120 瓦
	- 打印并覆膜 250 瓦
	- 休眠 20 瓦

#### 物理特性

- 高度:306 毫米 (12.0 英寸)
- 宽度 (仅打印机):699 毫米 (27.5 英寸)
- 宽度 (配有覆膜机的打印机):964 毫米 (38.0 英寸)
- 深度:277 毫米 (10.9 英寸)
- 重量 (仅打印机): 12.2 公斤 (26.9 磅)
- 重量 (带有覆膜机的打印机):17.9 公斤 (39.5 磅)

### 环境

- 工作温度: 15°C (59°F) 至 35°C (95°F)
- 存放温度: -5° C (23° F) 至 70° C (158° F)
- 环境湿度:20% 至 80% 之间,非凝结
- 存放湿度:10% 至 90% 之间,非凝结
- 介质不得在温度高于 60°C (140°F) 的环境下存放超过 200 小时, 亦不得在 40º C (104º F) 下且相对湿度大于 90% 的环境下存放超过 100 小时。

#### 中文声明

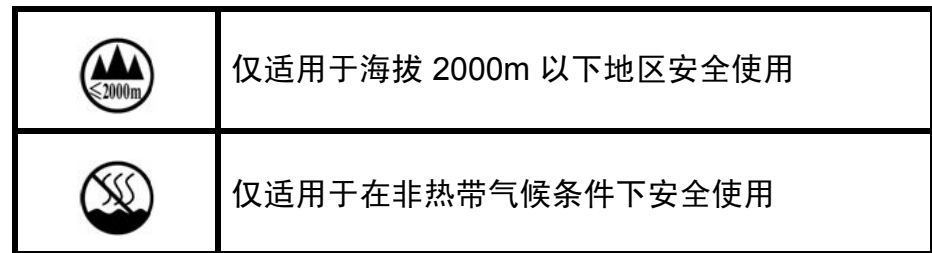

## 机构认证

Zebra ZXP 系列 7 卡片打印机符合下列适用的法规和 ITE 标准:住宅、商业和轻工业环 境

- 适用于美国 / 加拿大 / 墨西哥 / 澳大利亚和新西兰
	- FCC A 类, CFR47,第 15 章的 B 子章
	- 第 15 章的 C 子章
	- 加拿大 STD RSS-210
	- NOM-NYCE (墨西哥)
	- EN60950: EN60950-1 安全标准 (TUV & NRTL)
	- C-Tick ( 澳大利亚 )
- 适用于欧洲:
	- 适用的法规和支持标准:

2004/108/EC EMC 法规, EN 55022:A 级, EN 55024, EN 61000-3-2, EN 61000-3-3, 2006/95/EC LVD 法规, EN60950-1, CB 方案

# 符合性声明

#### **ZEBRA TECHNOLOGIES CORPORATION**

声明下列信息技术设备:

#### **Zebra ZXP** 系列 **7** 卡片打印机

符合以下对应法规和标准: ITE:住宅、商业和轻工业环境

适用的法规和支持标准:

2004/108/EC EMC 法规, EN 55022:2010 A 级, EN 55024:2010, EN 61000-3-2:2006+A 2:2009, EN 61000-3-3:2008 2006/95/EC LVD 法规, EN 60950-1:2006+A 1:2010, CB 方案

#### 已启用 **RFID**

适用的法规和支持标准:

99/5/EC R&TTE 法规, ETSI EN 301 489-3 V 1.4.1 (2002-08), EN 300 220-2 V2.1.2 (2007-06)

要获得正式证书,请与 Zebra 的 Agoura Hills 工厂符合认证证书办公室联系。

欧洲: 仅挪威: 本产品的设计还可用于相间电压为 230 伏的信息技术产品电源系统。 接地是通过极化三芯电源线实现的。

FI: "Laite on liitettävä suojamaadoitus koskettimilla varustettuun pistorasiaan"

- SE: "Apparaten skall anslutas till jordat uttag"
- NO: "Apparatet må tilkoples jordet stikkontakt"

 $\epsilon$ 

#### **FCC** 声明

# **FCC** 法规

本设备符合 FCC 法规第 15 章中的内容。设备的操作须符合以下两个条件:(1) 本装置可能 不会造成有害干扰,并且 (2) 本装置必须接受任何干扰,包括可能造成装置不能正常操作 的干扰。

注意:本设备经测试符合 FCC 规则第 15 章规定的 A 类数字设备的限制。这些限制专 为在商业环境中工作时避免有害干扰提供合理有效的保护。本设备产生、使用并且会 辐射射频能量。如果未根据安装手册进行安装和使用,则会对无线电通信产生有害干 扰。在居民区操作本设备,可能会产生需要用户自己承担费用来采取措施消除的有害 干扰。

若未经制造商明确同意即做出修改,在 FCC 法规下,则会导致用户无权操作该设备。

#### **FCC** 辐射暴露声明 (仅适用于 **15.247** 设备)

本设备符合为非受控环境设置的 FCC 辐射暴露限制。应在距离辐射设备和人 体至少 20 厘米情况下操作本设备。在未经 FCC 授权情况下, 禁止将本发射机 与任何其他天线或发射机一起配置和使用。

#### 加拿大工业部 **(IC)** 声明

该 A 级数字设备符合加拿大 ICES-003 标准的要求。

Cet appareil numérique de la classe A est conforme à la norme NMB-003 du Canada.

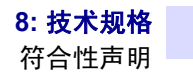

### 日文声明

日本:総務省(MIC)認証マーク

本製品はMICの認証を受けています。

RFID 認証番号は No. FC-10003 です。

この機器は、無線周波数エネルギーを生成および使用し、それらを放射する可能性があります。 したがって、ユーザー・マニュアルに従って設置および使用しなかった場合、無線通信あるい はベースメーカーなどの医療機器に有害な干渉を引き起こすことがあります。

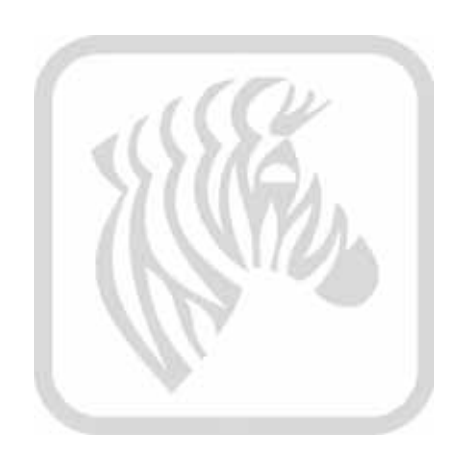

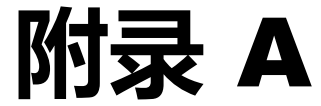

# 打印机配置

简介

ZXP 系列 7 打印机背板 (或后盒) 粘贴的标签上显示了特定打印机部件号;该部件号 用于标识这台打印机的具体配置。

下一页的图表中显示了可用的配置。

# 打印机部件号

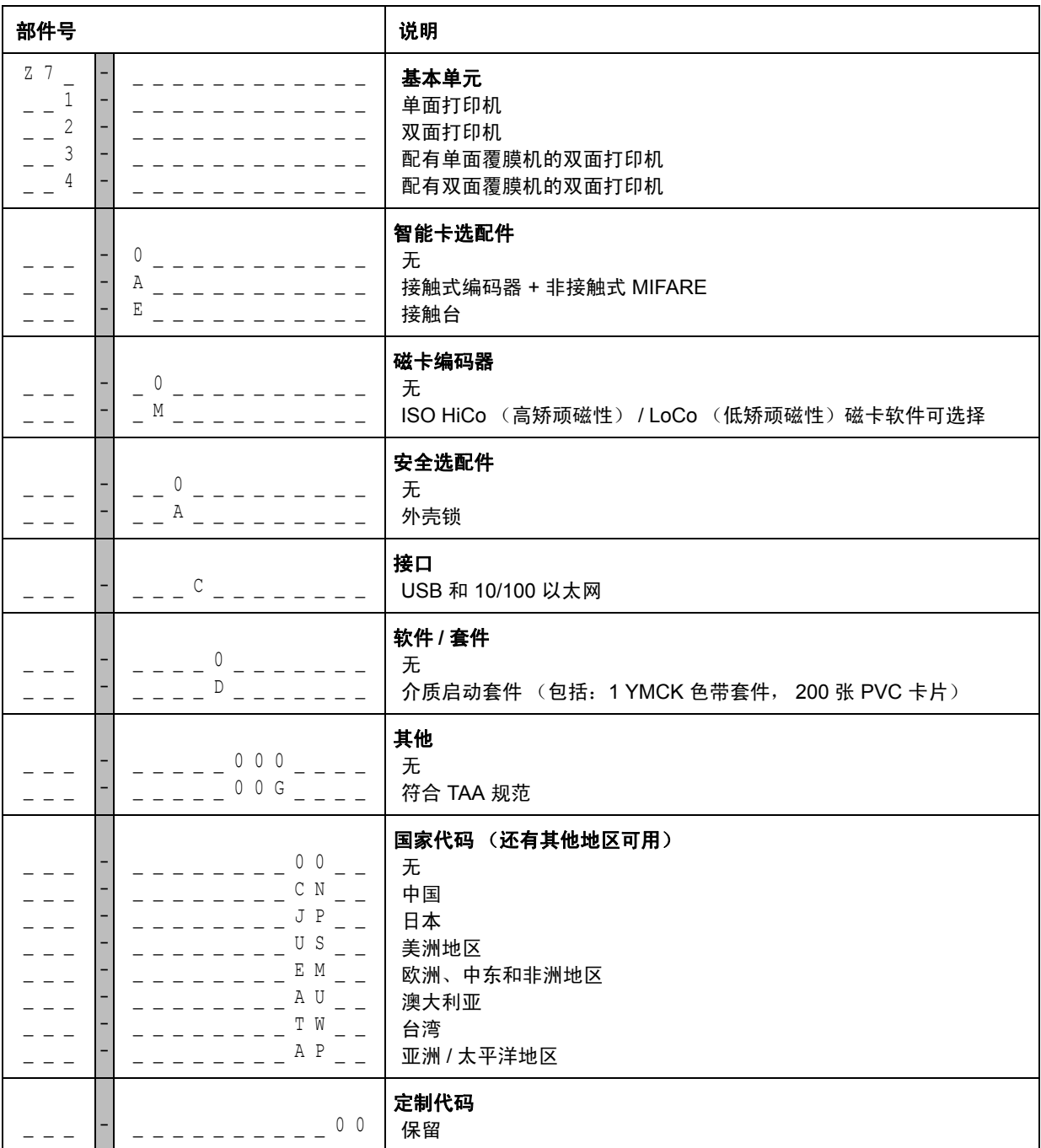

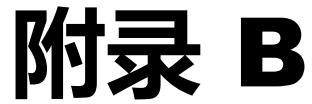

# 连接到网络

简介

可以用三种方法将卡片打印机连接到以太网。

#### 打印机共享

在打印机共享模式下,打印机连接到本地主机计算机,并配置为供其他客户端计算机 共享。客户端计算机通过主机计算机连接到网络打印机。

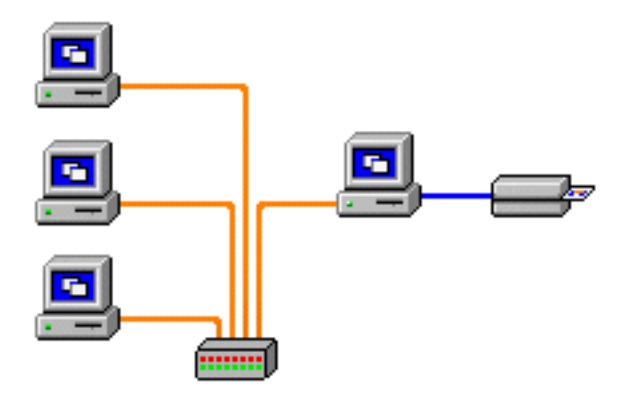

### 外部打印服务器

它是网络中作为服务器的一台独立设备,专门用于接收打印作业并将作业发送到打印 机。客户端机计算机通过网络连接到打印服务器。

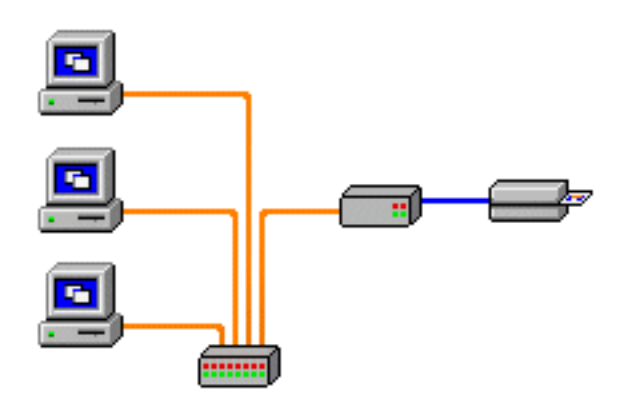

#### 内部打印服务器

它与外部打印服务器相似,只是它集成在打印机内,从而省去了单独的电源和单独的 设备驱动程序。这是实现网络打印机的最简单方法。

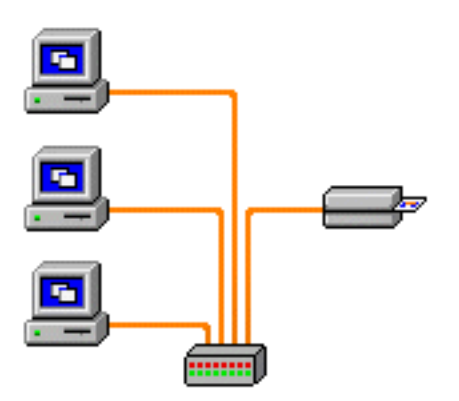

## 设置网络打印机

如果您的系统中已经安装了以太网打印机 (参阅 第 2 [章\)](#page-8-0),并想通过 Microsoft **Add Printer Wizard** (添加打印机向导)在网络中安装第二台以太网打印机,可以使用此 步骤。

- 步骤 **1.** 单击 **Start** (开始)按钮,选择 *Devices and Printers* (设备和打印机)。
- 步骤 **2.** 显示 **Devices and Printers** (设备和打印机)窗口。

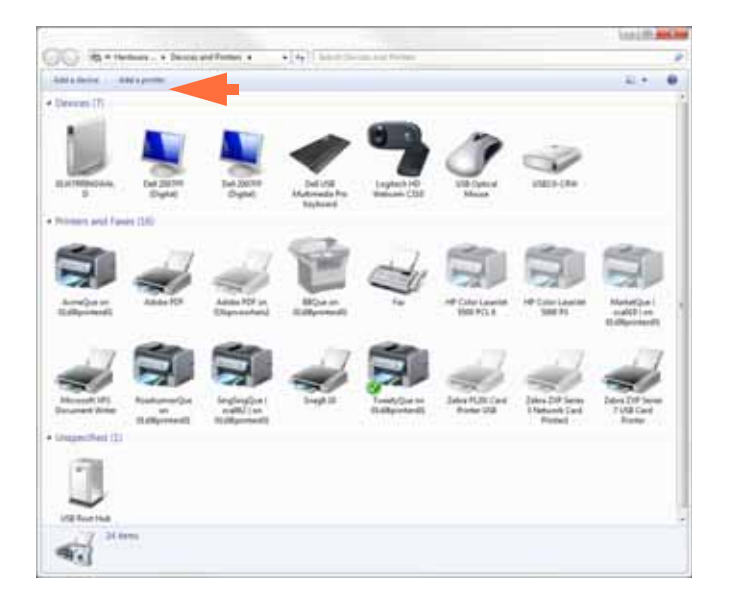

- 步骤 **3.** 单击 *Add a printer* (添加打印机)选项 (上图箭头所示)。
- 步骤 **4.** 显示 **What type of printer do you want to install** (要安装什么类型的打印机) 窗口。

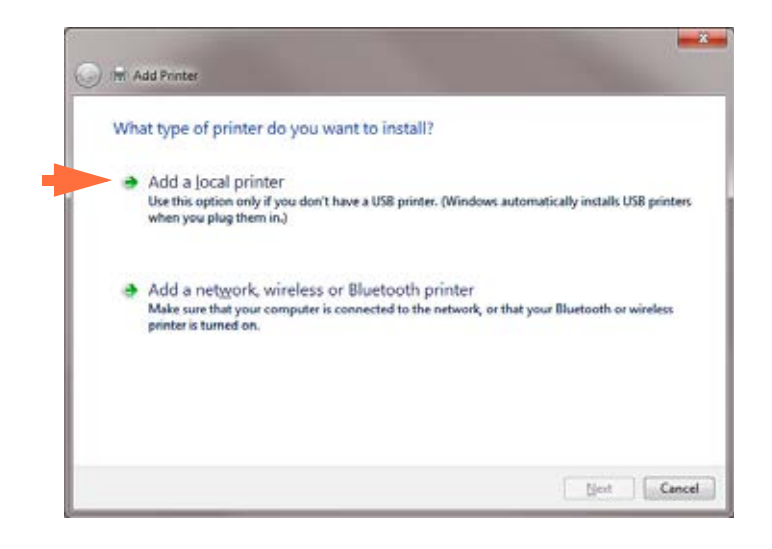

步骤 **5.** 选择 *Add a local printer* (添加本地打印机)(上图箭头所示),然后单击 **Next** (下一步) 按钮。

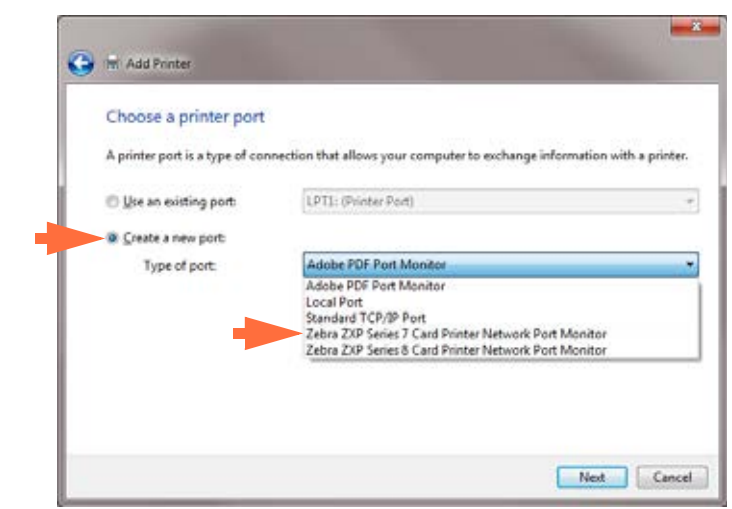

#### 步骤 **6.** 显示 **Choose a printer port** (选择打印机端口)窗口。

- 步骤 **7.** 选择 *Create a new port* (创建新端口)单选按钮 (上图第 1 个箭头所示)。
- 步骤 **8.** 从下来菜单中选择 *Zebra ZXP Series 7 Card* (Zebra ZXP 系列 7 卡片)*...* (上 图第 2 个箭头所示)。
- 步骤 9. 单击 Next (下一步) 按钮。
- 步骤 **10.** 显示 **Port Name** (端口名)窗口。

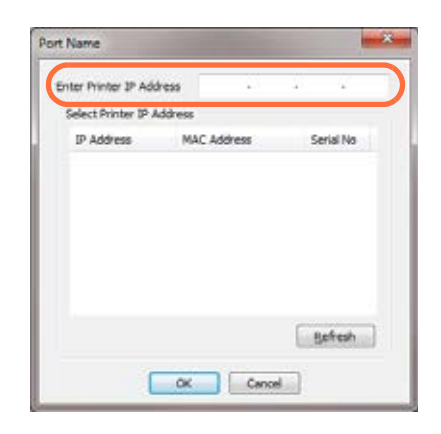

步骤 **11.** 在 *Enter Printer IP Address* (输入 IP 地址)文本框内键入打印机的 IP 地址 (上图画圈位置)。

步骤 **12.** 单击 **OK** (确定)按钮。

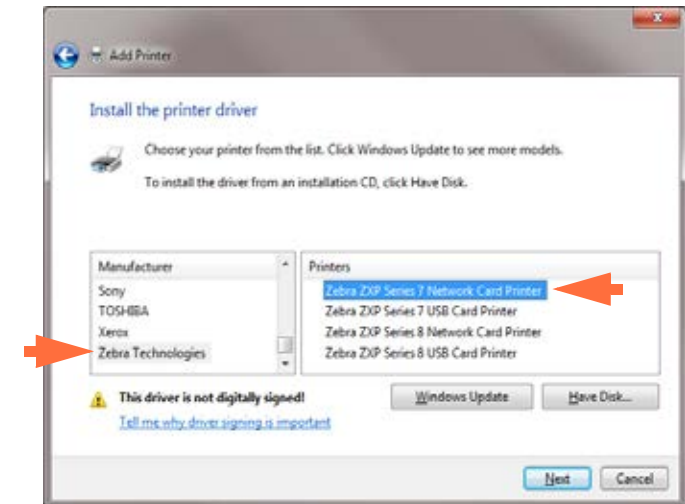

步骤 **13.** 显示 **Install the printer driver** (安装打印机驱动器)窗口。

- 步骤 14. 选择 Manufacturer (制造商)和 Printers (打印机)(上图箭头所示)。
- 步骤 15. 单击 Next (下一步) 按钮。
- 步骤 **16.** 显示 **Which version of the driver do you want to use** (选择要使用的驱动程序 版本)窗口。

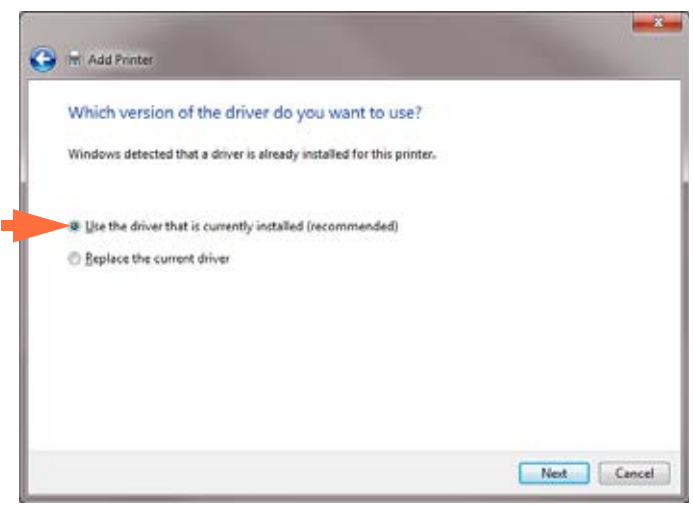

步骤 **17.** 选择 *Use the driver that is currently installed* (使用当前已安装的驱动程序) (上图箭头所示)。

步骤 18. 单击 Next (下一步) 按钮。

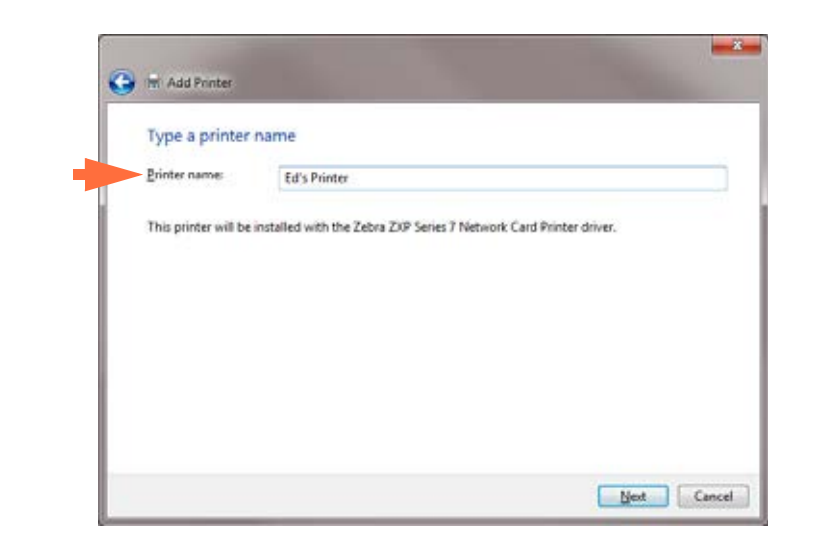

步骤 19. 显示 Type a printer name (键入打印机名称)窗口。

- 步骤 **20.** 输入打印机名称,可以使用默认名称或额外添加用于指示打印机位置的详细 信息,例如: Ed 的打印机、 Mike 的办公室、 33 号房间等。
- 步骤 21. 单击 Next (下一步) 按钮。
- 步骤 **22.** 显示 **You've successfully added** (您已成功添加) …… 窗口。

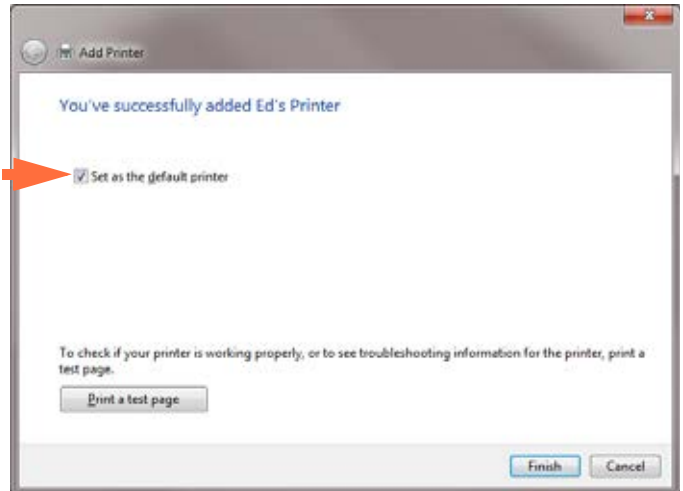

- 步骤 **23.** 如果合适的话,请选中 *Set as the default printer* (设置为默认打印机)复选框 (上图箭头所示)。
- 步骤 **24.** 单击 **Finish** (完成)按钮,完成 *Add Printer Wizard* (添加打印机向导)。

您已成功安装网络打印机。

## 打印机缓冲池

#### 设置打印机缓冲池

打印机缓冲池是 Windows 的标准功能,它可以将打印输出扩展到数台打印机组成的缓 冲池中。在本例中,我们将安装并设置三台用于缓冲池的网络打印机。

- 步骤 **1.** 在为打印机打印机设置缓冲池之前,应单独测试每台打印机,确保它们配置 相同。特别应检查下列项目:
	- 色带板配置 (色带类型及打印在卡片每侧上的内容)。
	- 磁卡编码配置。
	- 黑色提取配置 (如果适用)。
- 步骤 **2.** 访问 Ports (端口)选项卡。

要访问 Ports (端口)选项卡,应选择 *Start* (开始) *> Devices and Printers* (设备和打印机)。右键单击 *Zebra ZXP Series 7 USB Card Printer*(Zebra ZXP 系列 7 USB 卡片打印机)列表。选择 *Properties* (属性) *> Ports* (端口)。

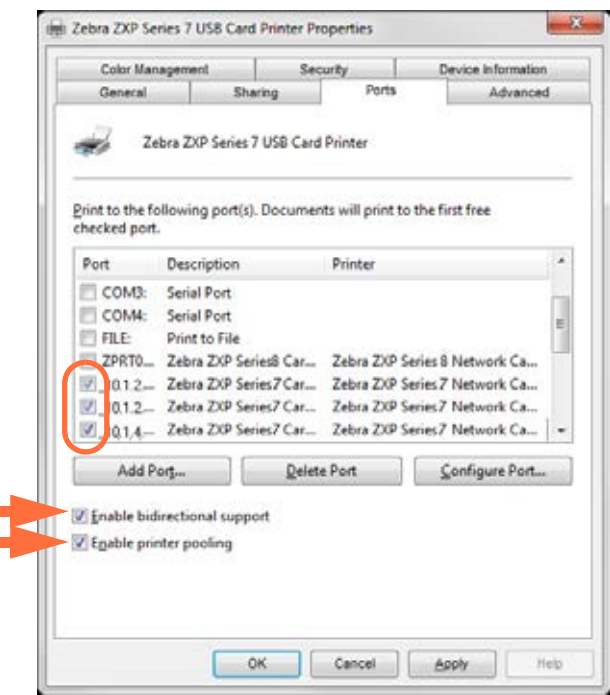

- 步骤 **3.** 选中相关的复选框 (以上画圈选项)以选择三台网络打印机。
- **步骤 4.** 确保选中 *Enable printer pooling* (启动打印机池) 和 *Enable bidirectional support* (启动双向支持)复选框 (上图箭头所示)。
- 步骤 **5.** 单击 **Apply** (应用)按钮,然后单击 **OK** (确定)按钮。

#### 使用打印机池

重要提示 **•** 将打印作业发送到打印机池,而不是单独的打印机。

当第一台打印机接受了它所能够处理的作业后 (共两个作业,一个立即打印,另一个 等待), 剩余作业"溢出"到第二台打印机, 然后到第三台打印机。

注意:如果只有两个要打印的作业,它们都将由第一台打印机处理。缓冲池是一种溢 出式操作法。它不能平衡打印机的使用情况。

建立缓冲池后,应通过每台独立打印机的菜单执行维护和配置更改,而不是通过缓冲 池进行操作 (这样可能产生不良结果)。

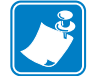

重要提示 **•** 通过将打印作业单独地、而不是通过缓冲池发送到每台打印机,可以并能 够测试维护和 / 或更改产生的影响。

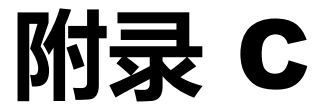

# 通过 Web 浏览器访问网络打印机

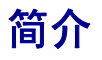

打印机连接到本地以太网后,可通过 Web 浏览器进行访问。本章节描述如何使用连接 到网络的计算机访问打印机的网页。

## 步骤

- 步骤 **1.** 启动您的 Web 浏览器。
- 步骤 **2.** 在浏览器的地址栏,输入已连接到本地以太网的打印机的 IP 地址。
- 步骤 **3.** 打开打印机的网页。

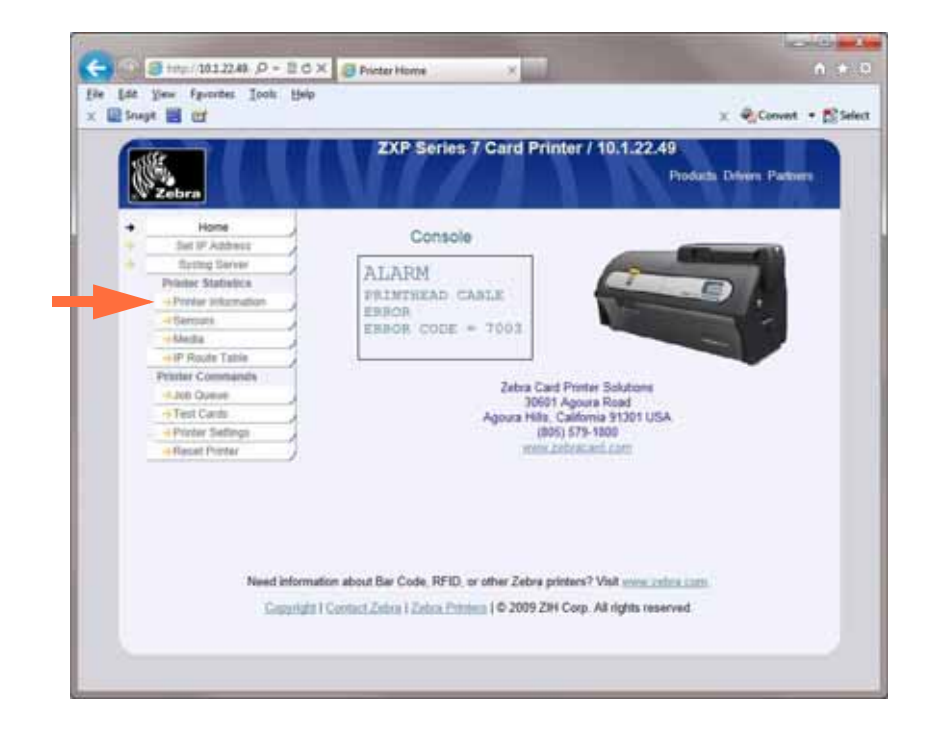

- 步骤 4. 单击所需的选项卡, 如 Printer Information (打印机信息)(上图箭头所示)。
- 步骤 **5.** 在 Windows Security (Windows 安全)对话框中,输入 User name (用户名) (有管理员权限的 root 用户)和 Password (密码)(保留空白);然后点击 **OK** (确定)按钮。

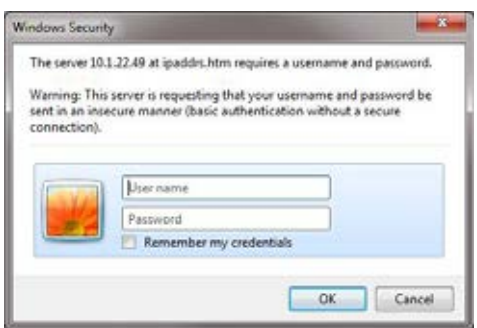

步骤 **6.** 将显示所选的选项卡;在本示例中显示的是 Printer Information (打印机信 息)。

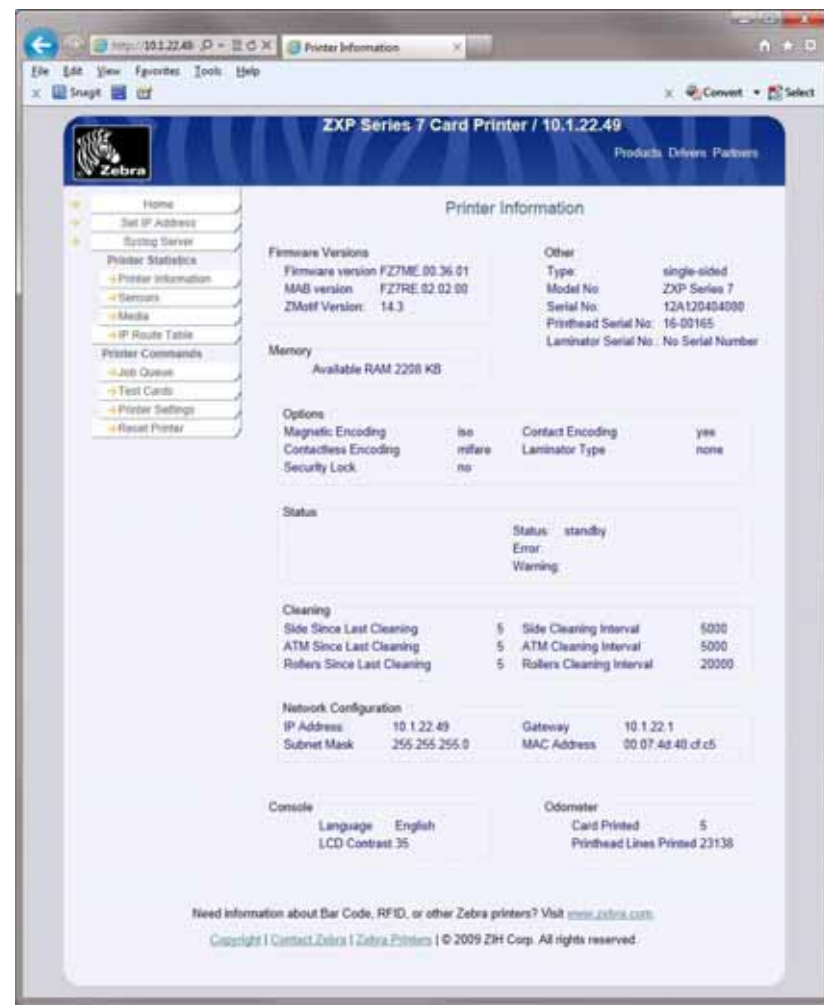

步骤 **7.** 如有需要,可以继续选择选项卡。

步骤 **8.** 完成后,关闭浏览器 (点击屏幕右上角红色的 X 按钮)。

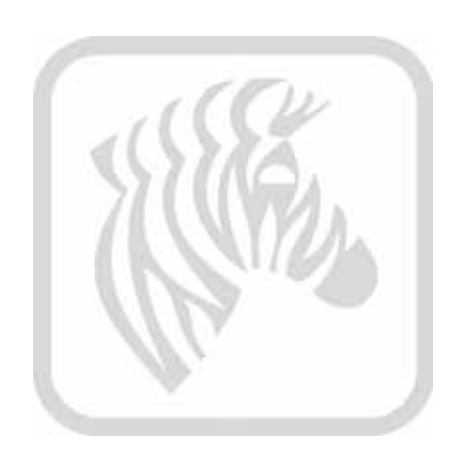

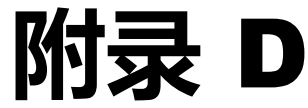

# 磁卡编码器

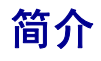

本附录包括适用于带有磁卡磁条编码器选配件的打印机的操作和维护要求。

磁条编码器可以设置为高矫顽磁性 (HiCo) 或低矫顽磁性 (LoCo)。可以使用打印机驱动 程序更改编码器设置。

高矫顽磁性 (HiCo) 和低矫顽磁性 (LoCo):

- 高矫顽磁性 (HiCo) 卡应用广泛, 如信用卡、身份证、门禁卡等。高矫顽磁条通常 是黑色的,通过强磁场实现编码,确保卡片的长久耐用性。
- 低矫顽磁性 (LoCo) 卡用于短期应用,如季度通行证、宾馆房门钥匙等。低矫顽磁 条一般是棕色,通过弱磁场实现编码。

### 驱动设置 (打印首选项)

要访问 Printing Preferences (打印首选项),请选择 *Start* (开始) *> Devices and Printers*(设备和打印机)。右键单击 *Zebra ZXP Series 7 Card Printer*(Zebra ZXP 系列 7 卡片打印机)列表。选择 *Printing Preferences* (打印首选项)。

#### 初始设置

步骤 **1.** 选择 *Encoding* (编码)选项卡。

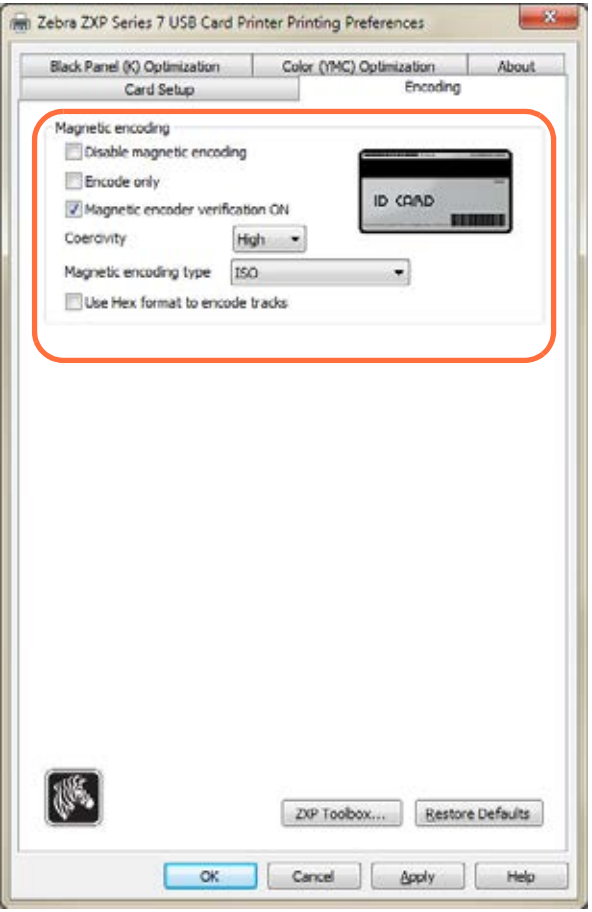

- 步骤 **2.** 对 Magnetic encoding (磁条编码)进行以下选择:
	- **Magnetic encoder verification** (磁条编码器验证):选中后,验证协议为 (1) 写入磁性数据; (2) 检验磁性数据; (3) 如果失败,再次检验; (4) 如 果二次检查失败, 则重新写入并检验; (5) 如果操作仍旧失败, 退出卡 片。
	- **Coercivity** (矫顽磁性):选择 High (高)或 Low (低)。
	- Magnetic encoding type (磁条编码类型): 选项为 ISO (国际标准)、 AAMVA (美国机动车管理协会)、CUSTOM (自定义)和 BINARY (二进制)。
- 步骤 **3.** 单击 **Apply** (应用)按钮,然后单击 **OK** (确定)按钮。

## 打印选项

要对卡片正面的磁条进行打印和编码,选择 *Print front image on back side* (在背部打印 前面的图像),然后在下拉菜单中选择 **Yes** (是)选项 (下面画圈位置)。

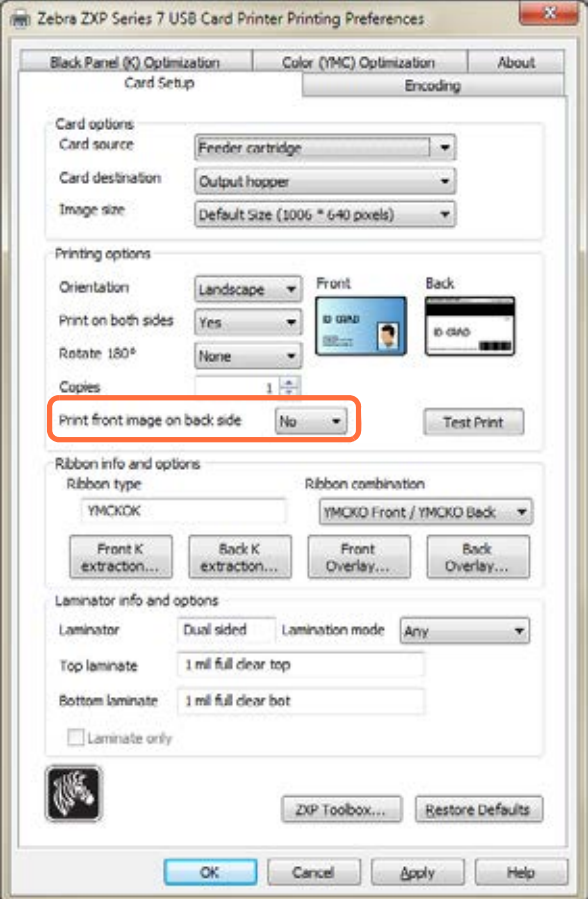

# 磁卡装入方向

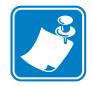

注意 **•** 仅可以使用符合磁条卡 ISO 7810 和 7811 标准的卡片。磁条必须与卡片表面齐平 才能正常使用。禁止使用带有粘贴式磁条的卡片。

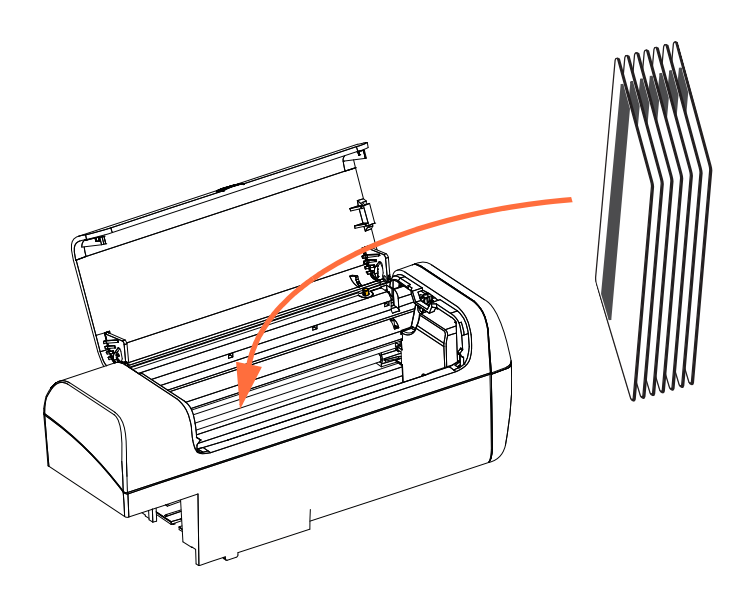

如图所示,按照正确的方向 (磁条向左,面向后)将卡片放置在进卡匣中。确保卡片 已正确装入卡片匣。

### 功能检验

您需要借助 ZXP Toolbox (ZXP 工具箱)检验磁条编码的操作。单击 Start (开始) > *Devices and Printers* (设备和打印机)。然后右键单击 *Zebra ZXP Series 7 Card Printer* (Zebra ZXP 系列 7 卡片打印机)列表,并选择 *Properties*(属性)*> Device Information* (设备信息) *> ZXP ToolBox* (ZXP 工具箱)。

**步骤 1.** 在 *Toolbox* (工具箱)的主窗口,选择 Technology (技术) > Magnetic Encoding (磁条编码)。

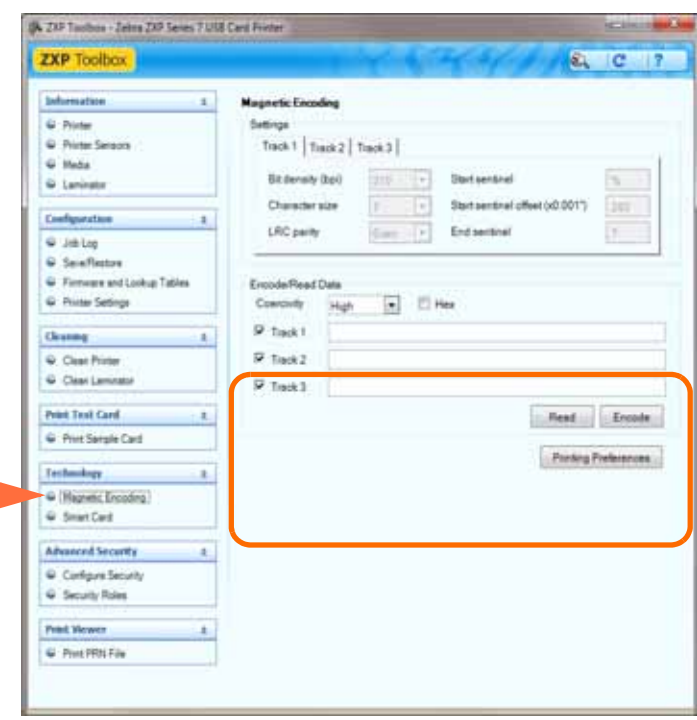

- 步骤 **2.** Coercivity (矫顽磁性)选项:根据使用的卡片类型,选择 High (高)或 Low  $(\text{fft})$ .
- <span id="page-172-0"></span>步骤 **3.** 对于编码:单击复选框选择 *Track 1* (磁道 1)、 *Track 2* (磁道 2)和 / 或 *Track 3* (磁道 3);输入要写入的数据;如果还未装卡,请将磁条卡放入进 卡匣中;然后单击 **Encode** (编码)按钮。
- 步骤 **4.** 编码完成后,卡片将被弹到输出匣。
- 步骤 **5.** 将卡片从输出匣中取出,放入进卡匣中。
- 步骤 **6.** 对于读取 / 验证:单击复选框以选择 *Track 1* (磁道 1)、 *Track 2* (磁道 2) 和 / 或 *Track 3* (磁道 3);单击 **Read** (读取)按钮。
- 步骤 **7.** 读取完成后,卡片将被弹到输出匣。
- 步骤 **8.** 将读取并显示编码数据。
- 步骤 **9.** [在步骤](#page-172-0) 3 中验证编码数据。
- 步骤 **10.** 完成本次磁条编码验证。

#### 磁条编码类型

#### **ISO** (默认值)

编码器在标准的 ISO 磁道位置读取和写入标准的 ISO 磁道数据格式。下面显示了三个 标准的 ISO 磁道。

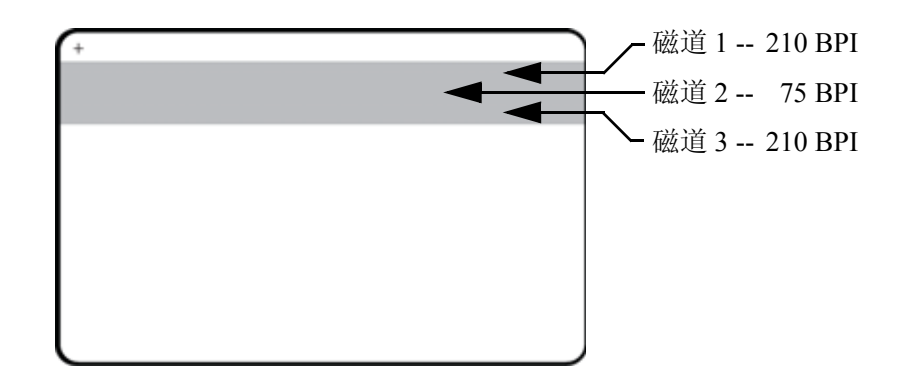

可以使用 ASCII 字符以标准的默认 ISO 数据格式对每个磁道进行编码和解码。

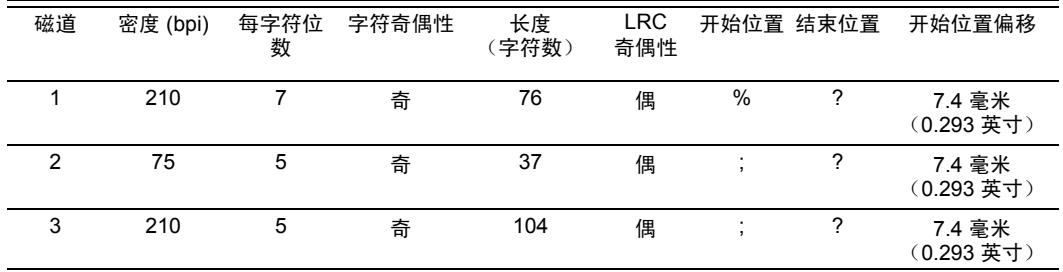

磁条编码器最多可以读取 3 条磁道数字信息, 将这些信息以 ISO 7811 格式编码写入带 有 HiCo (高矫顽磁性)或 LoCo (低矫顽磁性)磁条的 CR-80 卡。

三个磁道均使用 ISO 7811 格式的编码。

- 磁道 1 使用 79 个字母数字字符的国际航空运输协会 (IATA) 210 BPI (位 / 英寸) 编码,密度为 7 位 / 字符。
- 磁道 2 使用 75 BPI 编码将 40 个数字字符以 5 位 / 字符的美国银行协会 (ABA) 格式 存储。
- 磁道 3 使用 107 个数字字符的 210 BPI 编码 (SHRIFT 格式, 5 位 / 字符)。

ISO 数据格式包括一个绪言 (全部为零)、一个开始字符、数据 (根据 ISO 的规定, 为 7 位或 5 位)、一个停止字符和一个纵向冗余检查 (LRC) 字符。7 位数据格式具有 6 位编码数据和一个校验位。 5 位数据格式具有 4 位编码数据和一个校验位。

ISO 数据格式中包括了一个可以分析编码磁道数据语法的数据字段分隔符 (或分割 符)。分隔数据字段的一个实例是 ABA 数据格式 (磁道 2),其中包括一个主帐号 (PAN) 字段和一个帐号信息字段 (用于存储过期日期和国家代码等)。

#### 美国机动车管理协会 **(AAMVA)**

美国机动车管理员协会 (AAMVA) 指定的美国驾驶执照磁条上存储的数据。

磁道 1 和 3 上的字母数据字符, 数字只能在磁道 2 上。

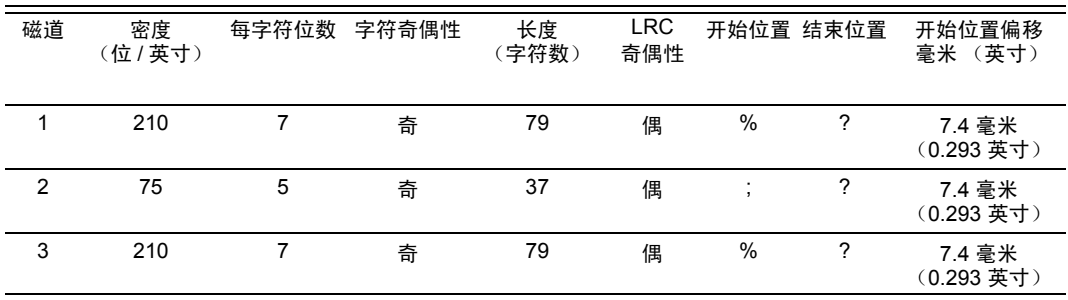

#### 自定义

如果需要使用定制格式,可以使用 ISO 标准格式作为开始点。可以为任意或所有密 度、字符和位置属性指定不同的值,修改标准格式。(如果其中有任何属性丢失,标 准 ISO 格式中的对应值将会替代。)

#### 二进制

二进制选项可以让用户直接为磁条上的每个数据位指定值:

在这种" 直接二进制" 模式下,完全由主机负责为磁条填写数据; 例如由主机提供的 十六进制数据必须包括前导零、开始位置、数据、结束位置、 LRC 和尾部零。注意: 在磁条位于最上方时,从磁条一侧观察,磁条是从左侧开始编码的。最重要的数据位 最先编码。

根据 ISO 格式的规定,应从最右侧起为开始位置准备足够的前导零以偏移大约 7.5 毫 米 (0.3 英寸)。应小心确保有效数据量在指定的记录密度下不超过磁道的数据容量。 (在**二进制**模式下,无法记录超范围数据,也不会产生错误情况。)

CR-80 尺寸卡片在 75 BPI 下每磁道可容纳 252 位的标称信息容量, 在 210 BPI 密度下 可容纳 708 位。这些数据容量大约分别等同于 31 个十六进制字节 (248 个二进制位) 和 88 个十六进制字节。

## 编码器宏命令

ZXP 系列 7 卡片打印机支持贯通磁条编码命令。

应用程序开发人员或用户可以使用导言或宏,提示驱动程序对导言或宏后面的数据进 行磁性编码。

用户可以在同一张卡片上同时存放编码数据和打印数据,驱动程序可以将编码数据从 打印数据中筛选出来。用户在不知道作业控制语法或 ZMotif 命令的情况下也可以将磁 条编码命令发送到打印机。

支持的宏命令包括:

- **1.** C01<Track1 Data> C02<Track2 Data> C03<Track3 Data>
- **2.** \${1<Track1 data>}\$ \${2<Track2 data>}\$  $\{\frac{3}{\text{Track3}} \text{ data} \}$
- **3.**  $\sim$ 1= $\le$ Track1 data> ~2=<Track2 data>  $\sim$ 3= $\le$ Track3 data>

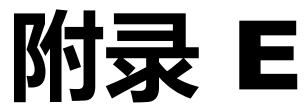

# 智能卡选配件

简介

本附录包含补充操作信息,用于介绍带有一个或多个智能卡选配件的打印机。

智能卡具有一个内置微型计算机和 / 或存储器,用于存储指纹、语音识别模式、病例 和其他数据。所有其他打印机操作与标准型号相同。

诸如将编码数据写入智能卡或从中读取先前编码的数据等操作,完全在应用程序软件 的控制下;无需操作员的任何干预。

如果您在数据编码或读取过程中遇到任何问题,请参考维修手册或应用程序软件的其 他文档。

## 接触式智能卡

接触式智能卡在卡片表面具有一排触点,这些触点连接到内嵌在卡片中的电路。

打印机能够响应将卡定位在触点位置的命令,打印机在此位置连接到智能卡的触点。 无论是将编码数据写入智能卡,还是从智能卡读取数据,都通过打印机后面板 (外部 接触台)上的连接器实现接口;也可通过打印机主 PCBA (接触编码器)上的逻辑执 行编码 / 解码。

所有其他打印机操作与标准型号相同。

#### 接触式智能卡的装入方向

如图所示,按照正确的方向将卡片放入进卡匣 (让镀金的智能卡接触面位于卡片的顶 部,并朝向左侧)。确保卡片已正确装入卡片匣。

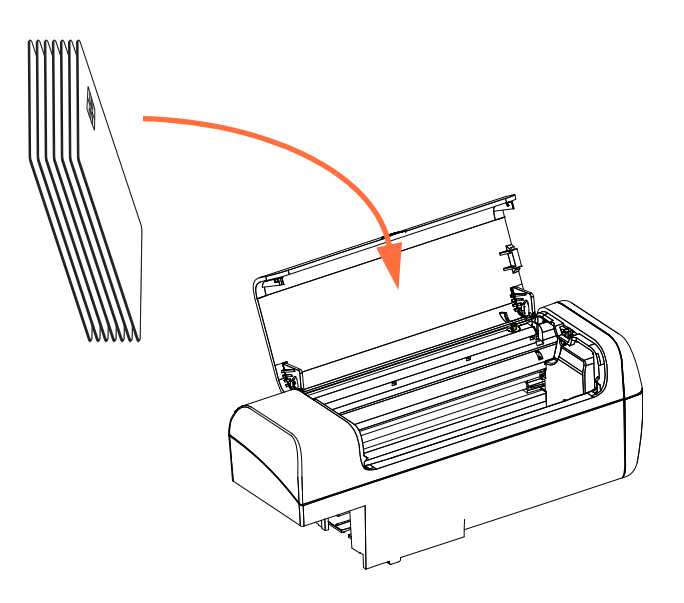

## 外部接触台接口

在到达打印机接口的命令将卡片发送到"外部接触台"时,打印机将"外部接触台" 连接到打印机后端的 DB-9 插孔连接器上。

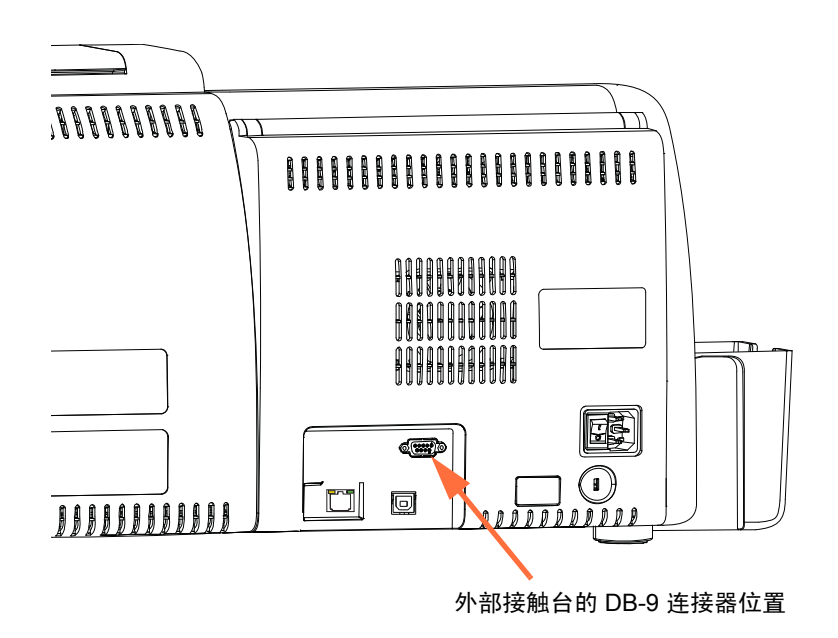

附带的外部 " 智能卡编程器 " 可用于对智能卡芯片进行编程。下表显示了 " 智能卡触 点 "。

| 针脚 | 智能卡触点       | 针脚 | 智能卡触点          |
|----|-------------|----|----------------|
|    | $C1$ (VCC)  | 6  | C6 (Vpp)       |
| 2  | C2 (复位)     |    | $C7$ ( $I/O$ ) |
| 3  | C3 (时钟)     | 8  | C8 (RFU)       |
| 4  | $C4$ (RFU)  | 9  | (在芯片位于此位置时,接地) |
| 5  | (接地)<br>C5. |    |                |

**DB-9** 插针口连接

# 非接触式智能卡

非接触式智能卡不使用接触板,而是使用各种短波无线电技术连接至打印机。打印机 将卡片移动到卡片路径上的天线位置,然后进行编码或解码指令操作。所有其他打印 机操作均相同。

#### 非接触式智能卡的装入方向

对于非接触式智能卡,不存在方向问题。

#### 在非接触式智能卡上打印

对非接触式智能卡上的设计打印材料没有任何限制。
# 附录 F

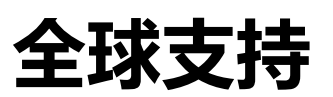

如果需要技术支持或维修服务,请与以下相应分支机构联系。

# 南美和拉丁美洲 **-** 技术支持

电话: +1 877 ASK ZEBRA (877 275 9327) +1 847 913 2259

电子邮箱: ts1@zebra.com

### 南美和拉丁美洲 **-** 维修服务

在将任何设备返回到 Zebra Technologies Corporation 进行保修期内或保修期外维修前, 请与维修部门联系,索取维修单编号。在盒子外面清晰地标注维修单编号。请预付运 费后将设备发送到下列地址:

Zebra Technologies Repair Services 333 Corporate Woods Parkway Vernon Hills, IL 60061

> [网页表单:](http://www.zebra.com/repair) www.zebra.com/repair 电话: +1 877 ASK ZEBRA (877 275 9327) 电子邮箱: repair@zebra.com

# 欧洲、中东和非洲 **-** 技术支持

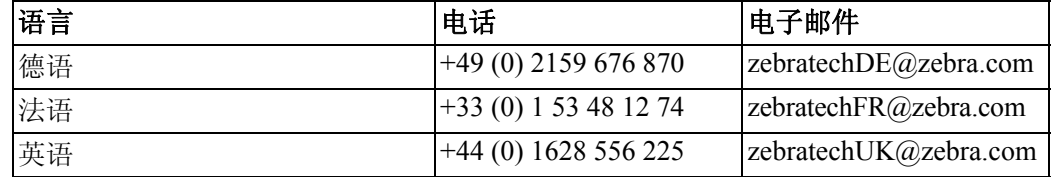

#### 要获得进一步帮助,请通过下列方式联系:

Zebra Technologies Card Printer Solutions Dukes Meadow Millboard Road, Bourne End Buckinghamshire SL8 5XF, UK

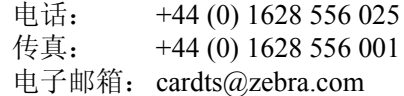

### 欧洲、中东和非洲 **-** 维修服务

在保修期内和保修期外将任何设备返回到 Zebra Technologies Corporation 维修之前, 如 果需要技术支持与说明,请与供应商联系,索取退回材料授权 (RMA) 编号:

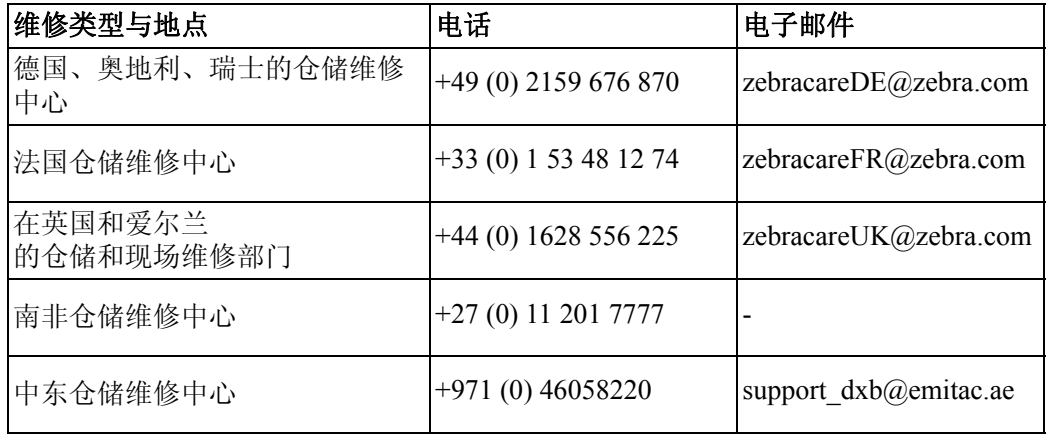

#### 要获得进一步帮助,请通过下列方式联系:

有关在 EMEA 地区获得帮助的详细信息,请与 " 售后客户服务部门 " 联系:

电话:  $+44(0)$  177 2 69 3069 电子邮箱: ukrma@zebra.com

# 亚太地区 **-** 技术支持

Zebra Technologies Asia Pacific Pte. Ltd. 120 Robinson Road #06-01 Parakou Building Singapore 068913

电话: +65 6858 0722 传真: +65 6885 0838 电子邮箱: tsasiapacific@zebra.com

## 亚太维修中心

在将任何设备返回到 Zebra Technologies Corporation 进行保修期内或保修期外维修前, 请与维修部门联系,索取物料退回授权 (RMA) 编号。使用原有包装材料重新包装设 备,并在包装外清晰注明 RMA 编号。请预付运费后将设备发送到下列地址:

Zebra Technologies Asia Pacific Pte. Ltd. No.5 Changi North Way Level 3 Singapore 498771 Agility Building

电话: +65 6546 2670 分级 3203 和 3204 传真: +65 6546 5328 电子邮箱: APACRepair@zebra.com

### **Zebra** 网站

http://www.zebra.com

[km.zebra.com](https://km.zebra.com) (知识库)

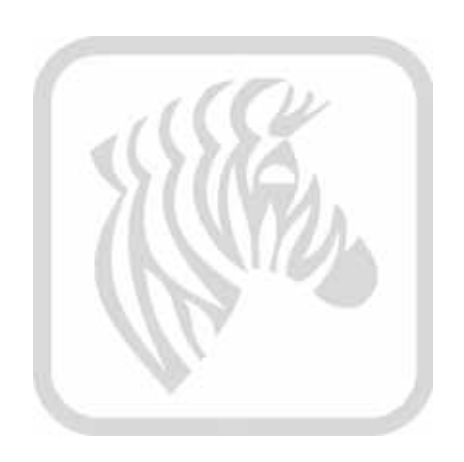